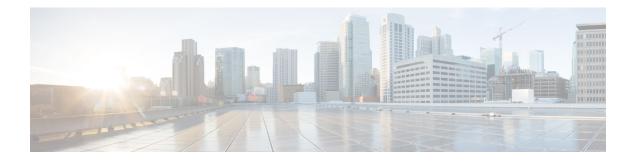

# **Device Management**

This guide applies to an *on-premises* Secure Firewall Management Center, either as your primary manager or as an analytics-only manager. When using the Cisco Defense Orchestrator (CDO) cloud-delivered Firewall Management Center as your primary manager, you can use an on-prem management center for analytics. Do not use this guide for CDO management; see Managing Firewall Threat Defense with Cloud-Delivered Firewall Management Center in Cisco Defense Orchestrator.

This chapter describes how to add and manage devices in the Secure Firewall Management Center.

- About Device Management, on page 1
- Requirements and Prerequisites for Device Management, on page 10
- Log Into the Command Line Interface on the Device, on page 11
- Complete the Threat Defense Initial Configuration for Manual Registration, on page 12
- Add a Device to the Management Center Using a Registration Key, on page 27
- Add a Device to the Management Center Using the Serial Number (Zero-Touch Provisioning), on page 31
- •, on page 35
- Add a Chassis to the Management Center, on page 35
- Unregister a Device from the Management Center, on page 37
- Add a Device Group, on page 38
- Shut Down or Restart the Device, on page 39
- Download the Managed Device List, on page 40
- Configure Device Settings, on page 40
- Change the Management Settings for the Device, on page 103
- Hot Swap an SSD on the Secure Firewall 3100/4200, on page 112
- Disable the USB Port, on page 114
- Migrate the Configuration to a New Model, on page 116
- History for Device Management Basics, on page 121

# **About Device Management**

Use the management center to manage your devices.

## About the Management Center and Device Management

When the management center manages a device, it sets up a two-way, SSL-encrypted communication channel between itself and the device. The management center uses this channel to send information to the device about how you want to analyze and manage your network traffic to the device. As the device evaluates the traffic, it generates events and sends them to the management center using the same channel.

By using the management center to manage devices, you can:

- configure policies for all your devices from a single location, making it easier to change configurations
- · install various types of software updates on devices
- push health policies to your managed devices and monitor their health status from the management center

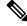

**Note** If you have a CDO-managed device and are using the on-prem management center for analytics only, then the on-prem management center does not support policy configuration or upgrading. Chapters and procedures in this guide related to device configuration and other unsupported features do not apply to devices whose primary manager is CDO.

The management center aggregates and correlates intrusion events, network discovery information, and device performance data, allowing you to monitor the information that your devices are reporting in relation to one another, and to assess the overall activity occurring on your network.

You can use the management center to manage nearly every aspect of a device's behavior.

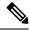

Note

Although the management center can manage devices running certain previous releases as specified in the compatibility matrix available at http://www.cisco.com/c/en/us/support/security/defense-center/ products-device-support-tables-list.html, new features that require the latest version of threat defense software are not available to these previous-release devices. Some management center features may be available for earlier versions.

## What Can Be Managed by a Secure Firewall Management Center?

You can use the Secure Firewall Management Center as a central management point to manage threat defense devices.

When you manage a device, information is transmitted between the management center and the device over a secure, TLS-1.3-encrypted communication channel. You do not need to run this traffic over an additional encrypted tunnel such as Site-to-Site VPN for security purposes. If the VPN goes down, for example, you will lose your management connection, so we recommend a simple management path.

The following illustration lists what is transmitted between the management center and its managed devices. Note that the types of events and policies that are sent between the appliances are based on the device type.

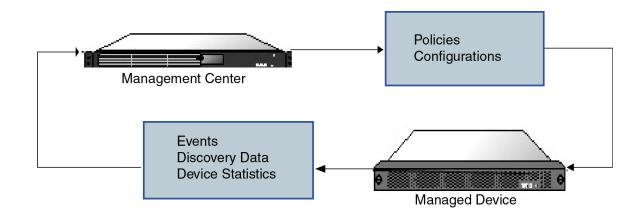

## **About the Management Connection**

After you configure the device with the management center information and after you add the device to the management center, either the device or the management center can establish the management connection. Depending on initial setup:

- Either the device or the management center can initiate.
- Only the device can initiate.
- Only the management center can initiate.

Initiation always originates with eth0 on the management center or with the lowest-numbered management interface on the device. Additional management interfaces are tried if the connection is not established. Multiple management interfaces on the management center let you connect to discrete networks or to segregate management and event traffic. However, the initiator does not choose the best interface based on the routing table.

Make sure the management connection is stable, without excessive packet loss, with at least 5Mbps throughput.

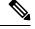

Note T

The management connection is a secure, TLS-1.3-encrypted communication channel between itself and the device. You do not need to run this traffic over an additional encrypted tunnel such as Site-to-Site VPN for security purposes. If the VPN goes down, for example, you will lose your management connection, so we recommend a simple management path.

## **Beyond Policies and Events**

In addition to deploying policies to devices and receiving events from them, you can also perform other device-related tasks on the management center.

#### **Backing Up a Device**

You cannot backup a physical managed device from the FTD CLI. To back up configuration data, and, optionally, unified files, perform a backup of the device using the management center that is managing the device.

To back up event data, perform a backup of the management center that is managing the device.

#### **Updating Devices**

From time to time, Cisco releases updates to the Firepower System, including:

- · intrusion rule updates, which may contain new and updated intrusion rules
- vulnerability database (VDB) updates
- geolocation updates
- software patches and updates

You can use the management center to install an update on the devices it manages.

## About Device Management Interfaces

Each device includes a single dedicated Management interface for communicating with the management center. You can optionally configure the device to use a data interface for management instead of the dedicated Management interface.

You can perform initial setup on the management interface, or on the console port.

Management interfaces are also used to communicate with the Smart Licensing server, to download updates, and to perform other management functions.

#### Management and Event Interfaces on the Threat Defense

When you set up your device, you specify the management center IP address or hostname that you want to connect to, if known. In this case, the device initiates the connection, and both management and event traffic go to this address at initial registration. If the management center is not known, then the management center establishes the initial connection. In this case, it might initially connect from a different management center management interface than specified on the threat defense. Subsequent connections should use the management center management interface with the specified IP address.

If the management center has a separate event-only interface, the managed device sends subsequent event traffic to the management center event-only interface if the network allows. In addition, some managed-device models include an additional management interface that you can configure for event-only traffic. Note that if you configure a data interface for management, you cannot use separate management and event interfaces. If the event network goes down, then event traffic reverts to the regular management interfaces on the management center and/or on the managed device.

#### Using the Threat Defense Data Interface for Management

You can use either the dedicated Management interface or a regular data interface for communication with the management center. Manager access on a data interface is useful if you want to manage the threat defense remotely from the outside interface, or you do not have a separate management network. Moreover, using a data interface lets you configure a redundant secondary interface to take over management functions if the primary interface goes down.

#### **Manager Access Requirements**

Manager access from a data interface has the following requirements.

- You can only enable manager access on a physical, data interface. You cannot use a subinterface or EtherChannel, nor can you create a subinterface on the manager access interface. You can also use the management center to enable manager access on a single secondary interface for redundancy.
- This interface cannot be management-only.
- Routed firewall mode only, using a routed interface.
- PPPoE is not supported. If your ISP requires PPPoE, you will have to put a router with PPPoE support between the threat defense and the WAN modem.
- The interface must be in the global VRF only.
- SSH is not enabled by default for data interfaces, so you will have to enable SSH later using the
  management center. Because the Management interface gateway will be changed to be the data interfaces,
  you also cannot SSH to the Management interface from a remote network unless you add a static route
  for the Management interface using the configure network static-routes command. For threat defense
  virtual on Amazon Web Services, a console port is not available, so you should maintain your SSH access
  to the Management interface: add a static route for Management before you continue with your
  configuration. Alternatively, be sure to finish all CLI configuration (including the configure manager
  add command) before you configure the data interface for manager access and you are disconnected.
- You cannot use separate management and event-only interfaces.
- Clustering is not supported. You must use the Management interface in this case.

#### **High Availability Requirements**

When using a data interface with device high availability, see the following requirements.

- Use the same data interface on both devices for manager access.
- Redundant manager access data interface is not supported.
- You cannot use DHCP; only a static IP address is supported. Features that rely on DHCP cannot be used, including DDNS and zero-touch provisioning.
- · Have different static IP addresses in the same subnet.
- Use either IPv4 or IPv6; you cannot set both.
- Use the same manager configuration (**configure manager add** command) to ensure that the connectivity is the same.
- You cannot use the data interface as the failover or state link.

#### Management Interface Support Per Device Model

See the hardware installation guide for your model for the management interface locations.

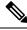

Note

For the Firepower 4100/9300, the MGMT interface is for *chassis* management, not for threat defense logical device management. You must configure a separate interface to be of type mgmt (and/or firepower-eventing), and then assign it to the threat defense logical device.

See the following table for supported management interfaces on each managed device model.

| Model                                     | Mana          | gement Interface                                                                                      | Option | nal Event Interface                                                                                   |
|-------------------------------------------|---------------|----------------------------------------------------------------------------------------------------|--------|----------------------------------------------------------------------------------------------------|
| Firepower 1000                            | manag<br>Note | gement0<br>management0 is the<br>internal name of the<br>Management 1/1 interface.                    | No Su  | ıpport                                                                                                |
| Secure Firewall 3100                      | manaş<br>Note | gement0<br>management0 is the<br>internal name of the<br>Management 1/1 interface.                    | No Su  | ıpport                                                                                                |
| Secure Firewall 4200                      | manag         | gement0                                                                                               | manag  | gement1                                                                                               |
|                                           | Note<br>Note  | management0 is the<br>internal name of the<br>Management 1/1 interface.<br>You can optionally create  | Note   | management1 is the<br>internal name of the<br>Management 1/2 interface.                               |
|                                           | Note          | an EtherChannel with both management interfaces.                                                      |        |                                                                                                    |
| Firepower 4100 and 9300                   | manag         | gement0                                                                                               | manag  | gement1                                                                                               |
|                                           | Note          | management0 is the<br>internal name of this<br>interface, regardless of the<br>physical interface ID. | Note   | management1 is the<br>internal name of this<br>interface, regardless of the<br>physical interface ID. |
| ISA 3000                                  | br1           |                                                                                                    | No su  | pport                                                                                                 |
|                                           | Note          | br1 is the internal name of the Management 1/1 interface.                                             |        |                                                                                                    |
| Secure Firewall Threat Defense<br>Virtual | eth0          |                                                                                                    | No su  | pport                                                                                                 |

### **Network Routes on Device Management Interfaces**

Management interfaces (including event-only interfaces) support only static routes to reach remote networks. When you set up your managed device, the setup process creates a default route to the gateway IP address that you specify. You cannot delete this route; you can only modify the gateway address.

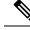

Note

The routing for management interfaces is completely separate from routing that you configure for data interfaces. If you configure a data interface for management instead of using the dedicated Management interface, traffic is routed over the backplane to use the data routing table. The information in this section does not apply.

You can configure multiple management interfaces on some platforms (a management interface and an event-only interface). The default route does not include an egress interface, so the interface chosen depends on the gateway address you specify, and which interface's network the gateway belongs to. In the case of multiple interfaces on the default network, the device uses the lower-numbered interface as the egress interface.

At least one static route is recommended per management interface to access remote networks. We recommend placing each interface on a separate network to avoid potential routing problems, including routing problems from other devices to the threat defense.

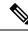

Note

The interface used for management connections is not determined by the routing table. Connections are always tried using the lowest-numbered interface first.

#### **NAT Environments**

Network address translation (NAT) is a method of transmitting and receiving network traffic through a router that involves reassigning the source or destination IP address. The most common use for NAT is to allow private networks to communicate with the internet. Static NAT performs a 1:1 translation, which does not pose a problem for management center communication with devices, but port address translation (PAT) is more common. PAT lets you use a single public IP address and unique ports to access the public network; these ports are dynamically assigned as needed, so you cannot initiate a connection to a device behind a PAT router.

Normally, you need both IP addresses (along with a registration key) for both routing purposes and for authentication: the management center specifies the device IP address when you add a device, and the device specifies the management center IP address. However, if you only know one of the IP addresses, which is the minimum requirement for routing purposes, then you must also specify a unique NAT ID on both sides of the connection to establish trust for the initial communication and to look up the correct registration key. The management center and device use the registration key and NAT ID (instead of IP addresses) to authenticate and authorize for initial registration.

For example, you add a device to the management center, and you do not know the device IP address (for example, the device is behind a PAT router), so you specify only the NAT ID and the registration key on the management center; leave the IP address blank. On the device, you specify the management center IP address, the same NAT ID, and the same registration key. The device registers to the management center's IP address. At this point, the management center uses the NAT ID instead of IP address to authenticate the device.

Although the use of a NAT ID is most common for NAT environments, you might choose to use the NAT ID to simplify adding many devices to the management center. On the management center, specify a unique NAT ID for each device you want to add while leaving the IP address blank, and then on each device, specify both the management center IP address and the NAT ID. Note: The NAT ID must be unique per device.

The following example shows three devices behind a PAT IP address. In this case, specify a unique NAT ID per device on both the management center and the devices, and specify the management center IP address on the devices.

Figure 1: NAT ID for Managed Devices Behind PAT

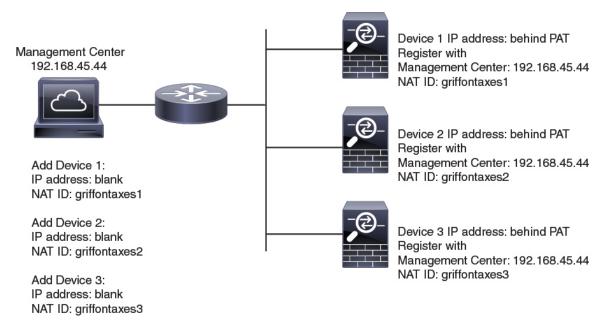

The following example shows the management center behind a PAT IP address. In this case, specify a unique NAT ID per device on both the management center and the devices, and specify the device IP addresses on the management center.

#### Figure 2: NAT ID for Management Center Behind PAT

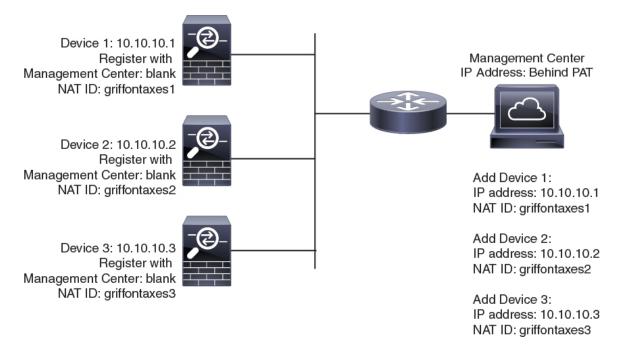

### **Management and Event Traffic Channel Examples**

**Note** If you use a data interface for management on a threat defense, you cannot use separate management and event interfaces for that device.

The following example shows the management center and managed devices using only the default management interfaces.

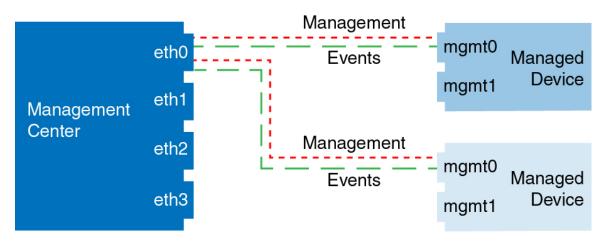

Figure 3: Single Management Interface on the Secure Firewall Management Center

The following example shows the management center using separate management interfaces for devices; and each managed device using 1 management interface.

Figure 4: Multiple Management Interfaces on the Secure Firewall Management Center

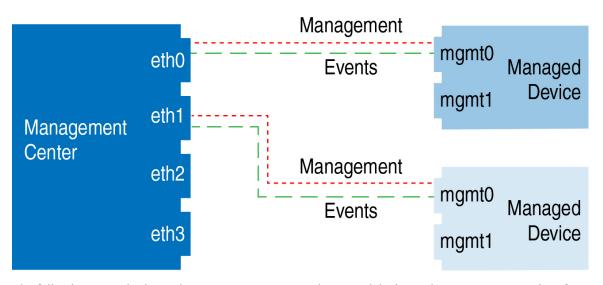

The following example shows the management center and managed devices using a separate event interface.

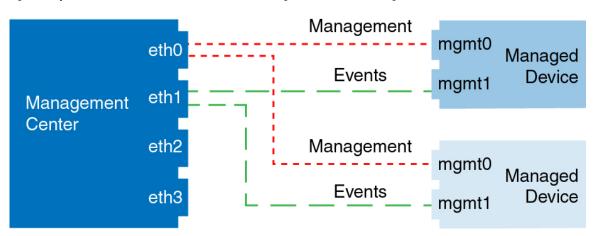

Figure 5: Separate Event Interface on the Secure Firewall Management Center and Managed Devices

The following example shows a mix of multiple management interfaces and a separate event interface on the management center and a mix of managed devices using a separate event interface, or using a single management interface.

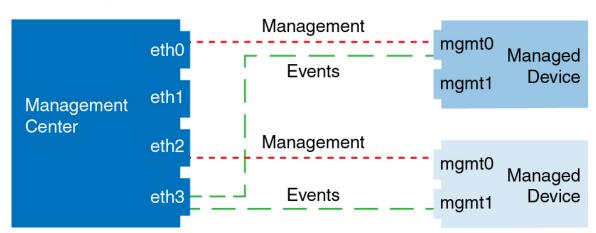

#### Figure 6: Mixed Management and Event Interface Usage

## **Requirements and Prerequisites for Device Management**

#### **Supported Domains**

The domain in which the device resides.

#### **User Roles**

- Admin
- · Network Admin

#### **Management Connection**

Make sure the management connection is stable, without excessive packet loss, with at least 5Mbps throughput.

## Log Into the Command Line Interface on the Device

You can log directly into the command line interface on threat defense devices. If this is your first time logging in, complete the initial setup process using the default **admin** user; see Complete the Threat Defense Initial Configuration Using the CLI, on page 19.

**Note** If a user makes three consecutive failed attempts to log into the CLI via SSH, the system terminates the SSH connection.

#### Before you begin

Create additional user accounts that can log into the CLI using the **configure user add** command.

#### Procedure

**Step 1** Connect to the threat defense CLI, either from the console port or using SSH.

You can SSH to the management interface of the threat defense device. You can also connect to the address on a data interface if you open the interface for SSH connections. SSH access to data interfaces is disabled by default. See SSH Access to allow SSH connections to specific data interfaces.

For physical devices, you can directly connect to the console port on the device. See the hardware guide for your device for more information about the console cable. Use the following serial settings:

- 9600 baud
- 8 data bits
- No parity
- 1 stop bit

The CLI on the console port is FXOS (with the exception of the ISA 3000, where it is the regular threat defense CLI). Use the threat defense CLI for basic configuration, monitoring, and normal system troubleshooting. See the FXOS documentation for information on FXOS commands.

For a chassis in multi-instance mode, you can connect to FXOS on the console port, or you can enable SSH for the Management interface according to Configure SSH and SSH Access List. SSH is disabled by default.

**Step 2** Log in with the **admin** username and password.

#### Example:

```
firepower login: admin
Password:
Last login: Thu May 16 14:01:03 UTC 2019 on ttyS0
Successful login attempts for user 'admin' : 1
firepower#
```

**Step 3** If you used the console port, access the threat defense CLI.

|        | connect ftd                                                                                                    |
|--------|----------------------------------------------------------------------------------------------------|
|        | Multi-instance mode:                                                                                                    |
|        | connect ftd name                                                                                                    |
|        | To view the instance names, enter the command without a name.                                                                                                    |
|        | Note This step does not apply to the ISA 3000.                                                                                                    |
|        | Example:                                                                                                    |
|        | firepower# connect ftd >                                                                                                    |
| Step 4 | At the CLI prompt (>), use any of the commands allowed by your level of command line access.                                                                                                    |
|        | To return to FXOS on the console port, enter exit.                                                                                                    |
| Step 5 | (Optional) If you used SSH, you can connect to FXOS.                                                                                                    |
|        | connect fxos                                                                                                    |
|        | To return to the threat defense CLI, enter exit.                                                                                                    |
| Step 6 | (Optional) Access the diagnostic CLI:                                                                                                    |
|        | system support diagnostic-cli                                                                                                    |
|        | Use this CLI for advanced troubleshooting. This CLI includes additional show and other commands.                                                                                                    |
|        | This CLI has two sub-modes: user EXEC and privileged EXEC mode. More commands are available in privileged EXEC mode. To enter privileged EXEC mode, enter the <b>enable</b> command; press enter without entering a password when prompted. |
|        | Example:                                                                                                    |
|        | > system support diagnostic-cli                                                                                                    |

To return to the regular CLI, type Ctrl-a, d.

firepower> enable

Password: firepower#

# Complete the Threat Defense Initial Configuration for Manual Registration

You can complete the threat defense initial configuration using the CLI or the device manager for all models except for the Firepower 4100/9300. For the Firepower 4100/9300, you complete initial configuration when you deploy the logical device. See Logical Devices on the Firepower 4100/9300.

For zero-touch provisioning (serial number registration), you should not log into the device or perform initial setup. See Add a Device to the Management Center Using the Serial Number (Zero-Touch Provisioning), on page 31.

## **Complete the Threat Defense Initial Configuration Using the Device Manager**

When you use the device manager for initial setup, the following interfaces are preconfigured in addition to the Management interface and manager access settings:

- Ethernet 1/1—"outside", IP address from DHCP, IPv6 autoconfiguration
- Ethernet 1/2 (or for the Firepower 1010, the VLAN1 interface)— "inside", 192.168.95.1/24
- Default route—Obtained through DHCP on the outside interface

Note that other settings, such as the DHCP server on inside, access control policy, or security zones, are not configured.

If you perform additional interface-specific configuration within device manager before registering with the management center, then that configuration is preserved.

When you use the CLI, only the Management interface and manager access settings are retained (for example, the default inside interface configuration is not retained).

- The Secure Firewall 4200 does not support the device manager. You need to use the CLI procedure: Complete the Threat Defense Initial Configuration Using the CLI, on page 19.
- This procedure does not apply for CDO-managed devices for which you want to use an on-prem
  management center *for analytics only*. The device manager configuration is meant to configure the
  primary manager. See Complete the Threat Defense Initial Configuration Using the CLI, on page 19 for
  more information about configuring the device for analytics.
- This procedure applies to all other devices except for the Firepower 4100/9300 and the ISA 3000. You can use the device manager to onboard these devices to the management center, but because they have different default configurations than other platforms, the details in this procedure may not apply to these platforms.

#### Procedure

- **Step 1** Log into the device manager.
  - a) Enter the following URL in your browser.
    - Inside—https://192.168.95.1.
    - Management—https://management\_ip. The Management interface is a DHCP client, so the IP address depends on your DHCP server. You will have to set the Management IP address to a static address as part of this procedure, so we recommend that you use the inside interface so you do not become disconnected.
  - b) Log in with the username admin, and the default password Admin123.
  - c) You are prompted to read and accept the End User License Agreement and change the admin password.
- **Step 2** Use the setup wizard when you first log into the device manager to complete the initial configuration. You can optionally skip the setup wizard by clicking **Skip device setup** at the bottom of the page.

After you complete the setup wizard, in addition to the default configuration for the inside interface, you will have configuration for an outside (Ethernet1/1) interface that will be maintained when you switch to the management center management.

- a) Configure the following options for the outside and management interfaces, and click Next.
  - 1. Outside Interface Address—This interface is typically the internet gateway, and might be used as your manager access interface. You cannot select an alternative outside interface during initial device setup. The first data interface is the default outside interface.

If you want to use a different interface from outside (or inside) for manager access, you will have to configure it manually after completing the setup wizard.

**Configure IPv4**—The IPv4 address for the outside interface. You can use DHCP or manually enter a static IP address, subnet mask, and gateway. You can also select **Off** to not configure an IPv4 address. You cannot configure PPPoE using the setup wizard. PPPoE may be required if the interface is connected to a DSL modem, cable modem, or other connection to your ISP, and your ISP uses PPPoE to provide your IP address. You can configure PPPoE after you complete the wizard.

**Configure IPv6**—The IPv6 address for the outside interface. You can use DHCP or manually enter a static IP address, prefix, and gateway. You can also select **Off** to not configure an IPv6 address.

#### 2. Management Interface

You will not see Management Interface settings if you performed initial setup at the CLI.

The Management interface settings are used even if you enable manager access on a data interface. For example, the management traffic that is routed over the backplane through the data interface will resolve FQDNs using the Management interface DNS servers, and not the data interface DNS servers.

**DNS Servers**—The DNS server for the system's management address. Enter one or more addresses of DNS servers for name resolution. The default is the OpenDNS public DNS servers. If you edit the fields and want to return to the default, click **Use OpenDNS** to reload the appropriate IP addresses into the fields.

Firewall Hostname—The hostname for the system's management address.

- b) Configure the Time Setting (NTP) and click Next.
  - 1. Time Zone—Select the time zone for the system.
  - 2. NTP Time Server—Select whether to use the default NTP servers or to manually enter the addresses of your NTP servers. You can add multiple servers to provide backups.
- c) Select Start 90 day evaluation period without registration.

Do not register the threat defense with the Smart Software Manager; all licensing is performed on the management center.

- d) Click Finish.
- e) You are prompted to choose **Cloud Management** or **Standalone**. For management center management, choose **Standalone**, and then **Got It**.
- **Step 3** (Might be required) Configure the Management interface.

You may need to change the Management interface configuration, even if you intend to use a data interface for manager access. You will have to reconnect to the device manager if you were using the Management interface for the device manager connection.

 Data interface for manager access—The Management interface must have the gateway set to data interfaces. By default, the Management interface receives an IP address and gateway from DHCP. If you do not receive a gateway from DHCP (for example, you did not connect this interface to a network), then the gateway will default to data interfaces, and you do not need to configure anything. If you did receive a gateway from DHCP, then you need to instead configure this interface with a static IP address and set the gateway to data interfaces.

- Management interface for manager access—If you want to configure a static IP address, be sure to also set the default gateway to be a unique gateway instead of the data interfaces. If you use DHCP, then you do not need to configure anything assuming you successfully get the gateway from DHCP.
- **Step 4** If you want to configure additional interfaces, including an interface other than outside or inside that you want to use for manager access, choose **Device**, and then click the link in the **Interfaces** summary.

Other device manager configuration will not be retained when you register the device to management center.

**Step 5** Choose **Device** > **System Settings** > **Central Management**, and click **Proceed** to set up the management center management.

Step 6 Configure the Management Center/CDO Details.

#### Figure 7: Management Center/CDO Details

#### Configure Connection to Management Center or CDO

Provide details to register to the management center/CDO.

#### Management Center/CDO Details

Do you know the Management Center/CDO hostname or IP address?

| Yes No                                                                                   |                   |        |                                                           |        |
|------------------------------------------------------------------------------------------|-------------------|--------|-----------------------------------------------------------|--------|
| Threat Defe                                                                              |                   | >      | Management Center/CDO                                     |        |
| 10.89.5.1<br>fe80::6a87:c6ff:fea                                                         | 6                 |        | 10.89.5.35                                                |        |
| Management Center/CDO Host                                                               | name or IP Addres | SS     |                                                           |        |
| 10.89.5.35                                                                               |                   |        |                                                           |        |
| Management Center/CDO Regis                                                              | stration Key      |        |                                                           |        |
| ••••                                                                                     |                   |        |                                                           | 0      |
| <b>VAT ID</b><br>Required when the management cen<br>the NAT ID even when you specify th |                   |        | iot provided. We recommend always se<br>ie or IP address. | etting |
| 11203                                                                                    |                   |        |                                                           |        |
| Connectivity Configuration                                                               | on                |        |                                                           |        |
| Threat Defense Hostname                                                                  |                   |        |                                                           |        |
| 1120-3                                                                                   |                   |        |                                                           |        |
| DNS Server Group                                                                         |                   |        |                                                           |        |
| CustomDNSServerGroup                                                                     |                   |        |                                                           | ~      |
| Management Center/CDO Acce                                                               | ss Interface      |        |                                                           |        |
| Please select an interfac                                                                |                   |        |                                                           | ~      |
| Management Interface View                                                                | <u>v details</u>  |        |                                                           |        |
|                                                                                          | CANCEL            | CONNEC | т                                                         |        |

a) For **Do you know the Management Center/CDO hostname or IP address**, click **Yes** if you can reach the management center using an IP address or hostname, or **No** if the management center is behind NAT or does not have a public IP address or hostname.

At least one of the devices, either the management center or the threat defense device, must have a reachable IP address to establish the two-way, TLS-1.3-encrypted communication channel between the two devices.

- b) If you chose Yes, then enter the Management Center/CDO Hostname/IP Address.
- c) Specify the Management Center/CDO Registration Key.

This key is a one-time registration key of your choice that you will also specify on the management center when you register the threat defense device. The registration key must not exceed 37 characters. Valid characters include alphanumerical characters (A–Z, a–z, 0–9) and the hyphen (-). This ID can be used for multiple devices registering to the management center.

d) Specify a NAT ID.

This ID is a unique, one-time string of your choice that you will also specify on the management center. This field is required if you only specify the IP address on one of the devices; but we recommend that you specify the NAT ID even if you know the IP addresses of both devices. The NAT ID must not exceed 37 characters. Valid characters include alphanumerical characters (A–Z, a–z, 0–9) and the hyphen (-). This ID *cannot* be used for any other devices registering to the management center. The NAT ID is used in combination with the IP address to verify that the connection is coming from the correct device; only after authentication of the IP address/NAT ID will the registration key be checked.

#### **Step 7** Configure the **Connectivity Configuration**.

#### a) Specify the FTD Hostname.

If you use a data interface for the **Management Center/CDO Access Interface** access, then this FQDN will be used for this interface.

#### b) Specify the **DNS Server Group**.

Choose an existing group, or create a new one. The default DNS group is called **CiscoUmbrellaDNSServerGroup**, which includes the OpenDNS servers.

If you intend to choose a data interface for the **Management Center/CDO Access Interface**, then this setting sets the *data* interface DNS server. The Management DNS server that you set with the setup wizard is used for management traffic. The data DNS server is used for DDNS (if configured) or for security policies applied to this interface. You are likely to choose the same DNS server group that you used for Management, because both management and data traffic reach the DNS server through the outside interface.

On the management center, the data interface DNS servers are configured in the Platform Settings policy that you assign to this threat defense device. When you add the threat defense device to the management center, the local setting is maintained, and the DNS servers are *not* added to a Platform Settings policy. However, if you later assign a Platform Settings policy to the threat defense device that includes a DNS configuration, then that configuration will overwrite the local setting. We suggest that you actively configure the DNS Platform Settings to match this setting to bring the management center and the threat defense device into sync.

Also, local DNS servers are only retained by the management center if the DNS servers were discovered at initial registration.

If you intend to choose the Management interface for the **FMC Access Interface**, then this setting configures the Management DNS server.

c) For the Management Center/CDO Access Interface, choose any configured interface.

You can change the manager interface after you register the threat defense device to the management center, to either the Management interface or another data interface.

#### **Step 8** (Optional) If you chose a data interface, and it was not the outside interface, then add a default route.

You will see a message telling you to check that you have a default route through the interface. If you chose outside, you already configured this route as part of the setup wizard. If you chose a different interface, then you need to manually configure a default route before you connect to the management center.

If you chose the Management interface, then you need to configure the gateway to be a unique gateway before you can proceed on this screen.

#### Step 9 (Optional) If you chose a data interface, click Add a Dynamic DNS (DDNS) method.

DDNS ensures the management center can reach the threat defense device at its Fully-Qualified Domain Name (FQDN) if the IP address changes. See **Device** > **System Settings** > **DDNS Service** to configure DDNS.

If you configure DDNS before you add the threat defense device to the management center, the threat defense device automatically adds certificates for all of the major CAs from the Cisco Trusted Root CA bundle so that the threat defense device can validate the DDNS server certificate for the HTTPS connection. Threat Defense supports any DDNS server that uses the DynDNS Remote API specification (https://help.dyn.com/remote-access-api/).

DDNS is not supported when using the Management interface for manager access.

**Step 10** Click **Connect**. The **Registration Status** dialog box shows the current status of the switch to the management center. After the **Saving Management Center/CDO Registration Settings** step, go to the management center, and add the firewall.

If you want to cancel the switch to the management center, click **Cancel Registration**. Otherwise, do not close the device manager browser window until after the **Saving Management Center/CDO Registration Settings** step. If you do, the process will be paused, and will only resume when you reconnect to the device manager.

If you remain connected to the device manager after the **Saving Management Center/CDO Registration Settings** step, you will eventually see the **Successful Connection with Management Center or CDO** dialog box, after which you will be disconnected from the device manager.

Figure 8: Successful Connection

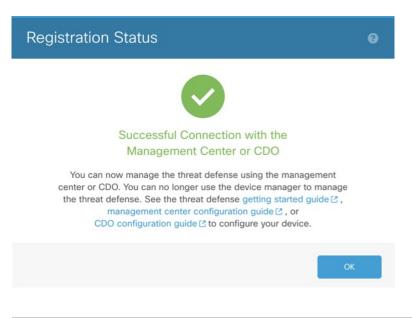

## **Complete the Threat Defense Initial Configuration Using the CLI**

Connect to the threat defense CLI to perform initial setup, including setting the Management IP address, gateway, and other basic networking settings using the setup wizard. The dedicated Management interface is a special interface with its own network settings. If you do not want to use the Management interface for manager access, you can use the CLI to configure a data interface instead. You will also configure management center communication settings. When you perform initial setup using the device manager, *all* interface configuration completed in the device manager is retained when you switch to the management center for management, in addition to the Management interface and manager access interface settings. Note that other default configuration settings, such as the access control policy, are not retained.

This procedure applies to all models except for the Firepower 4100/9300. To deploy a logical device and complete initial configuration on the Firepower 4100/9300, see Logical Devices on the Firepower 4100/9300.

#### Procedure

**Step 1** Connect to the threat defense CLI, either from the console port or using SSH to the Management interface, which obtains an IP address from a DHCP server by default. If you intend to change the network settings, we recommend using the console port so you do not get disconnected.

(Firepower and Secure Firewall hardware models) The console port connects to the FXOS CLI. The SSH session connects directly to the threat defense CLI.

**Step 2** Log in with the username **admin** and the password **Admin123**.

(Firepower and Secure Firewall hardware models) At the console port, you connect to the FXOS CLI. The first time you log in to FXOS, you are prompted to change the password. This password is also used for the threat defense login for SSH.

**Note** If the password was already changed, and you do not know it, you must reimage the device to reset the password to the default.

For Firepower and Secure Firewall hardware, see the Reimage Procedures in the Cisco FXOS Troubleshooting Guide for the Firepower 1000/2100 and Secure Firewall 3100/4200 with Threat Defense .

For the ISA 3000, see the Cisco Secure Firewall ASA and Secure Firewall Threat Defense Reimage Guide.

#### Example:

```
firepower login: admin
Password: Admin123
Successful login attempts for user 'admin' : 1
[...]
Hello admin. You must change your password.
Enter new password: ********
Confirm new password: ********
Your password was updated successfully.
```

[...]

firepower#

**Step 3** (Firepower and Secure Firewall hardware models) If you connected to FXOS on the console port, connect to the threat defense CLI.

#### connect ftd

#### Example:

firepower# connect ftd
>

- **Step 4** The first time you log in to the threat defense, you are prompted to accept the End User License Agreement (EULA) and, if using an SSH connection, to change the admin password. You are then presented with the CLI setup script.
  - **Note** You cannot repeat the CLI setup wizard unless you clear the configuration; for example, by reimaging. However, all of these settings can be changed later at the CLI using **configure network** commands. See the threat defense command reference.

Defaults or previously entered values appear in brackets. To accept previously entered values, press Enter.

**Note** The Management interface settings are used even when you enable manager access on a data interface. For example, the management traffic that is routed over the backplane through the data interface will resolve FQDNs using the Management interface DNS servers, and not the data interface DNS servers.

See the following guidelines:

- Do you want to configure IPv4? and/or Do you want to configure IPv6?—Enter y for at least one of these types of addresses.
- Enter the IPv4 default gateway for the management interface and/or Enter the IPv6 gateway for the management interface—If you want to use a data interface for manager access instead of the Management interface, choose manual. Although you do not plan to use the Management interface, you must set an IP address, for example, a private address. You cannot configure a data interface for management if the management interface is set to DHCP, because the default route, which must be data-interfaces (see the next bullet), might be overwritten with one received from the DHCP server.
- Enter the IPv4 default gateway for the management interface and/or Configure IPv6 via DHCP, router, or manually?—If you want to use a data interface for manager access instead of the management interface, set the gateway to be **data-interfaces**. This setting forwards management traffic over the backplane so it can be routed through the manager access data interface. If you want to use the Management interface for manager access, you should set a gateway IP address on the Management 1/1 network.
- If your networking information has changed, you will need to reconnect—If you are connected with SSH but you change the IP address at initial setup, you will be disconnected. Reconnect with the new IP address and password. Console connections are not affected.
- Manage the device locally?—Enter no to use the management center. A yes answer means you will use Firepower Device Manager instead.
- **Configure firewall mode?**—We recommend that you set the firewall mode at initial configuration. Changing the firewall mode after initial setup erases your running configuration. Note that data interface manager access is only supported in routed firewall mode.

#### Example:

You must accept the EULA to continue. Press <ENTER> to display the EULA: End User License Agreement [...] Please enter 'YES' or press <ENTER> to AGREE to the EULA: System initialization in progress. Please stand by. You must configure the network to continue. Configure at least one of IPv4 or IPv6 unless managing via data interfaces. Do you want to configure IPv4? (y/n) [y]: Do you want to configure IPv6? (y/n) [y]: n Configure IPv4 via DHCP or manually? (dhcp/manual) [manual]: Enter an IPv4 address for the management interface [192.168.45.61]: 10.89.5.17 Enter an IPv4 netmask for the management interface [255.255.255.0]: 255.255.192 Enter the IPv4 default gateway for the management interface [data-interfaces]: 10.89.5.1 Enter a fully qualified hostname for this system [firepower]: 1010-3 Enter a comma-separated list of DNS servers or 'none' [208.67.222.222,208.67.220.220,2620:119:35::35]: Enter a comma-separated list of search domains or 'none' []: cisco.com If your networking information has changed, you will need to reconnect. Disabling IPv6 configuration: management0 Setting DNS servers: 208.67.222.222,208.67.220.220,2620:119:35::35 Setting DNS domains:cisco.com Setting hostname as 1010-3 Setting static IPv4: 10.89.5.17 netmask: 255.255.255.192 gateway: 10.89.5.1 on management0 Updating routing tables, please wait ... All configurations applied to the system. Took 3 Seconds. Saving a copy of running network configuration to local disk. For HTTP Proxy configuration, run 'configure network http-proxy' Manage the device locally? (yes/no) [yes]: no DHCP server is already disabled DHCP Server Disabled Configure firewall mode? (routed/transparent) [routed]: Configuring firewall mode ... Device is in OffBox mode - disabling/removing port 443 from iptables. Update policy deployment information - add device configuration - add network discovery - add system policy You can register the sensor to a Firepower Management Center and use the Firepower Management Center to manage it. Note that registering the sensor to a Firepower Management Center disables on-sensor Firepower Services management capabilities. When registering the sensor to a Firepower Management Center, a unique alphanumeric registration key is always required. In most cases, to register a sensor to a Firepower Management Center, you must provide the hostname or the IP address along with the registration key. 'configure manager add [hostname | ip address ] [registration key ]' However, if the sensor and the Firepower Management Center are separated by a NAT device, you must enter a unique NAT ID, along with the unique registration kev.

'configure manager add DONTRESOLVE [registration key ] [ NAT ID ]'

Later, using the web interface on the Firepower Management Center, you must use the same registration key and, if necessary, the same NAT ID when you add

this sensor to the Firepower Management Center.

**Step 5** Identify the management center that will manage this threat defense.

**configure manager add** {*hostname* | *IPv4\_address* | *IPv6\_address* | **DONTRESOLVE**} *reg\_key* [*nat\_id*] [*display\_name*]

- **Note** If you are using CDO for management, use the CDO-generated **configure manager add** command for this step.
  - {hostname | IPv4\_address | IPv6\_address | DONTRESOLVE}—Specifies either the FQDN or IP address
    of the management center. If the management center is not directly addressable, use DONTRESOLVE
    and also specify the nat\_id. At least one of the devices, either the management center or the threat defense,
    must have a reachable IP address to establish the two-way, TLS-1.3-encrypted communication channel
    between the two devices. If you specify DONTRESOLVE in this command, then the FTD must have
    a reachable IP address or hostname.
  - *reg\_key*—Specifies a one-time registration key of your choice that you will also specify on the management center when you register the threat defense. The registration key must not exceed 37 characters. Valid characters include alphanumerical characters (A–Z, a–z, 0–9) and the hyphen (-).
  - nat\_id—Specifies a unique, one-time string of your choice that you will also specify on the management center when you register the threat defense when one side does not specify a reachable IP address or hostname. For example, it is required if you set the management center to **DONTRESOLVE**. It is also required if you use the data interface for management, even if you specify IP addresses. The NAT ID must not exceed 37 characters. Valid characters include alphanumerical characters (A–Z, a–z, 0–9) and the hyphen (-). This ID cannot be used for any other devices registering to the management center.
    - **Note** If you use a data interface for management, then you must specify the NAT ID on both the threat defense and management center, even if you specify both IP addresses.
  - display\_name—Provide a display name for showing this manager with the show managers command. This option is useful if you are identifying CDO as the primary manager and an on-prem management center for analytics only. If you don't specify this argument, the firewall auto-generates a display name using one of the following methods:
    - *hostname* | *IP\_address* (if you don't use the **DONTRESOLVE** keyword)
    - manager-timestamp

#### Example:

```
> configure manager add MC.example.com 123456
Manager successfully configured.
```

#### Example:

If the management center is behind a NAT device, enter a unique NAT ID along with the registration key, and specify DONTRESOLVE instead of the hostname, for example:

> configure manager add DONTRESOLVE regk3y78 natid90
Manager successfully configured.

#### Example:

If the threat defense is behind a NAT device, enter a unique NAT ID along with the management center IP address or hostname, for example:

```
> configure manager add 10.70.45.5 regk3y78 natid56
Manager successfully configured.
```

**Step 6** If you are using CDO as your primary manager and want to use an on-prem management center for analytics only, identify the on-prem management center.

**configure manager add** {*hostname* | *IPv4\_address* | *IPv6\_address* | **DONTRESOLVE**} *reg\_key* [*nat\_id*] [*display\_name*]

#### Example:

The following example uses the generated command for CDO with a CDO-generated display name and then specifies an on-prem management center for analytics only with the "analytics-FMC" display name.

```
> configure manager add account1.app.us.cdo.cisco.com KPOOPOrgWzaHrnj1V5ha2q5Rf8pKFX9E
Lzm1HOynhVUWhXYWz2swmkj2ZWsN3Lb account1.app.us.cdo.cisco.com
Manager successfully configured.
> configure manager add 10.70.45.5 regk3y78 natid56 analytics-FMC
Manager successfully configured.
```

**Step 7** (Optional) Configure a data interface for manager access.

#### configure network management-data-interface

You are then prompted to configure basic network settings for the data interface.

**Note** You should use the console port when using this command. If you use SSH to the Management interface, you might get disconnected and have to reconnect to the console port. See below for more information about SSH usage.

See the following details for using this command. See also Using the Threat Defense Data Interface for Management, on page 4.

- The original Management interface cannot use DHCP if you want to use a data interface for management. If you did not set the IP address manually during initial setup, you can set it now using the **configure network** {**ipv4** | **ipv6**} **manual** command. If you did not already set the Management interface gateway to **data-interfaces**, this command will set it now.
- When you add the threat defense to the management center, the management center discovers and maintains the interface configuration, including the following settings: interface name and IP address, static route to the gateway, DNS servers, and DDNS server. For more information about the DNS server configuration, see below. In the management center, you can later make changes to the manager access interface configuration, but make sure you don't make changes that can prevent the threat defense or management center from re-establishing the management connection. If the management connection is disrupted, the threat defense includes the **configure policy rollback** command to restore the previous deployment.
- If you configure a DDNS server update URL, the threat defense automatically adds certificates for all
  of the major CAs from the Cisco Trusted Root CA bundle so that the threat defense can validate the
  DDNS server certificate for the HTTPS connection. The threat defense supports any DDNS server that
  uses the DynDNS Remote API specification (https://help.dyn.com/remote-access-api/).

• This command sets the *data* interface DNS server. The Management DNS server that you set with the setup script (or using the **configure network dns servers** command) is used for management traffic. The data DNS server is used for DDNS (if configured) or for security policies applied to this interface.

On the management center, the data interface DNS servers are configured in the Platform Settings policy that you assign to this threat defense. When you add the threat defense to the management center, the local setting is maintained, and the DNS servers are *not* added to a Platform Settings policy. However, if you later assign a Platform Settings policy to the threat defense that includes a DNS configuration, then that configuration will overwrite the local setting. We suggest that you actively configure the DNS Platform Settings to match this setting to bring the management center and the threat defense into sync.

Also, local DNS servers are only retained by the management center if the DNS servers were discovered at initial registration. For example, if you registered the device using the Management interface, but then later configure a data interface using the **configure network management-data-interface** command, then you must manually configure all of these settings in the management center, including the DNS servers, to match the FTD configuration.

- You can change the management interface after you register the threat defense to the management center, to either the Management interface or another data interface.
- The FQDN that you set in the setup wizard will be used for this interface.
- You can clear the entire device configuration as part of the command; you might use this option in a recovery scenario, but we do not suggest you use it for initial setup or normal operation.
- To disable data management, enter the **configure network management-data-interface disable** command.

#### Example:

```
> configure network management-data-interface
Data interface to use for management: ethernet1/1
Specify a name for the interface [outside]:
IP address (manual / dhcp) [dhcp]:
DDNS server update URL [none]:
https://dwinchester:pa$$w0rd17@domains.example.com/nic/update?hostname=<h>&myip=<a>
Do you wish to clear all the device configuration before applying ? (y/n) [n]:
```

Configuration done with option to allow manager access from any network, if you wish to change the manager access network use the 'client' option in the command 'configure network management-data-interface'.

Setting IPv4 network configuration. Network settings changed.

#### >

#### Example:

```
> configure network management-data-interface
Data interface to use for management: ethernet1/1
Specify a name for the interface [outside]: internet
IP address (manual / dhcp) [dhcp]: manual
IPv4/IPv6 address: 10.10.6.7
Netmask/IPv6 Prefix: 255.255.255.0
Default Gateway: 10.10.6.1
Comma-separated list of DNS servers [none]: 208.67.222.222,208.67.220.220
DDNS server update URL [none]:
Do you wish to clear all the device configuration before applying ? (y/n) [n]:
```

```
Configuration done with option to allow manager access from any network, if you wish to
change the manager access network
use the 'client' option in the command 'configure network management-data-interface'.
Setting IPv4 network configuration.
Network settings changed.
```

**Step 8** (Optional) Limit data interface access to a manager on a specific network.

configure network management-data-interface client ip\_address netmask

By default, all networks are allowed.

#### What to do next

Register your device to a management center.

## **Configure an Event Interface**

You always need a management interface for management traffic. If your device has a second management interface, for example, the Firepower 4100/9300 and Secure Firewall 4200, you can enable it for event-only traffic.

#### Before you begin

To use a separate event interface, you also need to enable an event interface on the management center. See the Cisco Secure Firewall Management Center Administration Guide.

#### Procedure

**Step 1** Enable the second management interface as an event-only interface.

#### configure network management-interface enable management1

configure network management-interface disable-management-channel management1

You can optionally disable events for the main management interface using the **configure network management-interface disable-events-channel** command. In either case, the device will try to send events on the event-only interface, and if that interface is down, it will send events on the management interface even if you disable the event channel.

You cannot disable both event and management channels on an interface.

Example:

> configure network management-interface enable management1
Configuration updated successfully

```
> configure network management-interface disable-management-channel management1
Configuration updated successfully
```

>

**Step 2** Configure the IP address of the event interface.

The event interface can be on a separate network from the management interface, or on the same network.

a) Configure the IPv4 address:

#### configure network ipv4 manual ip\_address netmask gateway\_ip management1

Note that the *gateway\_ip* in this command is used to create the default route for the device, so you should enter the value you already set for the management0 interface. It does not create a separate static route for the eventing interface. If you are using an event-only interface on a different network from the management interface, we recommend that you create a static route separately for the event-only interface.

#### **Example:**

```
> configure network ipv4 manual 10.10.10.45 255.255.255.0 10.10.10.1 management1
Setting IPv4 network configuration.
Network settings changed.
```

>

- b) Configure the IPv6 address:
  - Stateless autoconfiguration:

configure network ipv6 router management1

**Example:** 

```
> configure network ipv6 router management1
Setting IPv6 network configuration.
Network settings changed.
```

>

Manual configuration:

**configure network ipv6 manual** *ip6\_address ip6\_prefix\_length* **management1** 

**Example:** 

```
> configure network ipv6 manual 2001:0DB8:BA98::3210 64 management1
Setting IPv6 network configuration.
Network settings changed.
>
```

**Step 3** Add a static route for the event-only interface if the management center is on a remote network; otherwise, all traffic will match the default route through the management interface.

**configure network static-routes** {**ipv4** | **ipv6**} **add management1** *destination\_ip netmask\_or\_prefix gateway\_ip* 

For the *default* route, do not use this command; you can only change the default route gateway IP address when you use the **configure network ipv4** or **ipv6** commands (see, Step 2, on page 26).

#### Example:

> configure network static-routes ipv4 add management1 192.168.6.0 255.255.255.0 10.10.10.1 Configuration updated successfully > configure network static-routes ipv6 add management1 2001:0DB8:AA89::5110 64

```
2001:0DB8:BA98::3211
Configuration updated successfully
```

>

To display static routes, enter **show network-static-routes** (the default route is not shown):

```
> show network-static-routes
------[ IPv4 Static Routes ]------
Interface : management1
Destination : 192.168.6.0
Gateway : 10.10.10.1
Netmask : 255.255.255.0
[...]
```

# Add a Device to the Management Center Using a Registration Key

Use this procedure to add a single device to the management center using a registration key. If you plan to link devices for high availability, you must still use this procedure; see Add a High Availability Pair. For clustering, see the clustering chapter for your model.

You can also add a cloud-managed device for which you want to use the on-prem management center for event logging and analytics purposes.

To add one or more devices using a template, see Device Management Using Templates.

If you have established or will establish management center high availability, add devices *only* to the active (or intended active) management center. When you establish high availability, devices registered to the active management center are automatically registered to the standby.

#### Before you begin

- Set up the device to be managed by the management center. See:
  - Complete the Threat Defense Initial Configuration for Manual Registration, on page 12
  - The getting started guide for your model
- The management center must be registered to the Smart Software Manager. A valid evaluation license is sufficient, but if it expires, you will not be able to add new devices until you successfully register.
- If you registered a device using IPv4 and want to convert it to IPv6, you must unregister and reregister the device.

3

#### Procedure

**Step 1** Choose **Devices** > **Device Management**.

**Step 2** From the **Add** drop

From the Add drop-down menu, choose Device.

Figure 9: Add Device Using a Registration Key

#### **Add Device**

CDO Managed Device

Host:+

10.89.5.41

**Display Name:** 

3110-1

#### **Registration Key:\***

| • | • |  | ٠ |
|---|---|--|---|
|---|---|--|---|

Group:

| None |  |  |  |
|------|--|--|--|
|      |  |  |  |

#### Access Control Policy:\*

wfx\_automationPolicy123 ~

#### Smart Licensing

Note: All virtual Firewall Threat Defense devices require a performance tier license. Make sure your Smart Licensing account contains the available licenses you need. It's important to choose the tier that matches the license you have in your account. Click here for information about the Firewall Threat Defense performance-tiered licensing. Until you choose a tier, your Firewall Threat Defense virtual defaults to the FTDv50 selection.

Performance Tier (only for Firewall Threat Defense virtual 7.0 and above):

 $\sim$ 

| Select a recommended Tier | ~ ] |        |
|---------------------------|-----|--------|
| Carrier                   |     |        |
| 🗸 Malware Defense         |     |        |
| V IPS                     |     |        |
| VRL                       |     |        |
| Advanced                  |     |        |
| Inique NAT ID:+           |     |        |
| 31101                     |     |        |
|                           |     |        |
| Transfer Packets          |     |        |
|                           |     |        |
|                           |     |        |
|                           |     |        |
|                           |     | Cancel |

Step 3 If you want to add a cloud-managed device to your on-prem management center for analytics only, check CDO Managed Device.

The system hides licensing and packet transfer settings because they are managed by CDO. You can skip those steps.

Figure 10: Add Device for CDO

r

| Add Device                   |           | 0        |
|------------------------------|-----------|----------|
| CDO Managed Device           |           |          |
| Host:+                       |           |          |
| 10.89.5.41                   |           |          |
| Display Name:                |           |          |
| 3110-1                       |           |          |
| Registration Key:*           |           |          |
| ••••                         |           |          |
| Group:                       |           |          |
| None                         | ~         |          |
| Advanced                     |           |          |
| Unique NAT ID:+              |           |          |
| 31101                        |           |          |
| Transfer Packets is configur | ed in CDO |          |
|                              |           |          |
|                              | Cancel    | Register |
|                              |           |          |

**Step 4** In the **Host** field, enter the IP address or the hostname of the device you want to add.

The hostname of the device is the fully qualified domain name or the name that resolves through the local DNS to a valid IP address. Use a hostname rather than an IP address if your network uses DHCP to assign IP addresses.

In a NAT environment, you may not need to specify the IP address or hostname of the device, if you already specified the IP address or hostname of the management center when you configured the device to be managed by the management center. For more information, see NAT Environments, on page 7.

- **Note** In a management center high availability environment, when both the management centers are behind NAT, to register the device on the secondary management center, you must specify a value in the **Host** field.
- **Step 5** In the **Display Name** field, enter a name for the device as you want it to display in the management center.
- **Step 6** In the **Registration Key** field, enter the same registration key that you used when you configured the device to be managed by the management center. The registration key is a one-time-use shared secret. The key can include alphanumeric characters and hyphens (-).
- **Step 7** (Optional) Add the device to a device **Group**.
- **Step 8** Choose an initial Access Control Policy to deploy to the device upon registration, or create a new policy.

If the device is incompatible with the policy you choose, deploying will fail. This incompatibility could occur for multiple reasons, including licensing mismatches, model restrictions, passive vs inline issues, and other misconfigurations. After you resolve the issue that caused the failure, manually deploy configurations to the device.

**Step 9** Choose licenses to apply to the device.

You can also apply licenses after you add the device, from the **System** > **Licenses** > **Smart Licenses** page.

For threat defense virtual, you must also select the **Performance Tier**. It's important to choose the tier that matches the license you have in your account. Until you choose a tier, your device defaults to the FTDv50 selection. For more information about the performance-tiered license entitlements available for threat defense virtual, see *FTDv Licenses* in the Cisco Secure Firewall Management Center Administration Guide.

- **Note** If you are upgrading your threat defense virtual to Version 7.0+, you can choose **FTDv Variable** to maintain your current license compliance.
- Step 10 If you used a NAT ID during device setup, in the Advanced section enter the same NAT ID in the Unique NAT ID field.

The **Unique NAT ID** specifies a unique, one-time string of your choice that you will also specify on the device during initial setup when one side does not specify a reachable IP address or hostname. For example, it is required if you left the **Host** field blank. It is also required if you use the device's data interface for management, even if you specify IP addresses. The NAT ID must not exceed 37 characters. Valid characters include alphanumerical characters (A–Z, a–z, 0–9) and the hyphen (-). This ID cannot be used for any other devices registering to the management center.

- **Note** If you use a data interface on the device for management, then you must specify the NAT ID on both the device and management center, even if you specify both IP addresses.
- **Step 11** Check the **Transfer Packets** check box to allow the device to transfer packets to the management center.

This option is enabled by default. When events like IPS or Snort are triggered with this option enabled, the device sends event metadata information and packet data to the management center for inspection. If you disable it, only event information will be sent to the management center but packet data is not sent.

#### Step 12 Click Register.

It may take up to two minutes for the management center to verify the device's heartbeat and establish communication. If the registration succeeds, the device is added to the list. If it fails, you will see an error message. If the device fails to register, check the following items:

• Ping—Access the device CLI, and ping the management center IP address using the following command:

#### ping system ip\_address

If the ping is not successful, check your network settings using the **show network** command. If you need to change the device IP address, use the **configure network** {**ipv4** | **ipv6**} **manual** command.

• Registration key, NAT ID, and management center IP address—Make sure you are using the same registration key, and if used, NAT ID, on both devices. You can set the registration key and NAT ID on the device using the **configure manager add** command.

For more troubleshooting information, see https://cisco.com/go/fmc-reg-error.

# Add a Device to the Management Center Using the Serial Number (Zero-Touch Provisioning)

Zero-Touch Provisioning lets you register devices to the management center by serial number without having to perform any initial setup on the device. The management center integrates with the Cisco Security Cloud and Cisco Defense Orchestrator (CDO) for this functionality.

When you use zero-touch provisioning, the following interfaces are preconfigured. Note that other settings, such as the DHCP server on inside, access control policy, or security zones, are not configured.

- Ethernet 1/1--"outside", IP address from DHCP, IPv6 autoconfiguration
- Ethernet 1/2 (or for the Firepower 1010 and , the VLAN1 interface)— "inside", 192.168.95.1/24
- Default route—Obtained through DHCP on the outside interface

Use this procedure to add a single device to the management center. To add one or more devices using a template, see Device Management Using Templates

Zero-Touch Provisioning is not supported with clustering or multi-instance mode.

High availability is only supported when you use the Management interface because zero-touch provisioning uses DHCP, which is not supported for data interfaces and high availability.

Zero-Touch Provisioning is only supported on the following models:

- Firepower 1010
- Firepower 1100
- Secure Firewall 3100

#### Before you begin

- Make sure the device is unconfigured or a fresh install. Zero-Touch Provisioning is meant for new devices only. Pre-configuration can disable zero-touch provisioning, depending on how you configure the device.
- Cable the outside interface or Management interface so it can reach the internet. If you use the outside interface for zero-touch provisioning, do not also cable the Management interface; if the Management interface gets an IP address from DHCP, the routing will be incorrect for the outside interface.
- If the device does not have a public IP address or FQDN, or you use the Management interface, set a
  public IP address/FQDN for the management center (for example, if it is behind NAT), so the device
  can initiate the management connection. See System > Configuration > Manager Remote Access.
- The management center must be registered to the Smart Software Manager. A valid evaluation license is sufficient, but if it expires, you will not be able to add new devices until you successfully register.
- If you registered a device using IPv4 and want to convert it to IPv6, you must unregister and reregister the device.

#### Procedure

**Step 1** The first time you add a device using a serial number, integrate the management center with Cisco Security Cloud.

- **Note** For a management center high-availability pair, you also need to integrate the secondary management center with Cisco Security Cloud.
- a) Choose Integration > Cisco Security Cloud.
- b) Click Enable Cisco Security Cloud to open a separate browser tab to log you into your Cisco Security Cloud account and confirm the displayed code.

Make sure this page is not blocked by a pop-up blocker. If you do not already have a Cisco Security Cloud and CDO account, you can add one during this procedure.

For detailed information about this integration, see the "System Configuration" chapter in the Cisco Secure Firewall Management Center Administration Guide.

CDO onboards the on-prem management center after you integrate the management center with Cisco Security Cloud. CDO needs the management center in its inventory for zero-touch provisioning to operate. However, you do not need to use CDO directly. If you do use CDO, its management center support is limited to device onboarding, viewing its managed devices, viewing objects associated with the management center, and cross-launching the management center.

#### **Step 2** Choose **Devices** > **Device Management**.

- **Step 3** From the **Add** drop-down menu, choose **Device** (**Wizard**).
- Step 4 Click Use Serial Number, and then click Next.

#### Figure 11: Device Registration Method

(

| 1 | Device registration method                                 |                                                                                                 |
|---|------------------------------------------------------------|-------------------------------------------------------------------------------------------------|
|   | Registration Key<br>Register device using registration key | Serial Number<br>Register one or more devices using the serial number (zero-touch provisioning) |
|   |                                                            | Next                                                                                            |

**Step 5** For the **Initial device configuration**, click the **Basic** radio button.

Figure 12: Initial Device Configuration Method

| Add Device                                                                                                    |          | 0          |
|----------------------------------------------------------------------------------------------------|----------|------------|
| 1 Device registration method                                                                                                    |          |            |
| Device registration method Serial Number                                                                                                    |          |            |
| 2 Initial device configuration                                                                                                    |          |            |
| Choose initial device configuration method<br>Apply basic configuration, including the access control policy, or preconfigure settings using a template |          |            |
| Basic O Device template                                                                                                    |          |            |
| Access Control Policy*                                                                                                    |          |            |
| wfx_automationPolicy123 X V +                                                                                                    |          |            |
| Smart licensing                                                                                                    |          |            |
| Ensure that your smart licensing account has the required licenses.                                                                                     |          |            |
| Carrier                                                                                                    |          |            |
| Malware Defense                                                                                                    |          |            |
| ✓ IPS                                                                                                    |          |            |
| VRL                                                                                                    |          |            |
|                                                                                                    |          |            |
|                                                                                                    | Previous | Next       |
| Device details                                                                                                    |          |            |
|                                                                                                    |          |            |
|                                                                                                    |          |            |
|                                                                                                    |          |            |
|                                                                                                    |          |            |
|                                                                                                    | Cancel   | Add Device |

a) Choose an initial Access Control Policy to deploy to the device upon registration, or create a new policy.

If the device is incompatible with the policy you choose, deploying will fail. This incompatibility could occur for multiple reasons, including licensing mismatches, model restrictions, passive vs inline issues, and other misconfigurations. After you resolve the issue that caused the failure, manually deploy configurations to the device.

b) Choose Smart licensing licenses to apply to the device.

You can also apply licenses after you add the device, from the **System** > **Licenses** > **Smart Licenses** page.

c) Click Next.

**Step 6** Configure the **Device details**.

#### Figure 13: Device details

| Device registration method                                                                                                    |                                                               |                                                                                                    |
|----------------------------------------------------------------------------------------------------|---------------------------------------------------------------|----------------------------------------------------------------------------------------------------|
| Device registration method Serial Nun                                                                                                    | ber                                                           |                                                                                                    |
| -                                                                                                    |                                                               |                                                                                                    |
| Initial device configuration                                                                                                    |                                                               |                                                                                                    |
| Access control policy wfx_automation                                                                                                    | Policy123                                                     |                                                                                                    |
| Device details                                                                                                    |                                                               |                                                                                                    |
|                                                                                                    |                                                               |                                                                                                    |
|                                                                                                    |                                                               | here the Threat Defense device is publicly reachable, running a<br>Idress or FQDN, go to Configuration > Manager Remote Access. |
| Serial number                                                                                                    | Display na                                                    | me                                                                                                    |
| and the second second se | FTD1                                                          |                                                                                                    |
| JAD25440DW1                                                                                                    | FIDI                                                          |                                                                                                    |
| JAD25440DW1<br>Device group                                                                                                    |                                                               |                                                                                                    |
|                                                                                                    | PID1                                                          |                                                                                                    |
| Device group<br>Select                                                                                                    |                                                               |                                                                                                    |
| Device group Select Set the device password                                                                                                    | ~                                                             |                                                                                                    |
| Device group Select Set the device password                                                                                                    |                                                               |                                                                                                    |
| Device group Select Set the device password                                                                                                    | ~                                                             | assword                                                                                                    |
| Device group<br>Select<br>Set the device password<br>Enter a new password if you have not p                                                                                                    | veviously changed the device's default password.              | assword                                                                                                    |
| Device group<br>Select<br>Set the device password<br>Enter a new password if you have not p<br>New password                                                                                                    | veviously changed the device's default password. Confirm page |                                                                                                    |
| Device group<br>Select<br>Set the device password<br>Enter a new password if you have not p<br>New password                                                                                                    | veviously changed the device's default password.              | d in this case, registration will fail.                                                                                         |
| Device group<br>Select<br>Set the device password<br>Enter a new password if you have not p<br>New password                                                                                                    | veviously changed the device's default password. Confirm page |                                                                                                    |
| Device group<br>Select<br>Set the device password<br>Enter a new password if you have not p<br>New password                                                                                                    | veviously changed the device's default password. Confirm page | d in this case, registration will fail.                                                                                         |
| Device group<br>Select<br>Set the device password<br>Enter a new password if you have not p<br>New password                                                                                                    | veviously changed the device's default password. Confirm page | d in this case, registration will fail.                                                                                         |
| Device group<br>Select<br>Set the device password<br>Enter a new password if you have not p<br>New password                                                                                                    | veviously changed the device's default password. Confirm page | d in this case, registration will fail.                                                                                         |

- a) Enter the Serial number.
- b) Enter the **Display name** as you want it to display in the management center
- c) (Optional) Choose the **Device Group**.
- d) Set the device password.

If this device is unconfigured or a fresh install, then you need to set a new password. If you already logged in and changed the password, then leave this field blank. Otherwise, registration will fail.

#### Step 7 Click Add Device.

It may take up to two minutes for the management center to verify the device's heartbeat and establish communication. If the registration succeeds, the device is added to the list.

If the device fails to register, see Resolve Serial Number (Low-Touch Provisioning) Registration Issues, on page 110.

# Add a Chassis to the Management Center

You can add a Firepower 4100/9300 chassis to the management center. The management center and the chassis share a separate management connection using the chassis MGMT interface. The management center offers chassis-level health alerts. For configuration, you still need to use the Secure Firewall chassis manager or FXOS CLI.

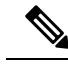

Note

For the Secure Firewall 3100/4200, the chassis is added to the management center as part of the conversion to multi-instance mode. See Convert a Device to Multi-Instance Mode. However, if you used the CLI to convert to multi-instance mode (Enable Multi-Instance Mode at the CLI), skip to Step 3, on page 36 of this procedure to add the chassis to the management center.

#### Procedure

- **Step 1** Connect to the chassis FXOS CLI, either using the console port or SSH.
- **Step 2** Configure the management center.

create device-manager manager\_name [hostname {hostname | ipv4\_address | ipv6\_address}] [nat-id nat\_id]

You are prompted for the registration key.

You can enter this command from any scope. This command is accepted immediately without using **commit-buffer**.

- hostname {hostname | ipv4\_address | ipv6\_address}—Specifies either the FQDN or IP address of the management center. At least one of the devices, either the management center or the chassis, must have a reachable IP address to establish the two-way, TLS-1.3-encrypted communication channel between the two devices. If you do not specify a hostname, then the chassis must have a reachable IP address or hostname and you must specify the **nat-id**.
- nat-id nat\_id—Specifies a unique, one-time string of your choice that you will also specify on the
  management center when you register the chassis when one side does not specify a reachable IP address
  or hostname. It is required if you do not specify a hostname, however we recommend that you always
  set the NAT ID even when you specify a hostname or IP address. The NAT ID must not exceed 37
  characters. Valid characters include alphanumerical characters (A–Z, a–z, 0–9) and the hyphen (-). This
  ID cannot be used for any other devices registering to the management center.
- **Registration Key:** *reg\_key*—You will be prompted for a one-time registration key of your choice that you will also specify on the management center when you register the chassis. The registration key must not exceed 37 characters. Valid characters include alphanumerical characters (A–Z, a–z, 0–9) and the hyphen (-).

#### Example:

```
firepower# create device-manager boulder_fmc hostname 10.89.5.35 nat-id 93002
(Valid registration key characters: [a-z],[A-Z],[0-9],[-]. Length: [2-36])
```

|  | Registration | Key: | Impala67 | 7 |
|--|--------------|------|----------|---|
|--|--------------|------|----------|---|

Step 3

In the management center, add the chassis using the chassis management IP address or hostname.

a) Choose **Device** > **Device Management**, and then **Add** > **Chassis**.

#### Figure 14: Add Chassis

| evi      | ce A              | ۸dd 🔻 |
|----------|-------------------|-------|
| <u>o</u> | Device            |       |
|          | High Availability |       |
|          | Cluster           |       |
| 11       | Chassis           |       |
|          | Group             |       |

Figure 15: Add Chassis

| <ul> <li>This operation is only supported on 3100, 41<br/>9300 chassis</li> </ul> | 8 00 |
|-----------------------------------------------------------------------------------|------|
| Hostname/IP Address†                                                              | 1000 |
| 10.89.5.9                                                                         |      |
| Chassis name                                                                      |      |
| eng1                                                                              |      |
| Registration key*                                                                 |      |
| •••                                                                               |      |
| Device Group                                                                      |      |
| Select V                                                                          |      |
| Unique NAT ID†                                                                    |      |
| winchester                                                                        |      |

- b) In the Hostname/IP Address field, enter the IP address or the hostname of the chassis you want to add.
   If you don't know the hostname or IP address, you can leave this field blank specify the Unique NAT ID.
- c) In the **Chassis Name** field, enter a name for the chassis as you want it to display in the management center.
- d) In the **Registration Key** field, enter the same registration key that you used when you configured the chassis to be managed by the management center.

The registration key is a one-time-use shared secret. The key can include alphanumeric characters and hyphens (-).

e) In a multidomain deployment, regardless of your current domain, assign the chassis to a leaf **Domain**.

If your current domain is a leaf domain, the chassis is automatically added to the current domain. If your current domain is not a leaf domain, post-registration, you must switch to the leaf domain to configure the chassis. A chassis can only belong to one domain.

- f) (Optional) Add the chassis to a **Device Group**.
- g) If you used a NAT ID during chassis setup, expand enter the same NAT ID in the Unique NAT ID field.
   The NAT ID can include alphanumeric characters and hyphens (-).
- h) Click Submit.

The chassis is added to the **Device** > **Device Management** page.

# Unregister a Device from the Management Center

If you no longer want to manage a device, you can unregister it from the management center.

To unregister a cluster, cluster node, or high availability pair, see the chapters for those deployments.

Unregistering a device:

- Severs all communication between the management center and the device.
- Removes the device from the **Device Management** page.
- Returns the device to local time management if the device's platform settings policy is configured to receive time from the management center using NTP.
- Leaves the configuration intact, so the device continues to process traffic.

Policies, such as NAT and VPN, ACLs, and the interface configurations remain intact.

Registering the device again to the same or a different management center causes the configuration to be removed, so the device will stop processing traffic at that point.

Before you unregister the device, be sure to export the configuration or create a template so you can re-apply the device-level configuration (interfaces, routing, and so on) when you re-register it. If you do not have a saved configuration or template, you will have to re-configure device settings.

After you re-add the device and either import a saved configuration, use a template, or re-configure your settings, you need to deploy the configuration before it starts passing traffic again.

#### Before you begin

To re-apply the device-level configuration if you re-add it to the management center, do one of the following:

- Export the device configuration. See Export and Import the Device Configuration, on page 48.
- Create a template for the device.

#### Procedure

- **Step 1** Choose **Devices** > **Device Management**.
- Step 2 Next to the device you want to unregister, click More (\*), and then click Unregister.

#### Figure 16: Unregister

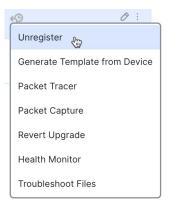

- **Step 3** Confirm that you want to unregister the device.
- **Step 4** You can now change your manager.
  - Re-register the device to this management center—If you know the registration key and NAT ID, you can Add a Device to the Management Center Using a Registration Key, on page 27. If you need to reset them, you can reconfigure the manager as though it's new. See Identify a New Management Center, on page 103.
  - Register to a new management center—Identify a New Management Center, on page 103.
  - Change to the device manager—Switch from Management Center to Device Manager, on page 109.
  - Delete the manager without specifying a new one—To sever the management connection on the threat defense without identifying a new manager (no manager mode), from the threat defense CLI use the **configure manager delete** command.

# Add a Device Group

The management center allows you to group devices so you can easily deploy policies and install updates on multiple devices. You can expand and collapse the list of devices in the group.

If you add the primary device in a high-availability pair to a group, both devices are added to the group. If you break the high-availability pair, both devices remain in that group.

#### Procedure

**Step 1** Choose **Devices** > **Device Management**.

| Step 2 | From the Add drop-down menu, choose Add Group.                                                                                                    |  |  |
|--------|----------------------------------------------------------------------------------------------------|--|--|
|        | To edit an existing group, click <b>Edit</b> ( $\Diamond$ ) for the group you want to edit.                                                          |  |  |
| Step 3 | Enter a <b>Name</b> .                                                                                                    |  |  |
| Step 4 | Under <b>Available Devices</b> , choose one or more devices to add to the device group. Use Ctrl or Shift while clicking to choose multiple devices. |  |  |
| Step 5 | Click Add to include the devices you chose in the device group.                                                                                      |  |  |
| Step 6 | Optionally, to remove a device from the device group, click <b>Delete</b> (👅 ) next to the device you want to remove                                 |  |  |
| Step 7 | Click <b>OK</b> to add the device group.                                                                                                    |  |  |

# Shut Down or Restart the Device

It's important that you shut down your system properly. Simply unplugging the power or pressing the power switch can cause serious file system damage. Remember that there are many processes running in the background all the time, and unplugging or shutting off the power does not allow the graceful shutdown of your firewall.

See the following task to shut down or restart your system properly.

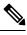

**Note** After restarting your device, you may see an error that the management connection could not be reestablished. In some cases, the connection is attempted before the Management interface on the device is ready. The connection will be retried automatically and should come up within 15 minutes.

#### Procedure

| Step 1 | Choose <b>Devices</b> > <b>Device Management</b> . |
|--------|----------------------------------------------------|
|--------|----------------------------------------------------|

- **Step 2** Next to the device that you want to restart, click **Edit** ( $\Diamond$ ).
- Step 3 Click Device.
- **Step 4** To restart the device:
  - a) Click **Restart Device** (**S**).
  - b) When prompted, confirm that you want to restart the device.
- **Step 5** To shut down the device:
  - a) Click **Shut Down Device** (**S**) in the **System** section.
  - b) When prompted, confirm that you want to shut down the device.
  - c) If you have a console connection to the firewall, monitor the system prompts as the firewall shuts down. You will see the following prompt:

```
System is stopped. It is safe to power off now. Do you want to reboot instead? [y/N]
```

If you do not have a console connection, wait approximately 3 minutes to ensure the system has shut down.

For the ISA 3000, when shutdown is complete, the System LED will turn off. Wait at least 10 seconds before you remove the power.

# **Download the Managed Device List**

You can download a report of all the managed devices.

#### Before you begin

To perform the following task, you must be an Admin user.

#### Procedure

| Step 1 | Choose <b>Devices</b> > <b>Device Management</b> . |
|--------|----------------------------------------------------|
|--------|----------------------------------------------------|

- Step 2 Click the Download Device List Report link.
- **Step 3** You can download the device list in CSV or PDF format. Choose **Download CSV** or **Download PDF** to download the report.

# **Configure Device Settings**

The **Devices** > **Device Management** page provides you with range of information and options:

- View By—Use this option to view the devices based on group, licenses, model, version, or access control
  policy.
- Device State—You can also view the devices based on its state. You can click on a state icon to view the devices belonging to it. The number of devices belonging to the states are provided within brackets.
- Search—You can search for a configured device by providing the device name, host name, or the IP address.
- Add options—You can add devices, high availability pairs, clusters and groups.
- Edit and other actions—Against each configured device, use the Edit (𝔊) icon to edit the device parameters and attributes. Click the More (♣) icon and execute other actions:
  - Access Control Policy—Click on the link in the Access Control Policy column to view the policy that is deployed to the device.
  - Unregister—To unregister the device.
  - Packet Tracer—To navigate to the packet tracer page for examining policy configuration on the device by injecting a model packet into the system.

- Packet Capture—To navigate to the packet capture page, where, you can view the verdicts and actions the system takes while processing a packet.
- Revert Upgrade—To revert the upgrade and configuration changes that were made after the last upgrade. This action results in restoring the device to the version that was before the upgrade.
- Health Monitor-To navigate to the device's health monitoring page.
- Troubleshooting Files—Generate troubleshooting files, where you can choose the type of data to be included in the report.
- For Firepower 4100/9300 series devices, a link to the chassis manager web interface.

When you click on the device, the device properties page appears with several tabs. You can use the tabs to view the device information, and configure routing, interfaces, inline sets, and DHCP.

## **Edit General Settings**

The General section of the Device page displays the settings described in the table below.

#### Figure 17: General

| General                  | 1 <u>+</u> <del>+</del> |
|--------------------------|-------------------------|
| Name:                    | 10.10.0.6               |
| Transfer Packets:        | Yes                     |
| Troubleshoot:            | Logs CLI Download       |
| Mode:                    | Routed                  |
| Compliance Mode:         | None                    |
| Performance Profile:     | Default                 |
| TLS Crypto Acceleration: | Disabled                |
| Device Configuration:    | Import Export Download  |
| OnBoarding Method:       | Registration Key        |

#### **Table 2: General Section Table Fields**

| Field            | Description                                                                                                    |
|------------------|----------------------------------------------------------------------------------------------------|
| Name             | The display name of the device on the management center.                                                                                                    |
| Transfer Packets | This displays whether or not the managed device sends packet data with the events to the management center.                                                           |
| Troubleshoot     | Lets you generate and download troubleshooting files and also see CLI command output. See Generate Troubleshooting Files, on page 42 and View CLI Output, on page 45. |
| Mode             | The displays the mode of the management interface for the device: <b>routed</b> or <b>transparent</b> .                                                               |

| Field                    | Description                                                                                                    |
|--------------------------|----------------------------------------------------------------------------------------------------|
| Compliance Mode          | This displays the security certifications compliance for a device. Valid values are CC, UCAPL and None.                                                              |
| Performance Profile      | This displays the core allocation performance profile for the device, as configured in the platform settings policy.                                                 |
| TLS Crypto Acceleration: | Shows whether TLS crypto acceleration is enabled or disabled.                                                                                                    |
| Device Configuration     | Lets you copy, export, or import a configuration. See Copy a Configuration to Another Device, on page 47 and Export and Import the Device Configuration, on page 48. |
| OnBoarding Method        | Shows whether the device was registered using a registration key or using the serial number (zero-touch provisioning).                                               |

You can edit some of these settings from this section.

#### Procedure

| Cl                                                                  | 100Se          | evices > Device Management.                                                                                                    |     |
|---------------------------------------------------------------------|----------------|----------------------------------------------------------------------------------------------------|-----|
| N                                                                   | ext to         | e device you want to modify, click <b>Edit</b> ( <i>D</i> ).                                                                                                    |     |
| Cl                                                                  | ick I          | ice.                                                                                                    |     |
| In the <b>General</b> section, click <b>Edit</b> ( $\mathscr{O}$ ). |                |                                                                                                    |     |
| a)<br>b)<br>c)                                                      | Ch             | <ul> <li>a Name for the managed device.</li> <li>a Transfer Packets to allow packet data to be stored with events on the management center.</li> <li>Force Deploy to force deployment of current policies and device configuration to the device.</li> <li>Force-deploy consumes more time than the regular deployment since it involves the completed of the completed of</li></ul> | te. |
| Fc<br>45                                                            | or <b>Tr</b> e | generation of the policy rules to be deployed on the threat defense.                                                                                                    |     |
| Fc                                                                  | or <b>De</b>   | e Configuration actions, see Copy a Configuration to Another Device, on page 47 and Export<br>Device Configuration, on page 48.                                                                                                    | and |
|                                                                     | ick I          | lov                                                                                                    |     |

### What to do next

• Deploy configuration changes; see Deploy Configuration Changes.

## **Generate Troubleshooting Files**

You can generate and download troubleshooting files for each device and also for all cluster nodes. For a cluster, you can download all files as a single compressed file. You can also include cluster logs for the cluster for cluster nodes.

You can alternatively trigger file generation from the **Devices** > **Device Management** > **More** (\*) > **Troubleshoot Files** menu.

#### Procedure

| Step 1 | Choose Devices > Device Management.                                                            |
|--------|------------------------------------------------------------------------------------------------|
| Step 2 | Next to the device or cluster you want to view, click <b>Edit</b> ( $\Diamond$ ).              |
|        | In a multidomain deployment, if you are not in a leaf domain, the system prompts you to switch |
| Step 3 | Click <b>Device</b> or <b>Cluster</b> .                                                        |

- **Step 4** Generate logs for the device or for all cluster nodes.
  - a) On the **General > Troubleshoot** section, click **Logs**.

#### Figure 18: Logs

| General                  | / <u>+</u> +           |
|--------------------------|------------------------|
| Name:                    | 10.10.0.6              |
| Transfer Packets:        | Yes                    |
| Troubleshoot:            | Logs CLI Download      |
| Mode:                    | Routed                 |
| Compliance Mode:         | None                   |
| Performance Profile:     | Default                |
| TLS Crypto Acceleration: | Disabled               |
|                          |                        |
| Device Configuration:    | Import Export Download |
| OnBoarding Method:       | Registration Key       |

b) You are prompted to choose the logs you want to include. For a cluster, under **Device**, you can choose **All Devices** or an individual node. A cluster also has the **Cluster Logs** available.

#### Figure 19: Generate Troubleshoot Files

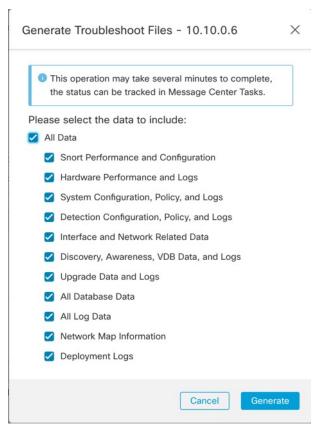

- c) Click Generate.
- Step 5
   To download the generated logs, on the General > Troubleshoot section, click Download.

   Figure 20: Download

| General                  | / <u>+</u> <del>+</del> |
|--------------------------|-------------------------|
| Name:                    | 10.10.0.6               |
| Transfer Packets:        | Yes                     |
| Troubleshoot:            | Logs CLI Download       |
| Mode:                    | Routed                  |
| Compliance Mode:         | None                    |
| Performance Profile:     | Default                 |
| TLS Crypto Acceleration: | Disabled                |
|                          |                         |
| Device Configuration:    | Import Export Download  |
| OnBoarding Method:       | Registration Key        |

The logs are downloaded to your computer.

## **View CLI Output**

You can view a set of pre-defined CLI outputs that can help you troubleshoot the device or cluster. You can also enter any **show** command and see the output.

For a device, the following commands are executed:

- show version
- show asp drop
- show counters
- show int ip brief
- show blocks
- show cpu detailed

For a cluster or cluster node:

- show running-config cluster
- show cluster info
- · show cluster info health
- show cluster info transport cp
- show version
- show asp drop
- show counters
- show arp
- show int ip brief
- show blocks
- show cpu detailed
- **show interface** *ccl\_interface*
- ping ccl\_ip size ccl\_mtu repeat 2

### Procedure

**Step 1** Choose **Devices** > **Device Management**.

**Step 2** Next to the device or cluster you want to view, click **Edit** ( $\Diamond$ ).

In a multidomain deployment, if you are not in a leaf domain, the system prompts you to switch.

- Step 3 Click Device or Cluster.
- Step 4
   In the General > Troubleshoot section, click CLI.

   Figure 21: CLI

| General                  | ✓ ± ∓                  |
|--------------------------|------------------------|
| Name:                    | 10.10.0.6              |
| Transfer Packets:        | Yes                    |
| Troubleshoot:            | Logs CLI Download      |
| Mode:                    | Routed                 |
| Compliance Mode:         | None                   |
| Performance Profile:     | Default                |
| TLS Crypto Acceleration: | Disabled               |
|                          |                        |
| Device Configuration:    | Import Export Download |
| OnBoarding Method:       | Registration Key       |

The CLI Troubleshoot dialog box appears with the pre-defined CLIs executed.

#### Figure 22: CLI Troubleshoot

| CLI Troubleshoot                                                                                                    |                                                                                                    |                        |           | ×     |
|----------------------------------------------------------------------------------------------------|----------------------------------------------------------------------------------------------------|------------------------|-----------|-------|
| >_ Command:                                                                                                    | ⇒ Execute CRefresh Copy                                                                                                    | Device:                | 10.10.0.6 | ~     |
|                                                                                                    | wer Threat Defense for VMware (7<br>5-11ee-bba2-94bd27c70da4                                                                           | 5) Version 7.4.1 (Buil | d 1220)   |       |
| Cisco Adaptive Security Appliance Softwa<br>SSP Operating System Version 2.14(1.101)                                                                                                    | re Version 9.20(1)100                                                                                                    |                        |           |       |
| Compiled on Wed 01-Nov-23 20:48 GMT by b<br>System image file is "boot:/asa9201-100-<br>Config file at boot was "startup-config"                                                                                                    |                                                                                                    |                        |           |       |
| firepower up 1 day 15 hours<br>Start-up time 4 secs                                                                                                    |                                                                                                    |                        |           |       |
| Hardware: NGFWv, 8192 MB RAM, CPU Xeon<br>Internal ATA Compact Flash, 50176MB<br>Slot 1: ATA Compact Flash, 50176MB<br>BIOS Flash Firmware Hub @ 0x0, 0KB                                                                                                    | E5 series 2300 MHz, 1 CPU (4 co                                                                                                    | res)                   |           |       |
| 0: Int: Internal-Data0/0 : address i<br>1: Ext: GigabitEthernet0/0 : address i<br>2: Ext: GigabitEthernet0/1 : address i<br>3: Ext: GigabitEthernet0/2 : address i<br>4: Ext: GigabitEthernet0/3 : address i<br>5: Ext: GigabitEthernet0/4 : address i<br>6: Ext: GigabitEthernet0/5 : address i<br>7: Ext: GigabitEthernet0/6 : address i | s 0050.5689.0b07, irq 11<br>s 0050.5689.1057, irq 10<br>s 0050.5689.7bfe, irq 7<br>s 0050.5689.6b39, irq 9<br>s 0050.5689.88e7, irq 11 |                        |           |       |
|                                                                                                    |                                                                                                    |                        |           | Close |

**Step 5** On the **CLI Troubleshoot** dialog box, you can perform the following tasks.

- Enter a **show** command in the **Command** field, and click **Execute**. The new command output will be added to the window.
- Click Refresh to re-run the predefined CLIs.
- Click **Copy** to copy the output to your clipboard.
- For a cluster, choose a different node from the Device drop down list.

Step 6 Click Close.

### **Copy a Configuration to Another Device**

When a new device is deployed in the network you can easily copy configurations and policies from a pre-configured device, instead of manually reconfiguring the new device.

#### Before you begin

Confirm that:

- The source and destination threat defense devices are the same model and are running the same version of the software.
- The source is either a standalone Secure Firewall Threat Defense device or a Secure Firewall Threat Defense high availability pair.
- The destination device is a standalone threat defense device.
- The source and destination threat defense devices have the same number of physical interfaces.
- The source and destination threat defense devices are in the same firewall mode routed or transparent.
- The source and destination threat defense devices are in the same security certifications compliance mode.
- The source and destination threat defense devices are in the same domain.
- Configuration deployment is not in progress on either the source or the destination threat defense devices.

#### Procedure

| Step 1 | Choose <b>Devices</b> > <b>Device Management</b> . |
|--------|----------------------------------------------------|
|--------|----------------------------------------------------|

- **Step 2** Next to the device you want to modify, click **Edit** ( $\mathscr{D}$ ).
- Step 3 Click Device.
- **Step 4** In the **General** section, do one of the following:
  - Click Get Device Configuration ( ) to copy device configuration from another device to the new device. On the Get Device Configuration page, select the source device in the Select Device drop-down list.

Click Push Device Configuration (1) to copy device configuration from the current device to the new device. On the Push Device Configuration page, select the destination to which configuration is to be copied in the Target Device drop-down list.
 Step 5 (Optional) Check Include shared policies configuration check box to copy policies. Shared policies like AC policy, NAT, Platform Settings and FlexConfig policies can be shared across multiple devices.
 Step 6 Click OK. You can monitor the status of the copy device configuration task on Tasks in the Message Center.
 When the copy device configuration task is initiated, it erases the configuration on the target device and copies the configuration of the source device to the destination device.
 Warning When you have completed the copy device configuration task, you cannot revert the target device to its original configuration.

## Export and Import the Device Configuration

You can export all of the the device-specific configuration configurable on the Device pages, including:

- Interfaces
- Inline Sets
- Routing
- DHCP
- VTEP
- · Associated objects

You can then import the saved configuration for the same device in the following use cases:

- Moving the device to a different management center—First unregister the device from the original management center, then add the device to the new management center. Then you can import the saved configuration.
- Moving the device between domains—When you move a device between domains, some device-specific configuration is not retained because supporting objects (such as interface groups for security zones) do not exist in the new domain. By importing the configuration after the domain move, any necessary objects are created for that domain, and the device configuration is restored.
- Restore an old configuration—If you deployed changes that negatively impacted the operation of the device, you can import a backup copy of a known working configuration to restore a previous operational state.
- Reregistering a device—If you unregister a device from the management center, but then want to add it back, you can import the saved configuration.

See the following guidelines:

- You can only import the configuration to the same device (the UUID must match). You cannot import a configuration to a different device, even if it is the same model.
- Do not change the version running on the device between exporting and importing; the version must match.
- When moving the device to a different management center, the target management center version must be the same as the source version.
- If an object doesn't exist, it will be created. If an object exists, but the value is different, see below:

| Tahlo | 2. | Пh  | iort | Imi | nort | Action |
|-------|----|-----|------|-----|------|--------|
| lane  | э. | UIJ | eci. | шų  | υπ   | ACUUII |

| Scenario                                       | Import Action                                                                                                    |
|------------------------------------------------|----------------------------------------------------------------------------------------------------|
| Object exists with the same name and value.    | Reuse existing objects.                                                                                                    |
| Object exists with the same name but different | Network and Port objects: Create object overrides for this device. See Object Overrides.                                                                                                    |
| value.                                         | Interface objects: Create new objects. For example, if both the type (security zone or interface group) and the interface type (routed or switched, for example) do not match, then a new object is created. |
|                                                | All other objects: Reuse existing objects even though the values are different.                                                                                                    |
| Object doesn't exist.                          | Create new object.s                                                                                                    |

#### Procedure

- **Step 1** Choose **Devices** > **Device Management**.
- **Step 2** Next to the device you want to edit, click **Edit** ( $\Diamond$ ).
- Step 3 Click Device.
- **Step 4** Export the configuration.
  - a) In the General area, click Export.

#### Figure 23: Export Device Configuration

| General                  | <i>I</i> <u>+</u> <del>+</del> <del>+</del> |
|--------------------------|---------------------------------------------|
| Name:                    | 192.168.0.197 FTDv                          |
| Transfer Packets:        | Yes                                         |
| Mode:                    | Routed                                      |
| Compliance Mode:         | None                                        |
| TLS Crypto Acceleration: | Disabled                                    |
|                          |                                             |
| Device Configuration:    | Import Export Download                      |

You are prompted to acknowledge the export; click OK.

| Figure 24: Acknowledge Export                                                                |  |  |
|----------------------------------------------------------------------------------------------|--|--|
| Device Configuration Export                                                                  |  |  |
| Device configuration export task<br>initiated. View the progress of task<br>from Tasks view. |  |  |
| ОК                                                                                           |  |  |

You can view the export progress in the Tasks page.

b) On the **Notifications** > **Tasks** page, ensure that the export has completed; click **Download Export Package**. Alternatively, you can click the **Download** button in the **General** area.

Figure 25: Export Task

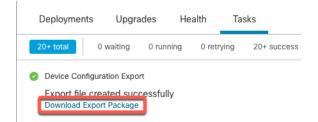

You are prompted to download the package; click **Click here to download the package** to save the file locally, and then click **OK** to exit the dialog box.

#### Figure 26: Download Package

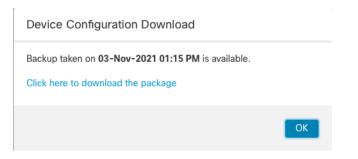

**Step 5** Import the configuration.

a) In the General area, click Import.

L

#### Figure 27: Import Device Configuration

| General                  |                        |
|--------------------------|------------------------|
| Name:                    | 192.168.0.197 FTDv     |
| Transfer Packets:        | Yes                    |
| Mode:                    | Routed                 |
| Compliance Mode:         | None                   |
| TLS Crypto Acceleration: | Disabled               |
|                          |                        |
| Device Configuration:    | Import Export Download |

You are prompted to acknowledge that the current configuration will be replace. Click **Yes**, and then navigate to the configuration package (with the suffix .sfo; note that this file is different from the Backup/Restore files).

#### Figure 28: Import Package

| Device Configuration Import                                                                    |        |
|------------------------------------------------------------------------------------------------|--------|
| This will replace current device configuration<br>configuration from imported file. Do you war |        |
|                                                                                                | No Yes |

#### Figure 29: Navigate to Package

|   | Name                                                  |
|---|-------------------------------------------------------|
| æ |                                                       |
|   | DeviceExport-0434ef00-15bb-11ec-bb94-93bdde3ad19d.sfo |
|   |                                                       |

You are prompted to acknowledge the import; click OK.

#### Figure 30: Acknowledge Import

| Device Configuration Import                                                                  |
|----------------------------------------------------------------------------------------------|
| Device configuration import task<br>initiated. View the progress of task<br>from Tasks view. |
| ОК                                                                                           |

You can view the import progress in the Tasks page.

b) View the import reports so you can see what was imported. On the **Notifications** > **Tasks** page for the import task, click **View Import Report**.

#### Figure 31: View Import Report

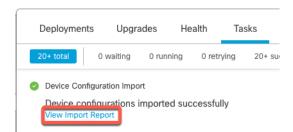

The Device Configuration Import Reports page provides links to available reports.

## **Cisco Firepower Management Center**

#### **Device Configuration Import Reports**

| Device                                   | Shared Policies       | Device Configurations               |
|------------------------------------------|-----------------------|-------------------------------------|
| 0434ef00-15bb-11ec-<br>bb94-93bdde3ad19d | Report does not exist | Device configurations import report |

## **Edit License Settings**

The License section of the Device page displays the licenses enabled for the device.

You can enable licenses on your device if you have available licenses on your management center.

#### Procedure

| Step 1 | Choose Devices > Device Management.                                                                    |  |  |
|--------|----------------------------------------------------------------------------------------------------|--|--|
| Step 2 | Next to the device where you want to enable or disable licenses, click <b>Edit</b> ( $\Diamond$ ).     |  |  |
| Step 3 | Click Device.                                                                                          |  |  |
| Step 4 | In the <b>License</b> section, click <b>Edit</b> ( $\Diamond$ ).                                       |  |  |
| Step 5 | Check or clear the check box next to the license you want to enable or disable for the managed device. |  |  |
| Step 6 | Click Save.                                                                                            |  |  |
|        |                                                                                                    |  |  |

#### What to do next

• Deploy configuration changes; see Deploy Configuration Changes.

## **View System Information**

The System section of the **Device** page displays a read-only table of system information, as described in the following table.

You can also shut down or restart the device.

Table 4: System Section Table Fields

| Field                                     | Description                                                                                    |
|-------------------------------------------|------------------------------------------------------------------------------------------------|
| Model                                     | The model name and number for the managed device.                                              |
| Serial                                    | The serial number of the chassis of the managed device.                                        |
| Time                                      | The current system time of the device.                                                         |
| Time Zone                                 | Shows the time zone.                                                                           |
| Version                                   | The version of the software currently installed on the managed device.                         |
| Time Zone setting for<br>time-based rules | The current system time of the device, in the time zone specified in device platform settings. |

## **View the Inspection Engine**

The Inspection Engine section of the **Device** page shows whether your device uses Snort2 or Snort3. To switch the inspection engine, see Cisco Secure Firewall Management Center Snort 3 Configuration Guide.

## **View Health Information**

The Health section of the Device page displays the information described in the table below.

| Field    | Description                                                                                                    |
|----------|----------------------------------------------------------------------------------------------------|
| Status   | An icon that represents the current health status of the device. Clicking the icon displays the Health Monitor for the appliance. |
| Policy   | A link to a read-only version of the health policy currently deployed at the device.                                              |
| Excluded | A link to the Health Exclude page, where you can enable and disable health exclusion modules.                                     |

#### Table 5: Health Section Table Fields

## **Edit Management Settings**

You can edit management settings in the Management area.

## Update the Hostname or IP Address in the Management Center

If you edit the hostname or IP address of a device after you added it to the management center (using the device's CLI, for example), you need to use the procedure below to manually update the hostname or IP address on the managing management center.

To change the device management IP address on the device, see Modify Threat Defense Management Interfaces at the CLI, on page 75.

If you used only the NAT ID when registering the device, then the IP shows as **NO-IP** on this page, and you do not need to update the IP address/hostname.

If you used zero-touch provisioning to register the device on the outside interface, the hostname is automatically generated along with a matching DDNS configuration; you cannot edit the hostname in this case.

#### Procedure

- **Step 1** Choose **Devices** > **Device Management**.
- **Step 2** Next to the device where you want to modify management options, click Edit  $(\mathcal{O})$ .
- **Step 3** Click **Device**, and view the **Management** area.
- **Step 4** Disable management temporarily by clicking the slider so it is disabled (

#### Figure 32: Disable Management

| Management                | /              |
|---------------------------|----------------|
| Remote Host Address:      | 10.89.5.29     |
| Secondary Address:        |                |
| Status:                   | 0              |
| Manager Access Interface: | Data Interface |
| Manager Access Details:   | Configuration  |

You are prompted to proceed with disabling management; click Yes.

| Disable Management                                                                                 |  |
|----------------------------------------------------------------------------------------------------|--|
| possible if it's Management IP is<br>disabled. Do you want to proceed? You<br>can enable it later. |  |
| No                                                                                                 |  |

Disabling management blocks the connection between the management center and the device, but does **not** unregister the device from the management center.

**Step 5** Edit the **Remote Host Address** IP address and optional **Secondary Address** (when using a redundant data interface) or hostname by clicking **Edit** ( $\Diamond$ ).

#### Figure 33: Edit Management Address

| Management                |                |
|---------------------------|----------------|
| Remote Host Address:      | 10.89.5.29     |
| Secondary Address:        |                |
| Status:                   | 0              |
| Manager Access Interface: | Data Interface |
| Manager Access Details:   | Configuration  |

**Step 6** In the **Management** dialog box, modify the name or IP address in the **Remote Host Address** field and the optional **Secondary Address** field, and click **Save**.

For information about using a secondary manager access data interface, see Configure a Redundant Manager Access Data Interface, on page 65.

Figure 34: Management IP Address

| Management           | 0           |
|----------------------|-------------|
| Remote Host Address: | 10.89.5.29  |
| Secondary Address:   | 10.99.11.6  |
|                      | Cancel Save |

**Step 7** Reenable management by clicking the slider so it is enabled (<>>).

#### Figure 35: Enable Management Connection

| Management                |                      |
|---------------------------|----------------------|
| Remote Host Address:      | 10.89.5.4            |
| Secondary Address:        |                      |
| Status:                   | ٥                    |
| Manager Access Interface: | Management Interface |
|                           |                      |

## **Change Both Management Center and Threat Defense IP Addresses**

You might want to change both management center and threat defense IP addresses if you need to move them to a new network.

#### Procedure

**Step 1** Disable the management connection.

For a high-availability pair or cluster, perform these steps on all units.

- a) Choose Devices > Device Management.
- b) Next to the device, click **Edit** ( $\Diamond$ ).
- c) Click Device, and view the Management area.
- d) Disable management temporarily by clicking the slider so it is disabled (

#### Figure 36: Disable Management

| Management                | ∕⊡             |
|---------------------------|----------------|
| Remote Host Address:      | 10.89.5.29     |
| Secondary Address:        |                |
| Status:                   | 0              |
| Manager Access Interface: | Data Interface |
| Manager Access Details:   | Configuration  |

You are prompted to proceed with disabling management; click Yes.

| Disable Management                                                                                                    |
|----------------------------------------------------------------------------------------------------|
| Managing this device will not be<br>possible if it's Management IP is<br>disabled. Do you want to proceed? You<br>can enable it later. |
| No                                                                                                    |

**Step 2** Change the device IP address in the management center to the new device IP address.

You will change the IP address on the device later.

For a high-availability pair or cluster, perform these steps on all units.

a) Edit the **Remote Host Address** IP address and optional **Secondary Address** (when using a redundant data interface) or hostname by clicking **Edit** (*O*).

#### Figure 37: Edit Management Address

| Management                |                |
|---------------------------|----------------|
| Remote Host Address:      | 10.89.5.29     |
| Secondary Address:        |                |
| Status:                   | 0              |
| Manager Access Interface: | Data Interface |
| Manager Access Details:   | Configuration  |

b) In the **Management** dialog box, modify the name or IP address in the **Remote Host Address** field and the optional **Secondary Address** field, and click **Save**.

Figure 38: Management IP Address

| Management           | 0           |
|----------------------|-------------|
| Remote Host Address: | 10.89.5.29  |
| Secondary Address:   | 10.99.11.6  |
|                      | Cancel Save |

**Step 3** Change the management center IP address.

- **Caution** Be careful when making changes to the management center interface to which you are connected; if you cannot re-connect because of a configuration error, you need to access the management center console port to re-configure the network settings in the Linux shell. You must contact Cisco TAC to guide you in this operation.
- a) Choose System  $(\Phi) >$ Configuration, and then choose Management Interfaces.
- b) In the Interfaces area, click Edit next to the interface that you want to configure.
- c) Change the IP address, and click Save.
- **Step 4** Change the manager IP address on the device.

For a high-availability pair or cluster, perform these steps on all units.

a) At the threat defense CLI, view the management center identifier.

#### show managers

#### Example:

| > show managers |                                        |
|-----------------|----------------------------------------|
| Туре            | : Manager                              |
| Host            | : 10.10.1.4                            |
| Display name    | : 10.10.1.4                            |
| Identifier      | : f7ffad78-bf16-11ec-a737-baa2f76ef602 |
| Registration    | : Completed                            |
| Management type | : Configuration                        |
|                 |                                        |

b) Edit the management center IP address or hostname.

**configure manager edit** *identifier* {**hostname** {*ip\_address* | *hostname*} | **display\_name** {*ip\_address* | *hostname*}

If the management center was originally identified by **DONTRESOLVE** and a NAT ID, you can change the value to a hostname or IP address using this command. You cannot change an IP address or hostname to **DONTRESOLVE**.

#### Example:

> configure manager edit f7ffad78-bf16-11ec-a737-baa2f76ef602 hostname 10.10.5.1

**Step 5** Change the IP address of the manager access interface at the console port.

For a high-availability pair or cluster, perform these steps on all units.

If you use the dedicated Management interface:

configure network ipv4

configure network ipv6

If you use the dedicated Management interface:

configure network management-data-interface disable

#### configure network management-data-interface

**Step 6** Reenable management by clicking the slider so it is enabled (

For a high-availability pair or cluster, perform these steps on all units.

#### Figure 39: Enable Management Connection

| Management                | / <u> </u>           |
|---------------------------|----------------------|
| Remote Host Address:      | 10.89.5.4            |
| Secondary Address:        |                      |
| Status:                   | 0                    |
| Manager Access Interface: | Management Interface |
|                           |                      |

**Step 7** (If using a data interface for manager access) Refresh the data interface settings in the management center.

For a high-availability pair, perform this step on both units.

- a) Choose Devices > Device Management > Device > Management > Manager Access Configuration Details, and click Refresh.
- b) Choose **Devices** > **Device Management** > **Interfaces**, and set the IP address to match the new address.
- c) Return to the **Manager Access Configuration Details** dialog box, and click **Acknowledge** to remove the deployment block.

**Step 8** Ensure the management connection is reestablished.

In the management center, check the management connection status on the **Devices > Device Management > Device > Management > Manager Access - Configuration Details > Connection Status** page. At the threat defense CLI, enter the **sftunnel-status-brief** command to view the management connection status.

The following status shows a successful connection for a data interface, showing the internal "tap\_nlp" interface.

Figure 40: Connection Status

| Manager access configuration on device is in sync with the manager.<br>Configuration CLI Output Connection Status<br>sftunnel-status-brief command output from Firewall Threat Defense [Refresh<br>> sftunnel-status-brief<br>PEER:10.89.5.35<br>Peer channel Channel-A is valid type (CONTROL), using 'tap_nlp', connected to '10.89.5.35' via '169.254.1.3'<br>Registration: Completed.<br>IFV4 Connection to peer '10.89.5.35' Start Time: Mon May 23 22:55:01 2022 UTC<br>Heartbeat Received Time: Mon May 23 22:56:21 2022 UTC<br>Heartbeat Received Time: Mon May 23 22:55:88 2022 UTC<br>Last disconnect treason : Both control and event channel connections with peer went down | Manage   | er access - Config                                                                                                    | uration Details                                                                                                    |                                                                                                    |                                          | 0                           |
|----------------------------------------------------------------------------------------------------|----------|----------------------------------------------------------------------------------------------------|----------------------------------------------------------------------------------------------------|----------------------------------------------------------------------------------------------------|------------------------------------------|-----------------------------|
| <pre>&gt; sftunnel-status-brief PEER:10.89.5.35 Peer channel Channel-A is valid type (CONTROL), using 'tap_nlp', connected to '10.89.5.35' via '169.254.1.3' Registration: Completed. IPv4 Connection to peer '10.89.5.35' Start Time: Mon May 23 22:55:01 2022 UTC Heartbeat Send Time: Mon May 23 22:55:58 2022 UTC Heartbeat Received Time: Mon May 23 22:55:58 2022 UTC Last disconnect time : Mon May 23 22:55:38 2022 UTC</pre>                                                                                                    |          |                                                                                                    |                                                                                                    | manager.                                                                                              |                                          |                             |
| PEER:10.89.5.35<br>Peer channel Channel-A is valid type (CONTROL), using 'tap_nlp', connected to '10.89.5.35' via '169.254.1.3<br>Peer channel Channel-B is valid type (EVENT), using 'tap_nlp', connected to '10.89.5.35' via '169.254.1.3'<br>Registration: Completed.<br>IPv4 Connection to peer '10.89.5.35' Start Time: Mon May 23 22:55:01 2022 UTC<br>Heartbeat Send Time: Mon May 23 22:56:21 2022 UTC<br>Heartbeat Received Time: Mon May 23 22:55:58 2022 UTC<br>Last disconnect time : Mon May 23 22:54:39 2022 UTC                                                                                                    | sftunnel | -status-brief command                                                                                                    | output from Firewall Threat                                                                                                    | Defense                                                                                               |                                          | [ Refresh                   |
|                                                                                                    |          | 0.89.5.35<br>Peer channel Chan<br>Peer channel Chan<br>Registration: Com<br>IPv4 Connection t<br>Heartbeat Send Ti<br>Heartbeat Receive<br>Last disconnect t | nel-B is valid type (<br>pleted.<br>o peer '10.89.5.35' St<br>me: Mon May 23 22:<br>d Time: Mon May 23 22:<br>ime : Mon May 23 22: | EVENT), using tap_nlp<br>art Time: Mon May 23 2<br>56:21 2022 UTC<br>55:58 2022 UTC<br>54:39 2022 UTC | ', connected to '10.<br>2:55:01 2022 UTC | .89.5.35' via '169.254.1.3' |

- **Step 9** (For a high-availability management center pair) Repeat configuration changes on the secondary management center.
  - a) Change the secondary management center IP address.
  - b) Specify the new peer addresses on both units.
  - c) Make the secondary unit the active unit.
  - d) Disable the device management connection.
  - e) Change the device IP address in the management center.
  - f) Reenable the management connection.

### Change the Manager Access Interface from Management to Data

You can manage the threat defense from either the dedicated Management interface, or from a data interface. If you want to change the manager access interface after you added the device to the management center, follow these steps to migrate from the Management interface to a data interface. To migrate the other direction, see Change the Manager Access Interface from Data to Management, on page 63.

Initiating the manager access migration from Management to data causes the management center to apply a block on deployment to the threat defense. To remove the block, enable manager access on the data interface.

See the following steps to enable manager access on a data interface, and also configure other required settings.

#### Before you begin

For high-availability pairs, unless stated otherwise, perform all steps only on the active unit. Once the configuration changes are deployed, the standby unit synchronizes configuration and other state information from the active unit.

### Procedure

- **Step 1** Initiate the interface migration.
  - a) On the **Devices** > **Device Management** page, click **Edit** ( $\Diamond$ ) for the device.
  - b) Go to the Device > Management section, and click the link for Manager Access Interface.

The **Manager Access Interface** field shows the current Management interface. When you click the link, choose the new interface type, **Data Interface**, in the **Manage device by** drop-down list.

#### Figure 41: Manager Access Interface

| <ul> <li>This is an advanced s</li> <li>See the online help for</li> </ul> | etting and need to be configured only if needed.<br>or detailed steps.                                                                                        |  |
|----------------------------------------------------------------------------|----------------------------------------------------------------------------------------------------|--|
| Manage device by                                                           |                                                                                                    |  |
| Data Interface                                                             | •                                                                                                    |  |
| deployment to be blocked.                                                  | ess interface from Management to Data interface causes the<br>To unblock the deploy, pick a data interface and enable it fo<br>nline help for detailed steps. |  |

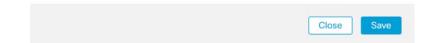

c) Click Save.

You must now complete the remaining steps in this procedure to enable manager access on the data interface. The **Management** area now shows **Manager Access Interface: Data Interface**, and **Manager Access Details: Configuration**.

#### Figure 42: Manager Access

| Management                | /              |
|---------------------------|----------------|
| Remote Host Address:      | 10.10.1.12     |
| Secondary Address:        |                |
| Status:                   | 0              |
| Manager Access Interface: | Data Interface |
| Manager Access Details:   | Configuration  |

If you click Configuration, the Manager Access - Configuration Details dialog box opens. The Manager Access Mode shows a Deploy pending state.

| Step 2 | Enable manager access on a data interface on the <b>Devices &gt; Device Management &gt; Interfaces &gt; Edit Physical</b><br><b>Interface &gt; Manager Access</b> page.                                                                       |
|--------|----------------------------------------------------------------------------------------------------|
|        | See Configure Routed Mode Interfaces. You can enable manager access on one routed data interface, plus an optional secondary interface. Make sure these interfaces are fully configured with a name and IP address and that they are enabled. |
|        | If you use a secondary interface for redundancy, see Configure a Redundant Manager Access Data Interface, on page 65 for additional required configuration.                                                                                   |
| Step 3 | (Optional) If you use DHCP for the interface, enable the web type DDNS method on the <b>Devices</b> > <b>Device</b><br><b>Management</b> > <b>DHCP</b> > <b>DDNS</b> page.                                                                    |
|        | See Configure Dynamic DNS. DDNS ensures the management center can reach the threat defense at its Fully-Qualified Domain Name (FQDN) if the FTD's IP address changes.                                                                         |
| Step 4 | Make sure the threat defense can route to the management center through the data interface; add a static route if necessary on <b>Devices &gt; Device Management &gt; Routing &gt; Static Route</b> .                                         |
|        | See Add a Static Route.                                                                                                    |
| Step 5 | (Optional) Configure DNS in a Platform Settings policy, and apply it to this device at <b>Devices</b> > <b>Platform</b> Settings > DNS.                                                                                                    |
|        | See DNS. DNS is required if you use DDNS. You may also use DNS for FQDNs in your security policies.                                                                                                    |
| Step 6 | (Optional) Enable SSH for the data interface in a Platform Settings policy, and apply it to this device at <b>Devices &gt; Platform Settings &gt; Secure Shell</b> .                                                                          |
|        | See <u>SSH</u> Access. SSH is not enabled by default on the data interfaces, so if you want to manage the threat defense using SSH, you need to explicitly allow it.                                                                          |
| Step 7 | Deploy configuration changes; see Deploy Configuration Changes.                                                                                                    |
|        | The management center will deploy the configuration changes over the current Management interface. After the deployment, the data interface is now ready for use, but the original management connection to Management is still active.       |
| Step 8 | At the threat defense CLI (preferably from the console port), set the Management interface to use a static IP address and set the gateway to use the data interfaces. For high availability, perform this step on both units.                 |
|        | configure network {ipv4   ipv6} manual ip_address netmask data-interfaces                                                                                                    |

- *ip\_address netmask*—Although you do not plan to use the Management interface, you must set a static IP address, for example, a private address so that you can set the gateway to **data-interfaces** (see the next bullet). You cannot use DHCP because the default route, which must be **data-interfaces**, might be overwritten with one received from the DHCP server.
- data-interfaces—This setting forwards management traffic over the backplane so it can be routed through the manager access data interface.

We recommend that you use the console port instead of an SSH connection because when you change the Management interface network settings, your SSH session will be disconnected.

- **Step 9** If necessary, re-cable the threat defense so it can reach the management center on the data interface. For high availability, perform this step on both units.
- **Step 10** In the management center, disable the management connection, update the **Remote Host Address** IP address and optional **Secondary Address** for the threat defense in the **Devices > Device Management > Device > Management** section, and reenable the connection.

See Update the Hostname or IP Address in the Management Center, on page 53. If you used the threat defense hostname or just the NAT ID when you added the threat defense to the management center, you do not need to update the value; however, you need to disable and reenable the management connection to restart the connection.

**Step 11** Ensure the management connection is reestablished.

In the management center, check the management connection status on the **Devices > Device Management > Device > Management > Manager Access - Configuration Details > Connection Status** page.

At the threat defense CLI, enter the **sftunnel-status-brief** command to view the management connection status.

The following status shows a successful connection for a data interface, showing the internal "tap\_nlp" interface.

| Manager access configuration on device is in sync with the manager.<br>Configuration CLI Output Connection Status<br>sftunnel-status-brief command output from Firewall Threat Defense [R<br>> sftunnel-status-brief<br>PEER:10.89.5.35<br>Peer channel Channel-A is valid type (CONTROL), using 'tap_nlp', connected to '10.89.5.35' via '169.254.<br>Registration: Completed.<br>TPv4 Connection to peer '10.89.5.35' Start Time: Mon May 23 22:55:01 2022 UTC<br>Heartbeat Send Time: Mon May 23 22:55:8 2022 UTC<br>Heartbeat Received Time: Mon May 23 22:55:8 2022 UTC<br>Last disconnect reason : Both control and event channel connections with peer went down | Manager access - Config              | guration Details                      | 0           |
|----------------------------------------------------------------------------------------------------|--------------------------------------|---------------------------------------|-------------|
| <pre>&gt; sftunnel-status-brief PEER:10.89.5.35 Peer channel Channel-A is valid type (CONTROL), using 'tap_nlp', connected to '10.89.5.35' via '169.25 Peer channel Channel-B is valid type (EVENT), using 'tap_nlp', connected to '10.89.5.35' via '169.254. Registration: Completed. IPV4 Connection to peer '10.89.5.35' Start Time: Mon May 23 22:55:01 2022 UTC Heartbeat Send Time: Mon May 23 22:56:21 2022 UTC Last disconnect time : Mon May 23 22:55:58 2022 UTC Last disconnect time : Mon May 23 22:54:39 2022 UTC</pre>                                                                                                    |                                      |                                       |             |
| PEER:10.89.5.35<br>Peer channel Channel-A is valid type (CONTROL), using 'tap_nlp', connected to '10.89.5.35' via '169.25<br>Peer channel Channel-B is valid type (EVENT), using 'tap_nlp', connected to '10.89.5.35' via '169.254.<br>Registration: Completed.<br>IPV4 Connection to peer '10.89.5.35' Start Time: Mon May 23 22:55:01 2022 UTC<br>Heartbeat Send Time: Mon May 23 22:56:21 2022 UTC<br>Heartbeat Received Time: Mon May 23 22:55:58 2022 UTC<br>Last disconnect time : Mon May 23 22:55:58 2022 UTC                                                                                                    | sftunnel-status-brief comman         | d output from Firewall Threat Defense | [ Refresh ] |
| <pre>Peer channel Channel-A is valid type (CONTROL), using 'tap_nlp', connected to '10.89.5.35' via '169.25<br/>Peer channel Channel-B is valid type (EVENT), using 'tap_nlp', connected to '10.89.5.35' via '169.254.<br/>Registration: Completed.<br/>IFV4 Connection to peer '10.89.5.35' Start Time: Mon May 23 22:55:01 2022 UTC<br/>Heartbeat Send Time: Mon May 23 22:55:12 2022 UTC<br/>Heartbeat Received Time: Mon May 23 22:55:58 2022 UTC<br/>Last disconnect time : Mon May 23 22:54:39 2022 UTC</pre>                                                                                                    | > sftunnel-status-brief              |                                       |             |
|                                                                                                    | Peer channel Cha<br>Peer channel Cha |                                       |             |

If it takes more than 10 minutes to reestablish the connection, you should troubleshoot the connection. See Troubleshoot Management Connectivity on a Data Interface, on page 85.

## **Change the Manager Access Interface from Data to Management**

Figure 43: Connection Status

You can manage the threat defense from either the dedicated Management interface, or from a data interface. If you want to change the manager access interface after you added the device to the management center, follow these steps to migrate from a data interface to the Management interface. To migrate the other direction, see Change the Manager Access Interface from Management to Data, on page 59.

Initiating the manager access migration from data to Management causes the management center to apply a block on deployment to the threat defense. You must disable manager access on the data interface to remove the block.

See the following steps to disable manager access on a data interface, and also configure other required settings.

#### Before you begin

For high-availability pairs, unless stated otherwise, perform all steps only on the active unit. Once the configuration changes are deployed, the standby unit synchronizes configuration and other state information from the active unit.

#### Procedure

**Step 1** Initiate the interface migration.

- a) On the **Devices** > **Device Management** page, click **Edit** ( $\Diamond$ ) for the device.
- b) Go to the **Device** > **Management** section, and click the link for **Manager Access Interface**.

The **Manager Access Interface** field shows the current management interface as data. When you click the link, choose the new interface type, **Management Interface**, in the **Manage device by** drop-down list.

#### Figure 44: Manager Access Interface

| Manager Access Interface                                                                                                    | 0     |
|----------------------------------------------------------------------------------------------------|-------|
| <ul> <li>This is an advanced setting and need to be configured only if needed.</li> <li>See the online help for detailed steps.</li> </ul>     |       |
| Manage device by                                                                                                    |       |
| Management Interface •                                                                                                    |       |
| to be blocked. To unblock the deployment, ensure none of the data interfaces are se<br>manager access. See the online help for detailed steps. | t for |
| Close                                                                                                    | Save  |

c) Click Save.

You must now complete the remaining steps in this procedure to enable manager access on the Management interface. The **Management** area now shows the **Manager** Access Interface: Management Interface, and Manager Access Details: Configuration.

#### Figure 45: Manager Access

| Management                | / 📢                  |
|---------------------------|----------------------|
| Remote Host Address:      | 10.10.1.12           |
| Secondary Address:        |                      |
| Status:                   | 0                    |
| Manager Access Interface: | Management Interface |
|                           |                      |

If you click **Configuration**, the **Manager Access - Configuration Details** dialog box opens. The **Manager Access Mode** shows a Deploy pending state.

Step 2Disable manager access on the data interface(s) on the Devices > Device Management > Interfaces > Edit<br/>Physical Interface > Manager Access page.

See Configure Routed Mode Interfaces. This step removes the block on deployment.

**Step 3** If you have not already done so, configure DNS settings for the data interface in a Platform Setting policy, and apply it to this device at **Devices** > **Platform Settings** > **DNS**.

See DNS. The management center deployment that disables manager access on the data interface will remove any local DNS configuration. If that DNS server is used in any security policy, such as an FQDN in an Access Rule, then you must re-apply the DNS configuration using the management center.

**Step 4** Deploy configuration changes; see Deploy Configuration Changes.

The management center will deploy the configuration changes over the current data interface.

- **Step 5** If necessary, re-cable the threat defense so it can reach the management center on the Management interface. For High Availability, perform this step on both units.
- **Step 6** At the threat defense CLI, configure the Management interface IP address and gateway using a static IP address or DHCP. For high availability, perform this step on both units.

When you originally configured the data interface for manager access, the Management gateway was set to data-interfaces, which forwarded management traffic over the backplane so it could be routed through the manager access data interface. You now need to set an IP address for the gateway on the management network.

#### Static IP address:

**configure network** {**ipv4** | **ipv6**} **manual** *ip\_address netmask gateway\_ip* 

DHCP:

configure network {ipv4 | ipv6} dhcp

Step 7 In the management center, disable the management connection, update the Remote Host Address IP address and remove the optional Secondary Address for the threat defense in the Devices > Device Management > Device > Management section, and reenable the connection.

See Update the Hostname or IP Address in the Management Center, on page 53. If you used the threat defense hostname or just the NAT ID when you added the threat defense to the management center, you do not need to update the value; however, you need to disable and re-enable the management connection to restart the connection.

**Step 8** Ensure the management connection is reestablished.

In the management center, check the management connection status on the **Devices > Device Management > Device > Management > Status** field or view notifications in the management center.

At the threat defense CLI, enter the **sftunnel-status-brief** command to view the management connection status.

If it takes more than 10 minutes to reestablish the connection, you should troubleshoot the connection. See Troubleshoot Management Connectivity on a Data Interface, on page 85.

### **Configure a Redundant Manager Access Data Interface**

When you use a data interface for manager access, you can configure a secondary data interface to take over management functions if the primary interface goes down. You can configure only one secondary interface. The device uses SLA monitoring to track the viability of the static routes and an ECMP zone that contains both interfaces so management traffic can use both interfaces.

High availability is not supported.

#### Before you begin

- The secondary interface needs to be in a separate security zone from the primary interface.
- All of the same requirements apply to the secondary interface as apply to the primary interface. See Using the Threat Defense Data Interface for Management, on page 4.

#### Procedure

**Step 1** On the **Devices** > **Device Management** page, click **Edit** ( $\mathcal{O}$ ) for the device.

**Step 2** Enable manager access for the secondary interface.

This setting is in addition to standard interface settings such as enabling the interface, setting the name, setting the security zone, and setting a static IPv4 address.

- a) Choose Interfaces > Edit Physical Interface > Manager Access.
- b) Check Enable management on this interface for the Manager.
- c) Click OK.

Both inetrfaces show (Manager Access) in the interface listing.

Figure 46: Interface Listing

| Interface                 | Logical Name  | Туре     | Security Zones |
|---------------------------|---------------|----------|----------------|
| Diagnostic1/1             | diagnostic    | Physical |                |
| Ethernet1/1 (Manager Acce | ss) outside   | Physical | outside        |
| Ethernet1/2               |               | Physical |                |
| Ethernet1/3               |               | Physical |                |
| Ethernet1/4               |               | Physical |                |
| Ethernet1/5               |               | Physical |                |
| Ethernet1/6               |               | Physical |                |
| Ethernet1/7               |               | Physical |                |
| Ethernet1/8 (Manager Acce | ss) redundant | Physical | mgmt           |
|                           |               |          |                |

- **Step 3** Add the secondary address to the **Management** settings.
  - a) Click Device, and view the Management area.
  - b) Click **Edit** ( $\Diamond$ ).

L

#### Figure 47: Edit Management Address

| Management                |                |
|---------------------------|----------------|
| Remote Host Address:      | 10.89.5.29     |
| Secondary Address:        |                |
| Status:                   | ٥              |
| Manager Access Interface: | Data Interface |
| Manager Access Details:   | Configuration  |

 c) In the Management dialog box, modify the name or IP address in the Secondary Address field Figure 48: Management IP Address

| Management           | 0          |
|----------------------|------------|
| Remote Host Address: | 10.89.5.29 |
| Secondary Address:   | 10.99.11.6 |
|                      | Cancel     |

- d) Click Save.
- **Step 4** Create an ECMP zone with both interfaces.
  - a) Click Routing.
  - b) From the virtual router drop-down, choose the virtual router in which the primary and secondary interfaces reside.
  - c) Click ECMP, and then click Add.
  - d) Enter a Name for the ECMP zone.
  - e) Select the primary and secondary interfaces under the Available Interfaces box, and then click Add.

#### Figure 49: Add an ECMP Zone

| Add ECMP             |     |                     | 0 × |
|----------------------|-----|---------------------|-----|
| Name                 |     |                     |     |
| redundant-mgmt       |     |                     |     |
| Available Interfaces |     | Selected Interfaces | -   |
|                      |     | outside             | Ĩ   |
|                      |     | redundant           | Ì   |
|                      |     |                     |     |
|                      |     |                     |     |
|                      | Add |                     |     |
|                      |     |                     |     |
|                      |     |                     |     |
|                      |     |                     |     |
|                      |     |                     |     |
|                      |     | Cancel              | ОК  |

- f) Click **OK**, and then **Save**.
- **Step 5** Add equal-cost default static routes for both interfaces and enable SLA tracking on both.

The routes should be identical except for the gateway and should both have metric 1. The primary interface should already have a default route that you can edit.

| Figure | <b>50</b> : | Add/Edit | Static | Route |
|--------|-------------|----------|--------|-------|
|--------|-------------|----------|--------|-------|

| Edit Static Route Configuration                                                                                                    |                     |                     | 0      |
|----------------------------------------------------------------------------------------------------|---------------------|---------------------|--------|
| Type:  IPv4 IPv6 Interface*  Outside  (Interface starting with this icon 🗞 signifie                                                                     | es it is avail      | able for route leak | <)     |
| Available Network C +                                                                                                    |                     | Selected Networ     | rk     |
| Q. Search         10.99.11.1         any-ipv4         IPv4-Benchmark-Tests         IPv4-Link-Local         IPv4-Multicast         IPv4-Private-10.0.0-8 | Add<br>to that dest | any-ipv4            |        |
| Gateway                                                                                                    |                     |                     |        |
| 10.89.5.1     ▼     +       Metric:     1       (1 - 254)       Tunneled:     □       (Used only for default Rout       Route Tracking:       ▼     +   | te)                 |                     |        |
|                                                                                                    |                     |                     | Cancel |

- a) Click Static Route.
- b) Either click Add Route to add a new route, or click Edit (2) for an existing route.
- c) From the Interface drop-down, choose the interface.
- d) For the destination network, select any-ipv4 from the Available Networks box and click Add.
- e) Enter the default Gateway.
- f) For **Route Tracking**, click **Add** (+) to add a new SLA monitor object.
- g) Enter the required parameters including the following:
  - The Monitor Address as the management center IP address.
  - The zone for the primary or secondary management interface in **Available Zones**; for example, choose the outside zone for the primary interface object, and the mgmt zone for the secondary interface object.

See SLA Monitor for more information.

#### Figure 51: Add SLA Monitor

| Name:                     | Description:              |   |
|---------------------------|---------------------------|---|
| mgmt-secondary            |                           |   |
| Frequency (seconds):      | SLA Monitor ID*:          |   |
| 60                        | 2                         |   |
| 1-604800)                 |                           |   |
| Threshold (milliseconds): | Timeout (milliseconds):   |   |
|                           | 5000                      |   |
| 0-60000)                  | (0-604800000)             |   |
| Data Size (bytes):        | ToS:                      |   |
| 28                        |                           |   |
| 0-16384)                  |                           |   |
| Number of Packets:        | Monitor Address*:         |   |
| 1                         | 10.89.5.35                |   |
| Available Zones C         |                           |   |
| Q Search                  | Selected Zones/Interfaces |   |
| mgmt                      | Add mgmt                  | Ì |
| outside                   |                           |   |
|                           |                           |   |
|                           |                           |   |
|                           |                           |   |
|                           |                           |   |
|                           |                           |   |
|                           |                           |   |
|                           |                           |   |
|                           |                           |   |

- h) Click Save, then choose the SLA object you just created in the Route Tracking drop-down list.
- i) Click **OK**, and then **Save**.
- j) Repeat for the default route for the other management interface.

**Step 6** Deploy configuration changes; see Deploy Configuration Changes.

As part of the deployment for this feature, the management center enables the secondary interface for management traffic, including auto-generated policy-based routing configuration for management traffic to get to the right data interface. The management center also deploys a second instance of the **configure network management-data-interface** command. Note that if you edit the secondary interface at the CLI, you cannot configure the gateway or otherwise alter the default route, because the static route for this interface can only be edited in the management center.

### View Manager Access Details for Data Interface Management

#### Model Support—Threat Defense

When you use a data interface for management center management instead of using the dedicated Management interface, you must be careful about changing the interface and network settings for the device in the management center so you do not disrupt the connection. You can also change the data interface settings locally on the device, which requires you to reconcile those changes in the management center manually. The **Device** > **Device** Management > **Device** > **Management** > **Manager Access - Configuration Details** dialog box helps you resolve any discrepancies between the management center and the threat defense local configuration.

Normally, you configure the manager access data interface as part of initial threat defense setup before you add the threat defense to the management center. When you add the threat defense to the management center, the management center discovers and maintains the interface configuration, including the following settings: interface name and IP address, static route to the gateway, DNS servers, and DDNS server. For the DNS server, the configuration is maintained locally if it is discovered during registration, but it is not added to the Platform Settings policy in management center.

After you add the threat defense to the management center, if you change the data interface settings on the threat defense locally using the **configure network management-data-interface** command, then the management center detects the configuration changes, and blocks deployment to the threat defense. The management center detects the configuration changes using one of the following methods:

- Deploy to the threat defense. Before the management center deploys, it will detect the configuration differences and stop the deployment.
- The Sync button in the Interfaces page.
- The Refresh button on the Manager Access Configuration Details dialog box.

To remove the block, you must go to the **Manager Access - Configuration Details** dialog box and click **Acknowledge**. The next time you deploy, the management center configuration will overwrite any remaining conflicting settings on the threat defense. It is your responsibility to manually fix the configuration in the management center before you re-deploy.

See the following pages on this dialog box.

#### Configuration

View the configuration comparison of the manager access data interface on the management center and the threat defense.

The following example shows the configuration details of the threat defense where the **configure network management-data-interface** command was entered on the threat defense. The pink highlights show that if you **Acknowledge** the differences but do not match the configuration in the management center, then the threat defense configuration will be removed. The blue highlights show configurations that will be modified on the threat defense. The green highlights show configurations that will be added to the threat defense.

0

| Manager access · | Configuration Details |  |
|------------------|-----------------------|--|
|------------------|-----------------------|--|

| 0                             | configuration or | device have been updated outside of Manager. Review the differences and update Manager values | n updated outside of Manager. Review the differences and update Manager values |  |
|-------------------------------|------------------|-----------------------------------------------------------------------------------------------|--------------------------------------------------------------------------------|--|
| accordingly.<br>Configuration | CLI Output       | Connection Status                                                                             |                                                                                |  |
|                               |                  | Last updated: 2022-09-02 at 20:35:58 UTC                                                      | [Refresh]                                                                      |  |

|                                      | Configuration on Manager                       | Configuration on Device                        |   |
|--------------------------------------|------------------------------------------------|------------------------------------------------|---|
| ✓ 4. Ethernet1/1                     |                                                |                                                | * |
| Interface Configuration              |                                                |                                                |   |
| FMC Access Enabled                   | Disabled                                       | Enabled                                        |   |
| FMC Access - Allowed Networks        |                                                | any                                            |   |
| Interface Name                       |                                                | outside                                        |   |
| IPv4/IPv6 Address                    |                                                | 10.89.5.29/26                                  |   |
| Static Route Configuration           |                                                |                                                |   |
| IPv4 Gateway                         |                                                | 10.89.5.1                                      |   |
| IPv6 Gateway                         |                                                |                                                |   |
| ✓ 5. Ethernet1/8                     |                                                |                                                | - |
| Legend: Above configurations will be | added, 📗 modified or 📒 disassociated from mana | ger access interface on next deploy to device. |   |

The following example shows this page after configuring the interface in the management center; the interface settings match, and the pink highlight was removed.

|                                           | ice is different from Manager. Review the di<br>onnection Status | ifferences and deploy the changes.                    |
|-------------------------------------------|------------------------------------------------------------------|-------------------------------------------------------|
|                                           |                                                                  | Last updated: 2022-09-09 at 07:10:54 UTC [Refresh     |
|                                           | Configuration on Manager                                         | Configuration on Device                               |
| Web Update Type                           |                                                                  |                                                       |
| <ul> <li>4. GigabitEthernet0/0</li> </ul> |                                                                  |                                                       |
| Interface Configuration                   |                                                                  |                                                       |
| FMC Access Enabled                        | Enabled                                                          | Enabled                                               |
| FMC Access - Allowed Networks             | any                                                              | any                                                   |
| Interface Name                            | outside                                                          | outside                                               |
| IPv4/IPv6 Address                         | 10.89.5.29 255.255.255.192                                       | 10.89.5.29 255.255.255.192                            |
| Static Route Configuration                |                                                                  |                                                       |
| IPv4 Gateway                              |                                                                  | 10.89.5.1                                             |
| IPv6 Gateway                              |                                                                  |                                                       |
| egend: Above configurations will be       | added, modified or disassociated fro                             | om manager access interface on next deploy to device. |

#### **CLI Output**

View the CLI configuration of the manager access data interface, which is useful if you are familiar with the underlying CLI.

| lanager access - Co                       | onfiguration Details                                                                                            |       |
|-------------------------------------------|----------------------------------------------------------------------------------------------------|-------|
| Manager access configur                   | ation on device is different from Manager. Review the differences and deploy the changes.                       |       |
| Configuration CLI O                       | Connection Status                                                                                               |       |
| Show command output o                     | f Manager Access associated configuration from Firewall Threat Defense                                          |       |
| show running-confi                        | g dns                                                                                                    |       |
| DNS server-group Def                      |                                                                                                    |       |
| show sftunnel inter<br>Physical Interface | rfaces Name of the Interface                                                                                    |       |
|                                           |                                                                                                    |       |
| show running-confi-                       | g interface                                                                                                    |       |
| > show version                            | -[ 1010-2 ]                                                                                                    |       |
|                                           | : Cisco Firepower 1010 Threat Defense (78) Version 7.2.0 (Build 2028)<br>: ebf1f518-d0a0-llec-bb8f-90ce044ba76f |       |
| LSP version<br>/DB version                | : lsp-rel-20220519-1116<br>: 354                                                                                |       |
|                                           |                                                                                                    |       |
| Cisco Adaptive Secur                      | ity Appliance Software Version 9.18(0)104                                                                       |       |
|                                           |                                                                                                    | Close |
|                                           |                                                                                                    |       |

### **Connection Status**

View management connection status. The following example shows that the management connection is still using the Management "management0" interface.

#### Figure 53: Connection Status

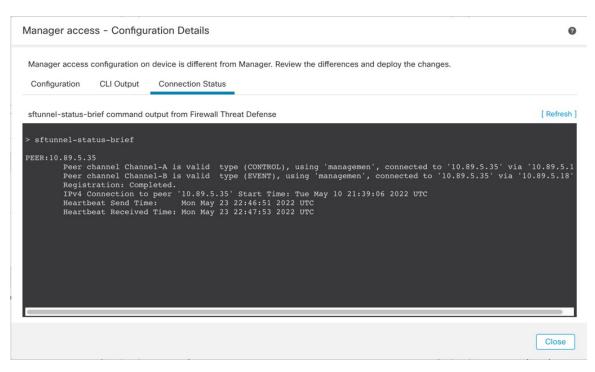

The following status shows a successful connection for a data interface, showing the internal "tap\_nlp" interface.

#### Figure 54: Connection Status

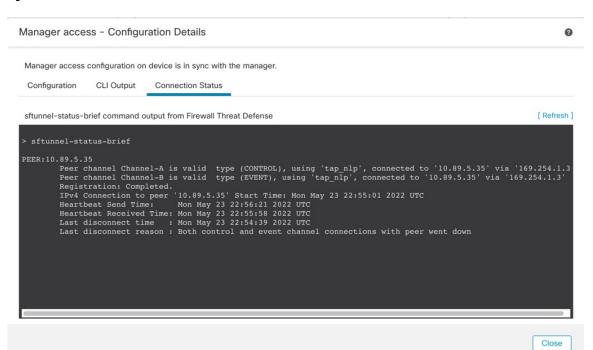

See the following sample output for a connection that is down; there is no peer channel "connected to" information, nor heartbeat information shown:

```
> sftunnel-status-brief
PEER:10.10.17.202
Registration: Completed.
Connection to peer '10.10.17.202' Attempted at Mon Jun 15 09:21:57 2020 UTC
Last disconnect time : Mon Jun 15 09:19:09 2020 UTC
Last disconnect reason : Both control and event channel connections with peer went down
```

See the following sample output for a connection that is up, with peer channel and heartbeat information shown:

```
> sftunnel-status-brief
PEER:10.10.17.202
Peer channel Channel-A is valid type (CONTROL), using 'eth0', connected to '10.10.17.202'
via '10.10.17.222'
Peer channel Channel-B is valid type (EVENT), using 'eth0', connected to '10.10.17.202' via
'10.10.17.222'
Registration: Completed.
IPv4 Connection to peer '10.10.17.202' Start Time: Wed Jun 10 14:27:12 2020 UTC
Heartbeat Send Time: Mon Jun 15 09:02:08 2020 UTC
Heartbeat Received Time: Mon Jun 15 09:02:16 2020 UTC
```

### Modify Threat Defense Management Interfaces at the CLI

Modify the management interface settings on the managed device using the CLI. Many of these settings are ones that you set when you performed the initial setup; this procedure lets you change those settings, and set additional settings such as enabling an event interface if your model supports it, or adding static routes.

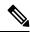

```
Note
```

This topic applies to the dedicated Management interface. You can alternatively configure a data interface for management. If you want to change network settings for that interface, you should do so within management center and not at the CLI. If you need to troubleshoot a disrupted management connection, and need to make changes directly on the threat defense, see Modify the Threat Defense Data Interface Used for Management at the CLI, on page 81.

For information about the threat defense CLI, see the Cisco Secure Firewall Threat Defense Command Reference.

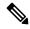

```
Note
```

When using SSH, be careful when making changes to the management interface; if you cannot re-connect because of a configuration error, you will need to access the device console port.

# Ø

### Note

If you change the device management IP address, then see the following tasks for management center connectivity depending on how you identified the management center during initial device setup using the **configure manager add** command (see Identify a New Management Center, on page 103):

- IP address—No action. If you identified the management center using a reachable IP address, then the management connection will be reestablished automatically after several minutes. We recommend that you also change the device IP address shown in management center to keep the information in sync; see Update the Hostname or IP Address in the Management Center, on page 53. This action can help the connection reestablish faster. Note: If you specified an unreachable management center IP address, then see the procedure for NAT ID below.
- NAT ID only—Manually reestablish the connection. If you identified the management center using only the NAT ID, then the connection cannot be automatically reestablished. In this case, change the device management IP address in management center according to Update the Hostname or IP Address in the Management Center, on page 53.

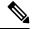

Note

In a High Availability management center configuration, when you modify the management IP address from the device CLI or from the management center, the secondary management center does not reflect the changes even after an HA synchronization. To ensure that the secondary management center is also updated, switch roles between the two management centers, making the secondary management center the active unit. Modify the management IP address of the registered device on the device management page of the now active management center.

### Before you begin

• You can create user accounts that can log into the CLI using the **configure user add** command; see Add an Internal User at the CLI. You can also configure AAA users according to External Authentication.

### Procedure

- Step 1Connect to the device CLI, either from the console port or using SSH.See Log Into the Command Line Interface on the Device, on page 11.
- **Step 2** Log in with the Admin username and password.
- **Step 3** (Firepower 4100/9300/Secure Firewall 4200 only) Enable the second management interface as an event-only interface.

### configure network management-interface enable management1

### configure network management-interface disable-management-channel management1

You always need a management interface for management traffic. If your device has a second management interface, you can enable it for event-only traffic.

You can optionally disable events for the main management interface using the **configure network management-interface disable-events-channel** command. In either case, the device will try to send events on the event-only interface, and if that interface is down, it will send events on the management interface even if you disable the event channel.

You cannot disable both event and management channels on an interface.

To use a separate event interface, you also need to enable an event interface on the management center. See the Cisco Secure Firewall Management Center Administration Guide.

#### Example:

```
> configure network management-interface enable management1
Configuration updated successfully
```

> configure network management-interface disable-management-channel management1 Configuration updated successfully

>

**Step 4** Configure the IP address of the management interface and/or event interface:

If you do not specify the *management\_interface* argument, then you change the network settings for the default management interface. When configuring an event interface, be sure to specify the *management\_interface* argument. The event interface can be on a separate network from the management interface, or on the same network. If you are connected to the interface you are configuring, you will be disconnected. You can re-connect to the new IP address.

- a) Configure the IPv4 address:
  - Manual configuration:

**configure network ipv4 manual** *ip\_address netmask gateway\_ip* [*management\_interface*]

Note that the *gateway\_ip* in this command is used to create the default route for the device. If you configure an event-only interface, then you must enter the *gateway\_ip* as part of the command; however, this entry just configures the default route to the value you specify and does not create a separate static route for the eventing interface. If you are using an event-only interface on a different network from the management interface, we recommend that you set the *gateway\_ip* for use with the management interface, and then create a static route separately for the event-only interface using the **configure network static-routes** command.

### **Example:**

```
> configure network ipv4 manual 10.10.10.45 255.255.255.0 10.10.10.1 management1
Setting IPv4 network configuration.
Network settings changed.
```

>

• DHCP (supported on the default management interface only):

### configure network ipv4 dhcp

- b) Configure the IPv6 address:
  - Stateless autoconfiguration:

**configure network ipv6 router** [management\_interface]

### **Example:**

```
> configure network ipv6 router management0
Setting IPv6 network configuration.
Network settings changed.
>
```

• Manual configuration:

**configure network ipv6 manual** *ip6\_address ip6\_prefix\_length* [*ip6\_gateway\_ip*] [*management\_interface*]

Note that the *ipv6\_gateway\_ip* in this command is used to create the default route for the device. If you configure an event-only interface, then you must enter the *ipv6\_gateway\_ip* as part of the command; however, this entry just configures the default route to the value you specify and does not create a separate static route for the eventing interface. If you are using an event-only interface on a different network from the management interface, we recommend that you set the *ipv6\_gateway\_ip* for use with the management interface, and then create a static route separately for the event-only interface using the **configure network static-routes** command.

### **Example:**

```
> configure network ipv6 manual 2001:0DB8:BA98::3210 64 management1
Setting IPv6 network configuration.
Network settings changed.
>
```

• DHCPv6 (supported on the default management interface only):

### configure network ipv6 dhcp

**Step 5** For IPv6, enable or disable ICMPv6 Echo Replies and Destination Unreachable messages. These messages are enabled by default.

### configure network ipv6 destination-unreachable {enable | disable}

### configure network ipv6 echo-reply {enable | disable}

You might want to disable these packets to guard against potential denial of service attacks. Disabling Echo Reply packets means you cannot use IPv6 ping to the device management interfaces for testing purposes.

### Example:

> configure network ipv6 destination-unreachable disable > configure network ipv6 echo-reply disable

**Step 6** Enable a DHCP server on the default management interface to provide IP addresses to connected hosts:

**configure network ipv4 dhcp-server-enable** *start\_ip\_address end\_ip\_address* 

### Example:

> configure network ipv4 dhcp-server-enable 10.10.10.200 10.10.10.254
DHCP Server Enabled

>

You can only configure a DHCP server when you set the management interface IP address manually. This command is not supported on the management center virtual. To display the status of the DHCP server, enter **show network-dhcp-server**:

```
> show network-dhcp-server
DHCP Server Enabled
10.10.10.200-10.10.10.254
```

**Step 7** Add a static route for the event-only interface if the management center is on a remote network; otherwise, all traffic will match the default route through the management interface.

**configure network static-routes** {**ipv4**|**ipv6**}**add** *management\_interface destination\_ip netmask\_or\_prefix gateway\_ip* 

For the *default* route, do not use this command; you can only change the default route gateway IP address when you use the **configure network ipv4** or **ipv6** commands (see Step 4, on page 77).

Example:

> configure network static-routes ipv4 add management1 192.168.6.0 255.255.255.0 10.10.10.1 Configuration updated successfully

```
> configure network static-routes ipv6 add management1 2001:0DB8:AA89::5110 64
2001:0DB8:BA98::3211
Configuration updated successfully
```

>

To display static routes, enter **show network-static-routes** (the default route is not shown):

```
> show network-static-routes
------[ IPv4 Static Routes ]------
Interface : management1
Destination : 192.168.6.0
Gateway : 10.10.10.1
Netmask : 255.255.255.0
[...]
```

**Step 8** Set the hostname:

configure network hostname name

Example:

> configure network hostname farscape1.cisco.com

Syslog messages do not reflect a new hostname until after a reboot.

**Step 9** Set the search domains:

configure network dns searchdomains *domain\_list* Example: > configure network dns searchdomains example.com,cisco.com

Set the search domain(s) for the device, separated by commas. These domains are added to hostnames when you do not specify a fully-qualified domain name in a command, for example, **ping system**. The domains are used only on the management interface, or for commands that go through the management interface.

**Step 10** Set up to 3 DNS servers, separated by commas:

configure network dns servers dns\_ip\_list

### Example:

> configure network dns servers 10.10.6.5,10.20.89.2,10.80.54.3

**Step 11** Set the remote management port for communication with the management center:

configure network management-interface tcpport number

#### Example:

> configure network management-interface tcpport 8555

The management center and managed devices communicate using a two-way, TLS-1.3-encrypted communication channel, which by default is on port 8305.

- **Note** Cisco **strongly** recommends that you keep the default settings for the remote management port, but if the management port conflicts with other communications on your network, you can choose a different port. If you change the management port, you must change it for **all** devices in your deployment that need to communicate with each other.
- **Step 12** (Threat Defense only) Set the management or eventing interface MTU. The MTU is 1500 bytes by default.

### **configure network mtu** [bytes] [interface\_id]

- *bytes*—Sets the MTU in bytes. For the management interface, the value can be between 64 and 1500 if you enable IPv4, and 1280 to 1500 if you enable IPv6. For the eventing interface, the value can be between 64 and 9000 if you enable IPv4, and 1280 to 9000 if you enable IPv6. If you enable both IPv4 and IPv6, then the minimum is 1280. If you do not enter the *bytes*, you are prompted for a value.
- *interface\_id*—Specifies the interface ID on which to set the MTU. Use the **show network** command to see available interface IDs, for example management0, management1, br1, and eth0, depending on the platform. If you do not specify an interface, then the management interface is used.

### Example:

```
> configure network mtu 8192 management1
MTU set successfully to 1500 from 8192 for management1
Refreshing Network Config...
NetworkSettings::refreshNetworkConfig MTU value at start 8192
Interface management1 speed is set to '10000baseT/Full'
NetworkSettings::refreshNetworkConfig MTU value at end 8192
>
```

Step 13 Configure an HTTP proxy. The device is configured to directly-connect to the internet on ports TCP/443 (HTTPS) and TCP/80 (HTTP). You can use a proxy server, to which you can authenticate via HTTP Digest. After issuing the command, you are prompted for the HTTP proxy address and port, whether proxy authentication is required, and if it is required, the proxy username, proxy password, and confirmation of the proxy password.

**Note** For proxy password on threat defense, you can use A-Z, a-z, and 0-9 characters only.

### configure network http-proxy

### Example:

```
> configure network http-proxy
Manual proxy configuration
Enter HTTP Proxy address: 10.100.10.10
Enter HTTP Proxy Port: 80
Use Proxy Authentication? (y/n) [n]: Y
Enter Proxy Username: proxyuser
Enter Proxy Password: proxypassword
Confirm Proxy Password: proxypassword
```

- **Step 14** If you change the device management IP address, then see the following tasks for management center connectivity depending on how you identified the management center during initial device setup using the **configure manager add** command (see Identify a New Management Center, on page 103):
  - **IP address**—No action. If you identified the management center using a reachable IP address, then the management connection will be reestablished automatically after several minutes. We recommend that you also change the device IP address shown in management center to keep the information in sync; see Update the Hostname or IP Address in the Management Center, on page 53. This action can help the connection reestablish faster. Note: If you specified an unreachable management center IP address, then you must manually reestablish the connection using Update the Hostname or IP Address in the Management Center, on page 53.
  - NAT ID only—Manually reestablish the connection. If you identified the management center using only the NAT ID, then the connection cannot be automatically reestablished. In this case, change the device management IP address in management center according to Update the Hostname or IP Address in the Management Center, on page 53.

### Modify the Threat Defense Data Interface Used for Management at the CLI

If the management connection between the threat defense and the management center was disrupted, and you want to specify a new data interface to replace the old interface, use the threat defense CLI to configure the new interface. This procedure assumes you want to replace the old interface with a new interface on the same network. If the management connection is active, then you should make any changes to an existing data interface using the management center. For initial setup of the data management interface, see the **configure network management-data-interface** command in Complete the Threat Defense Initial Configuration Using the CLI, on page 19.

For high-availability pairs, perform all CLI steps on both units. Within the management center, perform steps only on the active unit. Once the configuration changes are deployed, the standby unit synchronizes configuration and other state information from the active unit.

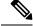

Note

This topic applies to the data interface that you configured for Management, not the dedicated Management interface. If you want to change network settings for the Management interface, see Modify Threat Defense Management Interfaces at the CLI, on page 75.

For information about the threat defense CLI, see the Cisco Secure Firewall Threat Defense Command Reference.

### Before you begin

You can create user accounts that can log into the CLI using the **configure user add** command; see Add an Internal User at the CLI. You can also configure AAA users according to External Authentication.

### Procedure

- **Step 1** If you are changing the data management interface to a new interface, move the current interface cable to the new interface.
- **Step 2** Connect to the device CLI.

You should use the console port when using these commands. If you are performing initial setup, then you may be disconnected from the Management interface. If you are editing the configuration due to a disrupted management connection, and you have SSH access to the dedicated Management interface, then you can use that SSH connection.

See Log Into the Command Line Interface on the Device, on page 11.

- **Step 3** Log in with the Admin username and password.
- **Step 4** Disable the interface so you can reconfigure its settings.

### configure network management-data-interface disable

### **Example:**

> configure network management-data-interface disable

Configuration updated successfully..!!

Configuration disable was successful, please update the default route to point to a gateway on management interface using the command 'configure network'

**Step 5** Configure the new data interface for manager access.

### configure network management-data-interface

You are then prompted to configure basic network settings for the data interface.

When you change the data management interface to a new interface on the same network, use the same settings as for the previous interface except the interface ID. In addition, for the **Do you wish to clear all the device configuration before applying ? (y/n) [n]:** option, choose **y**. This choice will clear the old data management interface configuration, so that you can successfully reuse the IP address and interface name on the new interface.

> configure network management-data-interface

Data interface to use for management: ethernet1/4 Specify a name for the interface [outside]: internet IP address (manual / dhcp) [dhcp]: manual IPv4/IPv6 address: 10.10.6.7 Netmask/IPv6 Prefix: 255.255.255.0 Default Gateway: 10.10.6.1 Comma-separated list of DNS servers [none]: 208.67.222.222,208.67.220.220 DDNS server update URL [none]: Do you wish to clear all the device configuration before applying ? (y/n) [n]: y Configuration done with option to allow manager access from any network, if you wish to change the manager access network use the 'client' option in the command 'configure network management-data-interface'. Setting IPv4 network configuration. Network settings changed.

>

**Step 6** (Optional) Limit data interface access to the management center on a specific network.

### configure network management-data-interface client ip\_address netmask

By default, all networks are allowed.

- **Step 7** The connection will be reestablished automatically, but disabling and reenabling the connection in the management center will help the connection reestablish faster. See Update the Hostname or IP Address in the Management Center, on page 53.
- **Step 8** Check that the management connection was reestablished.

### sftunnel-status-brief

See the following sample output for a connection that is up, with peer channel and heartbeat information shown:

> sftunnel-status-brief PEER:10.10.17.202 Peer channel Channel-A is valid type (CONTROL), using 'eth0', connected to '10.10.17.202' via '10.10.17.222' Peer channel Channel-B is valid type (EVENT), using 'eth0', connected to '10.10.17.202' via '10.10.17.222' Registration: Completed. IPv4 Connection to peer '10.10.17.202' Start Time: Wed Jun 10 14:27:12 2020 UTC Heartbeat Send Time: Mon Jun 15 09:02:08 2020 UTC Heartbeat Received Time: Mon Jun 15 09:02:16 2020 UTC

 Step 9
 In the management center, choose Devices > Device Management > Device > Management > Manager

 Access - Configuration Details, and click Refresh.

The management center detects the interface and default route configuration changes, and blocks deployment to the threat defense. When you change the data interface settings locally on the device, you must reconcile those changes in the management center manually. You can view the discrepancies between the management center and the threat defense on the **Configuration** tab.

- **Step 10** Choose **Devices** > **Device Management** > **Interfaces**, and make the following changes.
  - a) Remove the IP address and name from the old data management interface, and disable manager access for this interface.

- b) Configure the new data management interface with the settings of the old interface (the ones you used at the CLI), and enable manager access for it.
- Step 11 Choose Devices > Device Management > Routing > Static Route and change the default route from the old data management interface to the new one.
- Step 12 Return to the Manager Access Configuration Details dialog box, and click Acknowledge to remove the deployment block.

The next time you deploy, the management center configuration will overwrite any remaining conflicting settings on the threat defense. It is your responsibility to manually fix the configuration in the management center before you re-deploy.

You will see expected messages of "Config was cleared" and "Manager access changed and acknowledged."

### Manually Roll Back the Configuration if the Management Center Loses Connectivity

If you use a data interface on the threat defense for manager access, and you deploy a configuration change from the management center that affects the network connectivity, you can roll back the configuration on the threat defense to the last-deployed configuration so you can restore management connectivity. You can then adjust the configuration settings in management center so that the network connectivity is maintained, and re-deploy. You can use the rollback feature even if you do not lose connectivity; it is not limited to this troubleshooting situation.

Alternatively, you can enable auto rollback of the configuration if you lose connectivity after a deployment; see Edit Deployment Settings, on page 96.

See the following guidelines:

- Only the previous deployment is available locally on the threat defense; you cannot roll back to any earlier deployments.
- Rollback is supported for high availability but not supported for clustering deployments.
- The rollback only affects configurations that you can set in the management center. For example, the rollback does not affect any local configuration related to the dedicated Management interface, which you can only configure at the threat defense CLI. Note that if you changed data interface settings after the last management center deployment using the **configure network management-data-interface** command, and then you use the rollback command, those settings will not be preserved; they will roll back to the last-deployed management center settings.
- UCAPL/CC mode cannot be rolled back.
- Out-of-band SCEP certificate data that was updated during the previous deployment cannot be rolled back.
- During the rollback, connections will drop because the current configuration will be cleared.

### Procedure

**Step 1** At the threat defense CLI, roll back to the previous configuration.

configure policy rollback

After the rollback, the threat defense notifies the management center that the rollback was completed successfully. In the management center, the deployment screen will show a banner stating that the configuration was rolled back.

Note If the rollback failed and the management center management is restored, refer to https://www.cisco.com/c/en/us/support/docs/security/firepower-ngfw-virtual/ 215258-troubleshooting-firepower-threat-defense.html for common deployment problems. In some cases, the rollback can fail after the management center management access is restored; in this case, you can resolve the management center configuration issues, and redeploy from the management center.

### Example:

For the threat defense that uses a data interface for manager access:

> configure policy rollback

```
The last deployment to this FTD was on June 1, 2020 and its status was Successful. Do you want to continue [\rm Y/N]\,?
```

Y

**Step 2** Check that the management connection was reestablished.

In management center, check the management connection status on the **Devices > Device Management > Device > Management > Manager Access - Configuration Details > Connection Status** page.

At the threat defense CLI, enter the **sftunnel-status-brief** command to view the management connection status.

If it takes more than 10 minutes to reestablish the connection, you should troubleshoot the connection. See Troubleshoot Management Connectivity on a Data Interface, on page 85.

### Troubleshoot Management Connectivity on a Data Interface

When you use a data interface for manager access instead of using the dedicated Management interface, you must be careful about changing the interface and network settings for the threat defense in the management center so you do not disrupt the connection. If you change the management interface type after you add the threat defense to the management center (from data to Management, or from Management to data), if the interfaces and network settings are not configured correctly, you can lose management connectivity.

This topic helps you troubleshoot the loss of management connectivity.

### View management connection status

In the management center, check the management connection status on the **Devices > Device Management > Device > Management > Manager Access - Configuration Details > Connection Status** page. At the threat defense CLI, enter the **sftunnel-status-brief** command to view the management connection status. You can also use **sftunnel-status** to view more complete information.

See the following sample output for a connection that is down; there is no peer channel "connected to" information, nor heartbeat information shown:

```
> sftunnel-status-brief
PEER:10.10.17.202
Registration: Completed.
Connection to peer '10.10.17.202' Attempted at Mon Jun 15 09:21:57 2020 UTC
Last disconnect time : Mon Jun 15 09:19:09 2020 UTC
Last disconnect reason : Both control and event channel connections with peer went down
```

See the following sample output for a connection that is up, with peer channel and heartbeat information shown:

```
> sftunnel-status-brief
PEER:10.10.17.202
Peer channel Channel-A is valid type (CONTROL), using 'eth0', connected to '10.10.17.202'
via '10.10.17.222'
Peer channel Channel-B is valid type (EVENT), using 'eth0', connected to '10.10.17.202'
via '10.10.17.222'
Registration: Completed.
IPv4 Connection to peer '10.10.17.202' Start Time: Wed Jun 10 14:27:12 2020 UTC
Heartbeat Send Time: Mon Jun 15 09:02:08 2020 UTC
Heartbeat Received Time: Mon Jun 15 09:02:16 2020 UTC
```

### View the threat defense network information

At the threat defense CLI, view the Management and manager access data interface network settings:

### show network

| > show network                                                          |      |                     |  |
|-------------------------------------------------------------------------|------|---------------------|--|
| =============[ System Information ]==================================== |      |                     |  |
| Hostname                                                                | :    | FTD-4               |  |
| Domains                                                                 | :    | cisco.com           |  |
| DNS Servers                                                             | :    | 72.163.47.11        |  |
| DNS from router                                                         | :    | enabled             |  |
| Management port                                                         | :    | 8305                |  |
| IPv4 Default route                                                      |      |                     |  |
| Gateway                                                                 | :    | data-interfaces     |  |
|                                                                         |      |                     |  |
| ======[ mana                                                            | geme | ent0 ]======        |  |
| Admin State                                                             | :    | enabled             |  |
| Admin Speed                                                             | :    | lgbps               |  |
| Operation Speed                                                         | :    | lgbps               |  |
| Link                                                                    | :    | up                  |  |
| Channels                                                                | :    | Management & Events |  |
| Mode                                                                    | :    | Non-Autonegotiation |  |
| MDI/MDIX                                                                | :    | Auto/MDIX           |  |
| MTU                                                                     | :    | 1500                |  |
| MAC Address                                                             | :    | 68:87:C6:A6:54:80   |  |
| [                                                                       | IPv4 | 1 ]                 |  |
| Configuration                                                           | :    | Manual              |  |
| Address                                                                 | :    | 10.89.5.4           |  |
| Netmask                                                                 | :    | 255.255.255.192     |  |
| Gateway                                                                 | :    | 169.254.1.1         |  |
| [                                                                       | IPve | 5 ]                 |  |

| Configuration                                          | : Disabled                                                    |
|--------------------------------------------------------|---------------------------------------------------------------|
| ==============[ Proxy In<br>State<br>Authentication    | formation ]====================================               |
| ======[ System Informatio<br>DNS Servers<br>Interfaces | n - Data Interfaces ]=====<br>: 72.163.47.11<br>: Ethernet1/1 |
|                                                        | met1/1 ]========                                              |
| State                                                  | : Enabled                                                     |
| Link                                                   | : Up                                                          |
| Name                                                   | : outside                                                     |
| MTU                                                    | : 1500                                                        |
| MAC Address                                            | : 68:87:C6:A6:54:A4                                           |
| [ I                                                    | Pv4 ]                                                         |
| Configuration                                          | : Manual                                                      |
| Address                                                | : 10.89.5.6                                                   |
| Netmask                                                | : 255.255.255.192                                             |
| Gateway                                                | : 10.89.5.1                                                   |
| [ I                                                    | Pv6 ]                                                         |
| Configuration                                          | : Disabled                                                    |

### Check that the threat defense registered with the management center

At the threat defense CLI, check that the management center registration was completed. Note that this command will not show the *current* status of the management connection.

### show managers

```
> show managers
Type : Manager
Host : 16a3893c-caa7-11ee-8436-0925c06e7608DONTRESOLVE
Display name : manager-1707852946.80444
Version : 7.6.0 (Build 1385)
Identifier : a904b8b2-ca9a-11ee-a583-5e804c16b2fd
Registration : Completed
Management type : Configuration and analytics
```

### Ping the management center

At the threat defense CLI, use the following command to ping the management center from the data interfaces:

### ping fmc\_ip

At the threat defense CLI, use the following command to ping the management center from the Management interface, which should route over the backplane to the data interfaces:

```
ping system fmc_ip
```

### Capture packets on the threat defense internal interface

At the threat defense CLI, capture packets on the internal backplane interface (nlp\_int\_tap) to see if management packets are being sent:

### capture *name* interface nlp\_int\_tap trace detail match ip any any

show capturename trace detail

### Check the internal interface status, statistics, and packet count

At the threat defense CLI, see information about the internal backplane interface, nlp int tap:

#### show interface detail

```
> show interface detail
[...]
Interface Internal-Data0/1 "nlp int tap", is up, line protocol is up
 Hardware is en vtun rev00, BW Unknown Speed-Capability, DLY 1000 usec
 (Full-duplex), (1000 Mbps)
 Input flow control is unsupported, output flow control is unsupported
MAC address 0000.0100.0001, MTU 1500
 IP address 169.254.1.1, subnet mask 255.255.255.248
 37 packets input, 2822 bytes, 0 no buffer
Received 0 broadcasts, 0 runts, 0 giants
 0 input errors, 0 CRC, 0 frame, 0 overrun, 0 ignored, 0 abort
 0 pause input, 0 resume input
0 L2 decode drops
5 packets output, 370 bytes, 0 underruns
 0 pause output, 0 resume output
 0 output errors, 0 collisions, 0 interface resets
0 late collisions, 0 deferred
 0 input reset drops, 0 output reset drops
 input queue (blocks free curr/low): hardware (0/0)
 output queue (blocks free curr/low): hardware (0/0)
 Traffic Statistics for "nlp int tap":
 37 packets input, 2304 bytes
 5 packets output, 300 bytes
 37 packets dropped
      1 minute input rate 0 pkts/sec, 0 bytes/sec
      1 minute output rate 0 pkts/sec, 0 bytes/sec
      1 minute drop rate, 0 pkts/sec
      5 minute input rate 0 pkts/sec, 0 bytes/sec
      5 minute output rate 0 pkts/sec, 0 bytes/sec
      5 minute drop rate, 0 pkts/sec
  Control Point Interface States:
 Interface number is 14
 Interface config status is active
 Interface state is active
```

### **Check routing and NAT**

At the threat defense CLI, check that the default route (S\*) was added and that internal NAT rules exist for the Management interface (nlp\_int\_tap).

### show route

```
> show route
Codes: L - local, C - connected, S - static, R - RIP, M - mobile, B - BGP
D - EIGRP, EX - EIGRP external, O - OSPF, IA - OSPF inter area
N1 - OSPF NSSA external type 1, N2 - OSPF NSSA external type 2
E1 - OSPF external type 1, E2 - OSPF external type 2, V - VPN
i - IS-IS, su - IS-IS summary, L1 - IS-IS level-1, L2 - IS-IS level-2
ia - IS-IS inter area, * - candidate default, U - per-user static route
o - ODR, P - periodic downloaded static route, + - replicated route
SI - Static InterVRF
Gateway of last resort is 10.89.5.1 to network 0.0.0.0
S* 0.0.0.0 0.0.0.0 [1/0] via 10.89.5.1, outside
C 10.89.5.0 255.255.255.192 is directly connected, outside
```

10.89.5.29 255.255.255.255 is directly connected, outside

```
L
>
```

#### show nat

> show nat

```
Auto NAT Policies (Section 2)
1 (nlp_int_tap) to (outside) source static nlp_server_0_sftunnel_intf3 interface service
tcp 8305 8305
    translate_hits = 0, untranslate_hits = 6
2 (nlp_int_tap) to (outside) source static nlp_server_0_ssh_intf3 interface service
tcp ssh ssh
    translate_hits = 0, untranslate_hits = 73
3 (nlp_int_tap) to (outside) source static nlp_server_0_sftunnel_ipv6_intf3 interface
ipv6 service tcp 8305 8305
    translate_hits = 0, untranslate_hits = 0
4 (nlp_int_tap) to (outside) source dynamic nlp_client_0_intf3 interface
    translate_hits = 174, untranslate_hits = 0
5 (nlp_int_tap) to (outside) source dynamic nlp_client_0_ipv6_intf3 interface ipv6
    translate_hits = 0, untranslate_hits = 0
```

### Check other settings

See the following commands to check that all other settings are present. You can also see many of these commands on the management center's **Devices > Device Management > Device > Management > Manager Access - Configuration Details > CLI Output** page.

### show running-config sftunnel

> show running-config sftunnel sftunnel interface outside sftunnel port 8305

show running-config ip-client

> show running-config ip-client
ip-client outside

show conn address fmc\_ip

Check for a successful DDNS update

At the threat defense CLI, check for a successful DDNS update:

### debug ddns

```
> debug ddns
DDNS update request = /v3/update?hostname=domain.example.org&myip=209.165.200.225
Successfully updated the DDNS sever with current IP addresses
DDNS: Another update completed, outstanding = 0
DDNS: IDB SB total = 0
```

If the update failed, use the **debug http** and **debug ssl** commands. For certificate validation failures, check that the root certificates are installed on the device:

show crypto ca certificates trustpoint\_name

To check the DDNS operation:

show ddns update interface fmc\_access\_ifc\_name

```
> show ddns update interface outside
Dynamic DNS Update on outside:
    Update Method Name Update Destination
    RBD_DDNS not available
Last Update attempted on 04:11:58.083 UTC Thu Jun 11 2020
Status : Success
FQDN : domain.example.org
IP addresses : 209.165.200.225
```

### Check management center log files

See https://cisco.com/go/fmc-reg-error.

# **View Inventory Details**

The Inventory Details section of the Device page shows chassis details such as the CPU and memory.

#### Figure 55: Inventory Details

| Inventory Details             | Ċ                           |
|-------------------------------|-----------------------------|
| CPU Type:                     | CPU Xeon E5 series 2300 MHz |
| CPU Cores:                    | 1 CPU (4 cores)             |
| Memory:                       | 8192 MB RAM                 |
| Storage:                      | N/A                         |
| Chassis URL:                  | N/A                         |
| Chassis Serial Number:        | N/A                         |
| Chassis Module Number:        | N/A                         |
| Chassis Module Serial Number: | N/A                         |
|                               |                             |

To update information, click **Refresh** ().

# **Edit Applied Policies**

The **Applied Policies** section of the **Device** page displays the following policies applied to your firewall: *Figure 56: Applied Policies* 

| Applied Policies          | 1                        |
|---------------------------|--------------------------|
| Access Control Policy:    | Initial AC Policy        |
| Prefilter Policy:         | Default Prefilter Policy |
| SSL Policy:               |                          |
| DNS Policy:               | Default DNS Policy       |
| Identity Policy:          |                          |
| NAT Policy:               |                          |
| Platform Settings Policy: |                          |
| QoS Policy:               |                          |
| FlexConfig Policy:        |                          |

For policies with links, you can click the link to view the policy.

For the Access Control Policy, view the Access Policy Information for Troubleshooting dialog box by

clicking the **Exclamation** (**O**) icon. This dialog box shows how access rules are expanded into access control entries (ACEs).

Figure 57: Access Policy Information for Troubleshooting

| Access Policy Information for Tro                                  | ubleshooting                                                                                                 | <br>? |
|--------------------------------------------------------------------|----------------------------------------------------------------------------------------------------|-------|
| Cisco Firepower Managemen<br>Access Control Rule Expan             | : Center for VMware - v7.1.0 - (build 90)<br>sion Computer                                                   |       |
| Device:                                                            |                                                                                                    |       |
| UUID: 4f12c89a-5705-11e<br>Name: 7.10 FCS FTD                      | -b324-b3df319dfb31                                                                                           |       |
| Access Control Policy:                                             |                                                                                                    |       |
| UUID: 00000000-0000-0ed<br>Name: Initial AC Policy<br>Description: | 5-0000-004294968119                                                                                          |       |
| Intrusion Policies:                                                |                                                                                                    |       |
| UUID                                                               | NAME                                                                                                    |       |
|                                                                    | 2:22 UTC<br>on per rule basis. Count from shadow rules wil<br>ion" tool on AC Policy for specified device to |       |
| UUID                                                               | NAME                                                                                                    | COUNT |
| TOTAL: 0                                                           |                                                                                                    |       |
|                                                                    |                                                                                                    | Close |

You can assign policies to an individual device from the Device Management page.

### Procedure

- **Step 1** Choose **Devices** > **Device Management**.
- **Step 2** Next to the device where you want to assign policies, click Edit ( $\Diamond$ ).
- Step 3 Click Device.
- **Step 4** In the **Applied Policies** section, click **Edit** ( $\Diamond$ ).

### Figure 58: Policy Assignments

| Polic   | y Assignments      |                   | 0 |
|---------|--------------------|-------------------|---|
| Acces   | s Control Policy:  | Initial AC Policy | ~ |
| NAT P   | olicy:             | None              | ~ |
| Platfor | m Settings Policy: | None              | ~ |
| QoS P   | olicy:             | None              | ~ |
| FlexCo  | onfig Policy:      | None              | ~ |

Step 5 For each policy type, choose a policy from the drop-down menu. Only existing policies are listed.

Step 6

### What to do next

Click Save.

• Deploy configuration changes; see Deploy Configuration Changes.

# **Edit Advanced Settings**

The **Advanced Settings** section of the **Device** page displays a table of advanced configuration settings, as described below. You can edit any of these settings.

### Table 6: Advanced Section Table Fields

| Field              | Description                                                  |
|--------------------|--------------------------------------------------------------|
| Application Bypass | The state of Automatic Application Bypass on the device.     |
| Bypass Threshold   | The Automatic Application Bypass threshold, in milliseconds. |

| Field                         | Description                                                                                                    |
|-------------------------------|----------------------------------------------------------------------------------------------------|
| Object Group Search           | <ul> <li>The state of object group search on the device. While operating, the FTD device expands access control rules into multiple access control list entries based on the contents of any network or interface objects used in the access rule. You can reduce the memory required to search access control rules by enabling object group search. With object group search enabled, the system does not expand network or interface objects, but instead searches access rules for matches based on those group definitions. Object group search does not impact how your access rules are defined or how they appear in Firepower Management Center. It impacts only how the device interprets and processes them while matching connections to access control rules.</li> <li>Note By default, the Object Group Search is enabled when you add threat defense for the first time in the management center.</li> </ul> |
| Interface Object Optimization | The state of interface object optimization on the device. During deployment,<br>interface groups and security zones used in the access control and prefilter<br>policies generate separate rules for each source/destination interface pair.<br>If you enable interface object optimization, the system will instead deploy<br>a single rule per access control/prefilter rule, which can simplify the device<br>configuration and improve deployment performance. If you select this<br>option, also select the <b>Object Group Search</b> option to reduce memory<br>usage on the device.                                                                                                    |

The following topics explain how to edit the advanced device settings.

Note

For information about the Transfer Packets setting, see Edit General Settings, on page 41.

## **Configure Automatic Application Bypass**

Automatic Application Bypass (AAB) allows packets to bypass detection if Snort is down or, for a Classic device, if a packet takes too long to process. AAB causes Snort to restart within ten minutes of the failure, and generates troubleshooting data that can be analyzed to investigate the cause of the Snort failure.

# Â

Caution

AAB activation partially restarts the Snort process, which temporarily interrupts the inspection of a few packets. Whether traffic drops during this interruption or passes without further inspection depends on how the target device handles traffic. See Snort Restart Traffic Behavior for more information.

See the following behavior:

**Threat Defense Behavior**: If Snort is down, then AAB is triggered after the specified timer duration. If Snort is up, then AAB is never triggered, even if packet processing exceeds the configured timer.

**Classic Device Behavior**: AAB limits the time allowed to process packets through an interface. You balance packet processing delays with your network's tolerance for packet latency.

The feature functions with any deployment; however, it is most valuable in inline deployments.

Typically, you use Rule Latency Thresholding in the intrusion policy to fast-path packets after the latency threshold value is exceeded. Rule Latency Thresholding does not shut down the engine or generate troubleshooting data.

If detection is bypassed, the device generates a health monitoring alert.

By default the AAB is disabled; to enable AAB follow the steps described.

### Procedure

| Step 1 | Choose <b>Devices</b> > <b>Device Management</b> .                                                       |
|--------|----------------------------------------------------------------------------------------------------|
| Step 2 | Next to the device where you want to edit advanced device settings, click Edit ( $ otin$ ).              |
| Step 3 | Click Device, then click Edit (2) in the Advanced Settings section.                                      |
| Step 4 | Check Automatic Application Bypass.                                                                      |
| Step 5 | Enter a <b>Bypass Threshold</b> from 250 ms to 60,000 ms. The default setting is 3000 milliseconds (ms). |
| Step 6 | Click Save.                                                                                              |

### What to do next

• Deploy configuration changes; see Deploy Configuration Changes.

### **Configure Object Group Search**

While operating, the threat defense device expands access control rules into multiple access control list entries based on the contents of any network or interface objects used in the access rule. You can reduce the memory required to search access control rules by enabling object group search. With object group search enabled, the system does not expand network or interface objects, but instead searches access rules for matches based on those group definitions. Object group search does not impact how your access rules are defined or how they appear in management center. It impacts only how the device interprets and processes them while matching connections to access control rules.

Enabling object group search reduces memory requirements for access control policies that include network or interface objects. However, it is important to note that object group search might also decrease rule lookup performance and thus increase CPU utilization. You should balance the CPU impact against the reduced memory requirements for your specific access control policy. In most cases, enabling object group search provides a net operational improvement.

By default, the object group search is enabled for the threat defense devices that are added for the first time in the management center. In the case of upgraded devices, if the device is configured with disabled object group search, then you need to manually enable it. You can enable it on one device at a time; you cannot enable it globally. We recommend that you enable it on any device to which you deploy access rules that use network or interface objects.

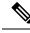

**Note** If you enable object group search and then configure and operate the device for a while, be aware that subsequently disabling the feature might lead to undesirable results. When you disable object group search, your existing access control rules will be expanded in the device's running configuration. If the expansion requires more memory than is available on the device, your device can be left in an inconsistent state and you might see a performance impact. If your device is operating normally, you should not disable object group search once you have enabled it.

### Before you begin

- Model Support—Threat Defense
- We recommend that you also enable transactional commit on each device. From the device CLI, enter the **asp rule-engine transactional-commit access-group** command.
- Changing this setting can be disruptive to system operation while the device recompiles the ACLs. We recommend that you change this setting during a maintenance window.
- You can use FlexConfig to configure the **object-group-search threshold** command to enable a threshold to help prevent performance degradation. When operating with a threshold, for each connection, both the source and destination IP addresses are matched against network objects. If the number of objects matched by the source address times the number matched by the destination address exceeds 10,000, the connection is dropped. Configure your rules to prevent an excessive number of matches.

### Procedure

| Step 1 | Choose <b>Devices</b> > <b>Device Management</b> .                                                                                                    |
|--------|----------------------------------------------------------------------------------------------------|
| Step 2 | Next to the threat defense device where you want to configure the rule, click the <b>Edit</b> ( $\Diamond$ ).                                                                                                    |
| Step 3 | Click the <b>Device</b> tab, then click the <b>Edit</b> ( $\Diamond$ ) in the <b>Advanced Settings</b> section.                                                                                                    |
| Step 4 | Check Object Group Search.                                                                                                    |
| Step 5 | To have object group search work on interface objects in addition to network objects, check <b>Interface Object Optimization</b> .                                                                                                    |
|        | If you do not select <b>Interface Object Optimization</b> , the system deploys separate rules for each source/interface pair, rather that use the security zones and interface groups used in the rules. This means the interface groups are not available for object group search processing. |
| Step 6 | Click Save.                                                                                                    |

# **Configure Interface Object Optimization**

During deployment, interface groups and security zones used in the access control and prefilter policies generate separate rules for each source/destination interface pair. If you enable interface object optimization, the system will instead deploy a single rule per access control/prefilter rule, which can simplify the device configuration and improve deployment performance. If you select this option, also select the **Object Group Search** option to reduce memory usage on the device.

Interface object optimization is disabled by default. You can enable it on one device at a time; you cannot enable it globally.

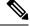

**Note** If you disable interface object optimization, your existing access control rules will be deployed without using interface objects, which might make deployment take longer. In addition, if object group search is enabled, its benefits will not apply to interface objects, and you might see expansion in the access control rules in the device's running configuration. If the expansion requires more memory than is available on the device, your device can be left in an inconsistent state and you might see a performance impact.

### Before you begin

Model Support-Threat Defense

### Procedure

| Step 1 | Choose Devices > Device Management.                                                                           |
|--------|----------------------------------------------------------------------------------------------------|
| Step 2 | Next to the threat defense device where you want to configure the rule, click the <b>Edit</b> ( $\Diamond$ ). |
| Step 3 | Click the <b>Device</b> tab, then click <b>Edit</b> ( $\Diamond$ ) in the <b>Advanced Settings</b> section.   |
| Step 4 | Check Interface Object Optimization.                                                                          |
| Step 5 | Click Save.                                                                                                   |
|        |                                                                                                    |

# **Edit Deployment Settings**

The **Deployment Settings** section of the **Device** page displays the information described in the table below.

### Figure 59: Deployment Settings

| Deployment Settings                            | 1        |
|------------------------------------------------|----------|
| Auto Rollback Deployment if Connectivity fails | Disabled |
| Connectivity Monitor Interval (in Minutes) 💿   | 20 Mins. |

### Table 7: Deployment Settings

| Field                                             | Description                                                                                                    |
|---------------------------------------------------|----------------------------------------------------------------------------------------------------|
| Auto Rollback Deployment if<br>Connectivity Fails | Enabled or Disabled.<br>You can enable auto rollback if the management connection fails as a<br>result of the deployment; specifically if you use data for management<br>center access, and then you misconfigure the data interface. |
| Connectivity Monitor Interval (in Minutes)        | Shows the amount of time to wait before rolling back the configuration.                                                                                                    |

You can set deployment settings from the **Device Management** page. Deployment settings include enabling auto rollback of the deployment if the management connection fails as a result of the deployment; specifically if you use data for management center access, and then you misconfigure the data interface. You can alternatively manually roll back the configuration using the **configure policy rollback** command (see Manually Roll Back the Configuration if the Management Center Loses Connectivity, on page 84).

See the following guidelines:

- Only the previous deployment is available locally on the threat defense; you cannot roll back to any earlier deployments.
- Rollback is supported for high availability but not supported for clustering deployments.
- The rollback only affects configurations that you can set in the management center. For example, the rollback does not affect any local configuration related to the dedicated Management interface, which you can only configure at the threat defense CLI. Note that if you changed data interface settings after the last management center deployment using the **configure network management-data-interface** command, and then you use the rollback command, those settings will not be preserved; they will roll back to the last-deployed management center settings.
- UCAPL/CC mode cannot be rolled back.
- Out-of-band SCEP certificate data that was updated during the previous deployment cannot be rolled back.
- During the rollback, connections will drop because the current configuration will be cleared.

### Procedure

**Step 1** Choose **Devices** > **Device Management**.

- **Step 2** Next to the device where you want to assign policies, click **Edit**  $(\mathcal{O})$ .
- Step 3 Click Device.
- **Step 4** In the **Deployment Settings** section, click **Edit** ( $\Diamond$ ).

### Figure 60: Deployment Settings

| Deployment Settings                                                                            | 0           |
|------------------------------------------------------------------------------------------------|-------------|
| Auto Rollback Deployment if<br>Connectivity Fails:                                             |             |
| Connectivity Monitor Interval (in Minutes):                                                    | 20          |
| The connectivity failure timeout will be appl<br>deployment for this device is already in pro- |             |
|                                                                                                | Cancel Save |

**Step 5** Check **Auto Rollback Deployment if Connectivity Fails** to enable auto rollback.

- **Step 6** Set the **Connectivity Monitor Interval (in Minutes)** to set the amount of time to wait before rolling back the configuration. The default is 20 minutes.
- **Step 7** If a rollback occurs, see the following for next steps.
  - If the auto rollback was successful, you see a success message instructing you to do a full deployment.
  - You can also go to the **Deploy** > **Advanced Deploy** screen and click the **Preview** ( ) icon to view the parts of the configuration that were rolled back (see Deploy Configuration Changes). Click **Show Rollback Changes** to view the changes, and **Hide Rollback Changes** to hide the changes.

### Figure 61: Rollback Changes

| ▲ This device requires a full<br>Hide Rollback Changes | deployment as auto rollback operation is performed in the | device.see more     |                           |
|--------------------------------------------------------|-----------------------------------------------------------|---------------------|---------------------------|
| Preview Changes Rollb                                  | ack Changes                                               |                     |                           |
|                                                        |                                                           |                     | Legend: Added Edited Remo |
| Changed Policies                                       | Deployed Version                                          | Version on FMC      | Modified By               |
| <ul> <li>Routing</li> </ul>                            | Routing:                                                  |                     |                           |
| <ul> <li>Virtual Router (Global)</li> </ul>            | Virtual Router: Virtual Router (Global)                   |                     |                           |
| Static Route IPv4                                      | Static Route IPv4:                                        |                     |                           |
| Static Route IPv6                                      | IPv4 Route:                                               |                     | admin                     |
|                                                        | Static Route Interface(Unchanged): outside                | outside             |                           |
|                                                        | Static Route Network(Unchanged): any-ipv4                 | any-ipv4            |                           |
|                                                        | Gateway: literal:10.10.35.63                              | literal:10.10.35.64 |                           |
|                                                        | Static Route IPv6:                                        |                     |                           |
|                                                        | IPv6 Route:                                               |                     | admin                     |
|                                                        | IPv6 Static Route Interface(Unchanged): inside            | inside              |                           |
|                                                        | IPv6 Static Route Network(Unchanged): any-ip              | any-ipv6            |                           |
|                                                        | IPv6 Static Route gateway: literal:20::20                 | literal:20::23      |                           |
|                                                        |                                                           |                     |                           |
|                                                        |                                                           |                     |                           |
|                                                        |                                                           |                     |                           |
|                                                        |                                                           |                     |                           |

• In the Deployment History Preview, you can view the rollback changes. See View Deployment History.

**Step 8** Check that the management connection was reestablished.

In management center, check the management connection status on the **Devices > Device Management > Device > Management > FMC Access Details > Connection Status** page.

At the threat defense CLI, enter the **sftunnel-status-brief** command to view the management connection status.

If it takes more than 10 minutes to reestablish the connection, you should troubleshoot the connection. See Troubleshoot Management Connectivity on a Data Interface, on page 85.

# **Edit Cluster Health Monitor Settings**

The **Cluster Health Monitor Settings** section of the **Cluster** page displays the settings described in the table below.

Figure 62: Cluster Health Monitor Settings

| Cluster Health Mo     | onitor Settings |                           | /                  |
|-----------------------|-----------------|---------------------------|--------------------|
| Timeouts              |                 |                           |                    |
| Hold Time             |                 |                           | 3 s                |
| Interface Debounce    | 9000 ms         |                           |                    |
| Monitored Interface   | s               |                           |                    |
| Service Application   |                 |                           | Enabled            |
| Unmonitored Interface | S               |                           | None               |
| Auto-Rejoin Setting   | s               |                           |                    |
|                       | Attempts        | Interval Between Attempts | Interval Variation |
| Cluster Interface     | -1              | 5                         | 1                  |
| Data Interface        | 3               | 5                         | 2                  |
| System                | 3               | 5                         | 2                  |

Table 8: Cluster Health Monitor Settings Section Table Fields

| Field                   | Description                                                                                                    |
|-------------------------|----------------------------------------------------------------------------------------------------|
| Timeouts                |                                                                                                    |
| Hold Time               | To determine node system health, the cluster nodes send heartbeat messages<br>on the cluster control link to other nodes. If a node does not receive any<br>heartbeat messages from a peer node within the hold time period, the peer node<br>is considered unresponsive or dead.                                                                                                    |
| Interface Debounce Time | The interface debounce time is the amount of time before the node considers<br>an interface to be failed, and the node is removed from the cluster.                                                                                                    |
| Monitored Interfaces    | The interface health check monitors for link failures. If all physical ports for<br>a given logical interface fail on a particular node, but there are active ports<br>under the same logical interface on other nodes, then the node is removed from<br>the cluster. The amount of time before the node removes a member from the<br>cluster depends on the type of interface and whether the node is an established<br>node or is joining the cluster. |
| Service Application     | Shows whether the Snort and disk-full processes are monitored.                                                                                                    |
| Unmonitored Interfaces  | Shows unmonitored interfaces.                                                                                                    |
| Auto-Rejoin Settings    |                                                                                                    |

| Field             | Description                                                                                                    |
|-------------------|----------------------------------------------------------------------------------------------------|
| Cluster Interface | Shows the auto-rejoin settings for a cluster control link failure.                                                                                     |
| Data Interfaces   | Shows the auto-rejoin settings for a data interface failure.                                                                                           |
| System            | Shows the auto-rejoin settings for internal errors. Internal failures include: application sync timeout; inconsistent application statuses; and so on. |

V

Note

e If you disable the system health check, fields that do not apply when the system health check is disabled will not show.

You can these settings from this section.

You can monitor any port-channel ID, single physical interface ID, as well as the Snort and disk-full processes. Health monitoring is not performed on VLAN subinterfaces or virtual interfaces such as VNIs or BVIs. You cannot configure monitoring for the cluster control link; it is always monitored.

### Procedure

- Step 1 Choose Devices > Device Management.
- **Step 2** Next to the cluster you want to modify, click **Edit** ( $\Diamond$ ).
- Step 3 Click Cluster.
- **Step 4** In the **Cluster Health Monitor Settings** section, click **Edit** ( $\Diamond$ ).
- **Step 5** Disable the system health check by clicking the **Health Check** slider .

### Figure 63: Disable the System Health Check

| Edit Cluster Health Monitor Settings |      |                                 | ×    |  |
|--------------------------------------|------|---------------------------------|------|--|
| Health Check C                       |      |                                 |      |  |
| ✓ Timeouts                           |      |                                 |      |  |
| Hold Time                            | 3    | Range: 0.3 to 45 seconds        |      |  |
| Interface Debounce Time              | 9000 | Range: 300 to 9000 milliseconds |      |  |
| > Auto-Rejoin Settings               |      |                                 |      |  |
| > Monitored Interfaces               |      |                                 |      |  |
|                                      |      |                                 |      |  |
| Reset to Defaults                    |      | Cancel                          | Save |  |

When any topology changes occur (such as adding or removing a data interface, enabling or disabling an interface on the node or the switch, or adding an additional switch to form a VSS or vPC) you should disable the system health check feature and also disable interface monitoring for the disabled interfaces. When the

topology change is complete, and the configuration change is synced to all nodes, you can re-enable the system health check feature and monitored interfaces.

**Step 6** Configure the hold time and interface debounce time.

- Hold Time—Set the hold time to determine the amount of time between node heartbeat status messages, between .3 and 45 seconds; The default is 3 seconds.
- **Interface Debounce Time**—Set the debounce time between 300 and 9000 ms. The default is 500 ms. Lower values allow for faster detection of interface failures. Note that configuring a lower debounce time increases the chances of false-positives. When an interface status update occurs, the node waits the number of milliseconds specified before marking the interface as failed, and the node is removed from the cluster. In the case of an EtherChannel that transitions from a down state to an up state (for example, the switch reloaded, or the switch enabled an EtherChannel), a longer debounce time can prevent the interface from appearing to be failed on a cluster node just because another cluster node was faster at bundling the ports.

**Step 7** Customize the auto-rejoin cluster settings after a health check failure.

### Figure 64: Configure Auto-Rejoin Settings

| <ul> <li>Auto-Rejoin Settings</li> </ul> |    |                                                                                                    |
|------------------------------------------|----|----------------------------------------------------------------------------------------------------|
| Cluster Interface                        |    |                                                                                                    |
| Attempts                                 | -1 | Range: 0-65535 (-1 for unlimited number of attempts)                                                                                    |
| Interval Between Attempts                | 5  | Range: 2-60 minutes between rejoin attempts                                                                                             |
| Interval Variation                       | 1  | Range: 1-3. Defines if the interval duration increases. 1 (no change); 2 (2 x the previous duration), or 3 (3 x the previous duration). |
| Data Interface                           |    |                                                                                                    |
| Attempts                                 | 3  | Range: 0-65535 (-1 for unlimited number of attempts)                                                                                    |
| Interval Between Attempts                | 5  | Range: 2-60 minutes between rejoin attempts                                                                                             |
| Interval Variation                       | 2  | Range: 1-3. Defines if the interval duration increases. 1 (no change); 2 (2 x the previous duration), or 3 (3 x the previous duration). |
| System                                   |    |                                                                                                    |
| Attempts                                 | 3  | Range: 0-65535 (-1 for unlimited number of attempts)                                                                                    |
| Interval Between Attempts                | 5  | Range: 2-60 minutes between rejoin attempts                                                                                             |
| Interval Variation                       | 2  | Range: 1-3. Defines if the interval duration increases. 1 (no change); 2 (2 x the previous duration), or 3 (3 x the previous duration). |

Set the following values for the **Cluster Interface**, **Data Interface**, and **System** (internal failures include: application sync timeout; inconsistent application statuses; and so on):

- Attempts—Sets the number of rejoin attempts, between -1 and 65535. 0 disables auto-rejoining. The default for the Cluster Interface is -1 (unlimited). The default for the Data Interface and System is 3.
- Interval Between Attempts—Defines the interval duration in minutes between rejoin attempts, between 2 and 60. The default value is 5 minutes. The maximum total time that the node attempts to rejoin the cluster is limited to 14400 minutes (10 days) from the time of last failure.

- Interval Variation—Defines if the interval duration increases. Set the value between 1 and 3: 1 (no change);  $2(2 \times 1)$  the previous duration), or  $3(3 \times 1)$  the previous duration). For example, if you set the interval duration to 5 minutes, and set the variation to 2, then the first attempt is after 5 minutes; the 2nd attempt is 10 minutes  $(2 \times 5)$ ; the 3rd attempt 20 minutes  $(2 \times 10)$ , and so on. The default value is 1 for the **Cluster** Interface and 2 for the Data Interface and System.
- Step 8 Configure monitored interfaces by moving interfaces in the Monitored Interfaces or Unmonitored Interfaces window. You can also check or uncheck Enable Service Application Monitoring to enable or disable monitoring of the Snort and disk-full processes.

| onitored Interfaces | Unmonitored Interfa | aces 🚺 |
|---------------------|---------------------|--------|
| GigabitEthernet0/0  |                     |        |
| GigabitEthernet0/1  |                     |        |
| GigabitEthernet0/2  |                     |        |
| GigabitEthernet0/3  |                     |        |
| GigabitEthernet0/4  | Add                 |        |
| GigabitEthernet0/5  |                     |        |
| GigabitEthernet0/6  |                     |        |
| GigabitEthernet0/7  |                     |        |
| Diagnostic0/0       |                     |        |

Figure 65: Configure Monitored Interfaces

### Enable Service Application Monitoring

The interface health check monitors for link failures. If all physical ports for a given logical interface fail on a particular node, but there are active ports under the same logical interface on other nodes, then the node is removed from the cluster. The amount of time before the node removes a member from the cluster depends on the type of interface and whether the node is an established node or is joining the cluster. Health check is enabled by default for all interfaces and for the Snort and disk-full processes.

You might want to disable health monitoring of non-essential interfaces.

When any topology changes occur (such as adding or removing a data interface, enabling or disabling an interface on the node or the switch, or adding an additional switch to form a VSS or vPC) you should disable the system health check feature and also disable interface monitoring for the disabled interfaces. When the topology change is complete, and the configuration change is synced to all nodes, you can re-enable the system health check feature and monitored interfaces.

Step 9 Click Save.

Step 10 Deploy configuration changes; see Deploy Configuration Changes.

# **Change the Management Settings for the Device**

You might need to change the manager, change the manager IP address, or perform other management tasks.

# Edit the Management Center IP Address or Hostname on the Device

If you change the management center IP address or hostname, you should also change the value at the device CLI so the configurations match. Although in most cases, the management connection will be reestablished without changing the management center IP address or hostname on the device, in at least one case, you must perform this task for the connection to be reestablished: when you added the device to the management center IP address or hostname we recommend keeping the management center IP address or hostname up to date for extra network resiliency.

### Procedure

**Step 1** At the threat defense CLI, view the management center identifier.

### show managers

### Example:

| > show managers |                                        |
|-----------------|----------------------------------------|
| Туре            | : Manager                              |
| Host            | : 10.10.1.4                            |
| Display name    | : 10.10.1.4                            |
| Identifier      | : f7ffad78-bf16-11ec-a737-baa2f76ef602 |
| Registration    | : Completed                            |
| Management type | : Configuration                        |
|                 |                                        |

**Step 2** At the threat defense CLI, edit the management center IP address or hostname.

**configure manager edit** *identifier* {**hostname** {*ip\_address* | *hostname*} | **display\_name** }

If the management center was originally identified by **DONTRESOLVE** and a NAT ID, you can change the value to a hostname or IP address using this command. You cannot change an IP address or hostname to **DONTRESOLVE**.

The management connection will go down, and then reestablish. You can monitor the state of the connection using the **sftunnel-status** command.

### Example:

> configure manager edit f7ffad78-bf16-11ec-a737-baa2f76ef602 hostname 10.10.5.1

# Identify a New Management Center

This procedure shows how to identify a new management center for the managed device. You should perform these steps even if the new management center uses the old management center's IP address.

### Procedure

**Step 1** On the old management center, if present, unregister the managed device. See Unregister a Device from the Management Center, on page 37.

You cannot change the management center IP address if you have an active connection with the management center.

- **Step 2** Connect to the device CLI, for example using SSH.
- **Step 3** Configure the new management center.

**configure manager add** {*hostname* | *IPv4\_address* | *IPv6\_address* | **DONTRESOLVE** } *regkey* [*nat\_id*] [*display\_name*]

- {*hostname* | *IPv4\_address* | *IPv6\_address*}—Sets the management center hostname, IPv4 address, or IPv6 address.
- **DONTRESOLVE**—If the management center is not directly addressable, use **DONTRESOLVE** instead of a hostname or IP address. If you use **DONTRESOLVE**, then a *nat\_id* is required. When you add this device to the management center, make sure that you specify both the device IP address and the *nat\_id*; one side of the connection needs to specify an IP address, and both sides need to specify the same, unique NAT ID.
- regkey—Make up a registration key to be shared between the management center and the device during
  registration. You can choose any text string for this key between 1 and 37 characters; you will enter the
  same key on the management center when you add the threat defense.
- nat\_id—Make up an alphanumeric string from 1 to 37 characters used only during the registration process between the management center and the device when one side does not specify an IP address. This NAT ID is a one-time password used only during registration. Make sure the NAT ID is unique, and not used by any other devices awaiting registration. Specify the same NAT ID on the management center when you add the threat defense.
- display\_name—Provide a display name for showing this manager with the show managers command. This option is useful if you are identifying CDO as the primary manager and an on-prem management center for analytics only. If you don't specify this argument, the firewall auto-generates a display name using one of the following methods:
  - *hostname* | *IP\_address* (if you don't use the **DONTRESOLVE** keyword)
  - manager-timestamp

### Example:

```
> configure manager add DONTRESOLVE abc123 efg456
Manager successfully configured.
Please make note of reg_key as this will be required while adding Device in FMC.
```

>

**Step 4** Add the device to the management center. See Add a Device to the Management Center Using a Registration Key, on page 27.

# Switch from the Device Manager to the Management Center

When you switch from the device manager to the management center, all interface configuration is retained, in addition to the Management interface and the manager access settings. Note that other configuration settings, such as the access control policy or security zones, are not retained.

After you switch to the management center, you can no longer use the device manager to manage the threat defense device.

### Before you begin

If the firewall is configured for high availability, you must first break the high availability configuration using the device manager (if possible) or the **configure high-availability disable** command. Ideally, break high availability from the active unit.

### Procedure

- **Step 1** In the device manager, unregister the device from the Cisco Smart Software Manager.
- **Step 2** (Might be required) Configure the Management interface.

You may need to change the Management interface configuration, even if you intend to use a data interface for manager access. You will have to reconnect to the device manager if you were using the Management interface for the device manager connection.

- Data interface for manager access—The Management interface must have the gateway set to data interfaces. By default, the Management interface receives an IP address and gateway from DHCP. If you do not receive a gateway from DHCP (for example, you did not connect this interface to a network), then the gateway will default to data interfaces, and you do not need to configure anything. If you did receive a gateway from DHCP, then you need to instead configure this interface with a static IP address and set the gateway to data interfaces.
- Management interface for manager access—If you want to configure a static IP address, be sure to also set the default gateway to be a unique gateway instead of the data interfaces. If you use DHCP, then you do not need to configure anything assuming you successfully get the gateway from DHCP.
- Step 3 Choose Device > System Settings > Central Management, and click Proceed to set up the management center management.
- Step 4 Configure the Management Center/CDO Details.

### Figure 66: Management Center/CDO Details

### Configure Connection to Management Center or CDO

Provide details to register to the management center/CDO.

### Management Center/CDO Details

Do you know the Management Center/CDO hostname or IP address?

| Yes  No                                                                           |                    |         |                    |              |
|-----------------------------------------------------------------------------------|--------------------|---------|--------------------|--------------|
| Threat Defe<br>10.89.5.<br>fe80::6a87:c6ff:fe                                     | 16                 | Ma      | nagement Center/CD | 0            |
| Management Center/CDO Host                                                        | name or IP Address |         |                    |              |
| 10.89.5.35                                                                        |                    |         |                    |              |
| Management Center/CDO Regi                                                        | stration Key       |         |                    |              |
| ••••                                                                              |                    |         |                    | 0            |
| NAT ID<br>Required when the management cer<br>the NAT ID even when you specify th |                    |         |                    | ways setting |
| 11203                                                                             |                    |         |                    |              |
| Connectivity Configuration                                                        | on                 |         |                    |              |
| Threat Defense Hostname                                                           |                    |         |                    |              |
| 1120-3                                                                            |                    |         |                    |              |
| DNS Server Group                                                                  |                    |         |                    |              |
| CustomDNSServerGroup                                                              |                    |         |                    | ~            |
| Management Center/CDO Acco                                                        | ess Interface      |         |                    |              |
| Please select an interfac                                                         |                    |         |                    | ~            |
| Management Interface <u>Vie</u>                                                   | w details          |         |                    |              |
|                                                                                   | CANCEL             | CONNECT |                    |              |

a) For **Do you know the Management Center/CDO hostname or IP address**, click **Yes** if you can reach the management center using an IP address or hostname, or **No** if the management center is behind NAT or does not have a public IP address or hostname.

At least one of the devices, either the management center or the threat defense device, must have a reachable IP address to establish the two-way, TLS-1.3-encrypted communication channel between the two devices.

- b) If you chose Yes, then enter the Management Center/CDO Hostname/IP Address.
- c) Specify the Management Center/CDO Registration Key.

This key is a one-time registration key of your choice that you will also specify on the management center when you register the threat defense device. The registration key must not exceed 37 characters. Valid characters include alphanumerical characters (A–Z, a–z, 0–9) and the hyphen (-). This ID can be used for multiple devices registering to the management center.

d) Specify a NAT ID.

This ID is a unique, one-time string of your choice that you will also specify on the management center. This field is required if you only specify the IP address on one of the devices; but we recommend that you specify the NAT ID even if you know the IP addresses of both devices. The NAT ID must not exceed 37 characters. Valid characters include alphanumerical characters (A–Z, a–z, 0–9) and the hyphen (-). This ID *cannot* be used for any other devices registering to the management center. The NAT ID is used in combination with the IP address to verify that the connection is coming from the correct device; only after authentication of the IP address/NAT ID will the registration key be checked.

### **Step 5** Configure the **Connectivity Configuration**.

### a) Specify the FTD Hostname.

If you use a data interface for the **Management Center/CDO Access Interface** access, then this FQDN will be used for this interface.

### b) Specify the **DNS Server Group**.

Choose an existing group, or create a new one. The default DNS group is called **CiscoUmbrellaDNSServerGroup**, which includes the OpenDNS servers.

If you intend to choose a data interface for the **Management Center/CDO Access Interface**, then this setting sets the *data* interface DNS server. The Management DNS server that you set with the setup wizard is used for management traffic. The data DNS server is used for DDNS (if configured) or for security policies applied to this interface. You are likely to choose the same DNS server group that you used for Management, because both management and data traffic reach the DNS server through the outside interface.

On the management center, the data interface DNS servers are configured in the Platform Settings policy that you assign to this threat defense device. When you add the threat defense device to the management center, the local setting is maintained, and the DNS servers are *not* added to a Platform Settings policy. However, if you later assign a Platform Settings policy to the threat defense device that includes a DNS configuration, then that configuration will overwrite the local setting. We suggest that you actively configure the DNS Platform Settings to match this setting to bring the management center and the threat defense device into sync.

Also, local DNS servers are only retained by the management center if the DNS servers were discovered at initial registration.

If you intend to choose the Management interface for the **FMC Access Interface**, then this setting configures the Management DNS server.

c) For the Management Center/CDO Access Interface, choose any configured interface.

You can change the manager interface after you register the threat defense device to the management center, to either the Management interface or another data interface.

### **Step 6** (Optional) If you chose a data interface, and it was not the outside interface, then add a default route.

You will see a message telling you to check that you have a default route through the interface. If you chose outside, you already configured this route as part of the setup wizard. If you chose a different interface, then you need to manually configure a default route before you connect to the management center.

If you chose the Management interface, then you need to configure the gateway to be a unique gateway before you can proceed on this screen.

### **Step 7** (Optional) If you chose a data interface, click Add a Dynamic DNS (DDNS) method.

DDNS ensures the management center can reach the threat defense device at its Fully-Qualified Domain Name (FQDN) if the IP address changes. See **Device** > **System Settings** > **DDNS Service** to configure DDNS.

If you configure DDNS before you add the threat defense device to the management center, the threat defense device automatically adds certificates for all of the major CAs from the Cisco Trusted Root CA bundle so that the threat defense device can validate the DDNS server certificate for the HTTPS connection. Threat Defense supports any DDNS server that uses the DynDNS Remote API specification (https://help.dyn.com/remote-access-api/).

DDNS is not supported when using the Management interface for manager access.

**Step 8** Click **Connect**. The **Registration Status** dialog box shows the current status of the switch to the management center. After the **Saving Management Center/CDO Registration Settings** step, go to the management center, and add the firewall.

If you want to cancel the switch to the management center, click **Cancel Registration**. Otherwise, do not close the device manager browser window until after the **Saving Management Center/CDO Registration Settings** step. If you do, the process will be paused, and will only resume when you reconnect to the device manager.

If you remain connected to the device manager after the **Saving Management Center/CDO Registration Settings** step, you will eventually see the **Successful Connection with Management Center or CDO** dialog box, after which you will be disconnected from the device manager.

Figure 67: Successful Connection

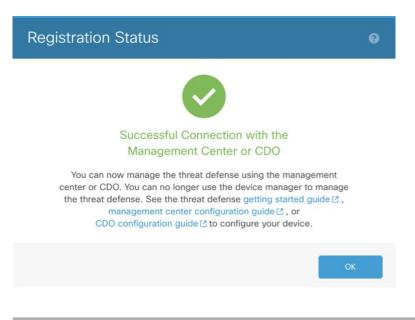

### Switch from Management Center to Device Manager

You can configure the threat defense device currently being managed by the on-premises or cloud-delivered management center to use the device manager instead.

You can switch from the management center to the device manager without reinstalling the software. Before switching from the management center to the device manager, verify that the device manager meets all of your configuration requirements. If you want to switch from the device manager to the management center, see Switch from the Device Manager to the Management Center, on page 105.

```
Caution
```

**n** Switching to the device manager erases the device configuration and returns the system to the default configuration. However, the Management IP address and hostname are preserved.

#### Procedure

- **Step 1** In the management center, unregister the firewall from the **Devices** > **Device Management** page.
- Step 2 Connect to the threat defense CLI using SSH or the console port. For SSH, open a connection to the management IP address, and log into the threat defense CLI with the admin username (or any other user with admin privileges).

The console port defaults to the FXOS CLI. Connect to the threat defense CLI using the **connect ftd** command. The SSH session connects directly to the threat defense CLI.

If you cannot connect to the management IP address, do one of the following:

- Ensure that the Management physical port is wired to a functioning network.
- Ensure that the management IP address and gateway are configured for the management network. Use the **configure network ipv4/ipv6 manual** command.
- **Step 3** Verify you are currently in remote management mode.

#### show managers

Example:

| > show managers |                                      |
|-----------------|--------------------------------------|
| Туре :          | Manager                              |
| Host :          | 10.89.5.35                           |
| Display name :  | 10.89.5.35                           |
| Identifier :    | f7ffad78-bf16-11ec-a737-baa2f76ef602 |
| Registration :  | Completed                            |
|                 |                                      |

**Step 4** Delete the remote manager and go into no manager mode.

#### configure manager delete uuid

You cannot go directly from remote management to local management. If you have more than one manager defined, you need to specify the identifier (also known as the UUID; see the **show managers** command). Delete each manager entry separately.

#### **Example:**

> configure manager delete
Deleting task list
Manager successfully deleted.
>
> show managers

No managers configured.

#### **Step 5** Configure the local manager.

#### configure manager local

You can now use a web browser to open the local manager at https://management-IP-address.

#### **Example:**

```
> configure manager local
Deleting task list
> show managers
Managed locally.
```

### **Resolve Serial Number (Low-Touch Provisioning) Registration Issues**

If the device fails to register using the serial number, the device may not have successfully connected to the cloud. To confirm the cloud connection, check that the Managed Status LED is flashing green. If it is not flashing green, this failure might occur because:

- · You performed initial configuration at the CLI or the device manager and disabled low-touch provisioning
- The serial number was already claimed by another manager

For other requirements for serial number registration, see Add a Device to the Management Center Using the Serial Number (Zero-Touch Provisioning), on page 31.

To work around a registration failure, do one of the following tasks.

#### **Use Manual Registration and a Registration Key**

If low-touch provisioning fails, the easiest way to complete registration is to use the registration key method.

- 1. See Complete the Threat Defense Initial Configuration for Manual Registration, on page 12 or Complete the Threat Defense Initial Configuration Using the Device Manager, on page 13.
- 2. If you are not presented with the initial setup tasks, it's possible your device was successfully registered to another management center. You must first delete the management connection and then re-register with the correct manager.
  - **a.** First, check if registration has completed:

| > show managers |             |
|-----------------|-------------|
| Туре            | : Manager   |
| Host            | : 10.10.1.4 |
| Display name    | : 10.10.1.4 |

```
Identifier: f7ffad78-bf16-1lec-a737-baa2f76ef602Registration: CompletedManagement type: Configuration
```

**b.** If **Registration** shows **Completed**, you need to delete the manager:

#### configure manager delete

c. You can then register the device at the CLI using configure manager add.

#### **Restart Low-Touch Provisioning at the CLI**

If the device was previously registered using low-touch provisioning, reregistration will fail, and you will see a **Serial Number Already Claimed** error in CDO.

You can unregister the serial number, clear the configuration and any existing management connection, and start the process over.

1. Connect to the FXOS CLI using SSH or the console port.

If you used SSH, you connect to the threat defense CLI. In this case, enter **connect fxos**. If you used the console port, you connect directly to FXOS.

```
> connect fxos
firepower#
```

2. Enter local management.

#### connect local-mgmt

firepower# connect local-mgmt
firepower(local-mgmt)#

**3.** Deregister the device from the Cisco cloud.

#### cloud deregister

```
firepower(local-mgmt)# cloud deregister
Release Image Detected RESULT=success MESSAGE=SUCCESS 10, X-Flow-Id:
2b3c9e8b-76c3-4764-91e4-cfd9828e73f9
```

4. Erase the configuration to restore cloud connectivity.

#### erase configuration

```
firepower(local-mgmt)# erase configuration
All configurations will be erased and system will reboot. Are you sure? (yes/no):yes
Removing all the configuration. Please wait....
Configurations are cleaned up. Rebooting....
```

**5.** Add a Device to the Management Center Using the Serial Number (Zero-Touch Provisioning), on page 31

#### **Restart Low-Touch Provisioning Using the Device Manager**

You can accidentally disable low-touch provisioning if you log into the device manager. In this case, you can restart low-touch provisioning within the device manager.

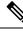

Note If the serial number was already claimed, see Restart Low-Touch Provisioning at the CLI, on page 111 instead.

- 1. In the device manager, click **Device**, then click the **System Settings** > **Cloud Services**.
- 2. Check Auto-enroll with Cisco Defense Orchestrator or Secure Firewall Management Center.
- 3. Click Register.
- 4. Add a Device to the Management Center Using the Serial Number (Zero-Touch Provisioning), on page 31

# Hot Swap an SSD on the Secure Firewall 3100/4200

If you have two SSDs, they form a RAID when you boot up. You can perform the following tasks at the threat defense CLI while the firewall is powered up:

- Hot swap one of the SSDs—If an SSD is faulty, you can replace it. Note that if you only have one SSD, you cannot remove it while the firewall is powered on.
- Remove one of the SSDs—If you have two SSDs, you can remove one.
- Add a second SSD—If you have one SSD, you can add a second SSD and form a RAID.

∕!∖

**Caution** Do not remove an SSD without first removing it from the RAID using this procedure. You can cause data loss.

#### Procedure

**Step 1** Remove one of the SSDs.

a) Remove the SSD from the RAID.

configure raid remove-secure local-disk {1 | 2}

The **remove-secure** keyword removes the SSD from the RAID, disables the self-encrypting disk feature, and performs a secure erase of the SSD. If you only want to remove the SSD from the RAID and want to keep the data intact, you can use the **remove** keyword.

#### **Example:**

> configure raid remove-secure local-disk 2

b) Monitor the RAID status until the SSD no longer shows in the inventory.

I

#### show raid

After the SSD is removed from the RAID, the **Operability** and **Drive State** will show as **degraded**. The second drive will no longer be listed as a member disk.

**Example:** 

| <pre>&gt; show raid<br/>Virtual Drive<br/>ID:<br/>Size (MB):<br/>Operability:<br/>Presence:<br/>Lifecycle:<br/>Drive State:<br/>Type:<br/>Level:<br/>Max Disks:<br/>Meta Version:<br/>Array State:<br/>Sync Action:<br/>Sync Completed:<br/>Degraded:<br/>Sync Speed:</pre>                                                                       | 1<br>858306<br>operable<br>equipped<br>available<br>optimal<br>raid<br>raid1<br>2<br>1.0<br>active<br>idle<br>unknown<br>0<br>none                                          |
|----------------------------------------------------------------------------------------------------|----------------------------------------------------------------------------------------------------|
| RAID member Disk:<br>Device Name:<br>Disk State:<br>Disk Slot:<br>Read Errors:<br>Recovery Start:<br>Bad Blocks:<br>Unacknowledged Bad Blocks:<br>Device Name:<br>Disk State:<br>Disk State:<br>Disk Slot:<br>Read Errors:<br>Recovery Start:<br>Bad Blocks:<br>Unacknowledged Bad Blocks:                                                        | nvme0n1<br>in-sync<br>1<br>0<br>none<br>nvme1n1<br>in-sync<br>2<br>0<br>none                                                                                                |
| <pre>&gt; show raid<br/>Virtual Drive<br/>ID:<br/>Size (MB):<br/>Operability:<br/>Presence:<br/>Lifecycle:<br/>Drive State:<br/>Type:<br/>Level:<br/>Max Disks:<br/>Meta Version:<br/>Array State:<br/>Sync Action:<br/>Sync Completed:<br/>Degraded:<br/>Sync Speed:<br/>RAID member Disk:<br/>Device Name:<br/>Disk State:<br/>Disk Slot:</pre> | 1<br>858306<br><b>degraded</b><br>equipped<br>available<br><b>degraded</b><br>raid<br>raid<br>2<br>1.0<br>active<br>idle<br>unknown<br>1<br>none<br>nvmeOn1<br>in-sync<br>1 |

Read Errors: 0 Recovery Start: none Bad Blocks: Unacknowledged Bad Blocks:

c) Physically remove the SSD from the chassis.

#### Step 2 Add an SSD.

- a) Physically add the SSD to the empty slot.
- b) Add the SSD to the RAID.

#### configure raid add local-disk {1 | 2}

It can take several hours to complete syncing the new SSD to the RAID, during which the firewall is completely operational. You can even reboot, and the sync will continue after it powers up. Use the **show raid** command to show the status.

If you install an SSD that was previously used on another system, and is still locked, enter the following command:

#### configure raid add local-disk {1 | 2} psid

The *psid* is printed on the label attached to the back of the SSD. Alternatively, you can reboot the system, and the SSD will be reformatted and added to the RAID.

# **Disable the USB Port**

By default, the type-A USB port is enabled. You might want to disable USB port access for security purposes. Disabling USB is supported on the following models:

- Firepower 1000
- Secure Firewall 3100
- Secure Firewall 4200

#### Guidelines

- The USB port has two states administrative and operational. The administrative state is the current state of the USB port and the operational state is the desired state of the USB port. When you disable or re-enable the USB port, the administrative state of the USB port is disabled or enabled accordingly. You have to manually reboot the device after disabling or re-enabling the USB port to change the operational state. An additional reboot is performed by the device after the manual reboot due to the change in the administrative state of the device.
- This setting is stored in firmware and requires a reload.
- If the USB port is disabled and you downgrade to a version that does not support this feature, the port will remain disabled, and you cannot re-enable it without erasing the NVRAM (the FXOS local-mgmt erase secure all command).
- If you perform a ROMMON factory-reset or FXOS local-mgmt erase secure, the USB port will be re-enabled.

For high availability or clustering, you must disable or re-enable the port individually on each unit.

**Note** This feature does not affect the USB console port, if present.

#### Procedure

Disable the USB port.

#### system support usb configure disable

The administrative state of the USB port is now disabled.

Enter the **reboot** command to reboot the device and disable the operational state of the USB port.

#### reboot

To re-enable the USB port, enter system support usb configure enable.

#### Example:

```
>system support usb configure disable
USB Port Admin State set to 'disabled'.
Please reboot the system to apply any control state changes.
```

```
>reboot
This command will reboot the system. Continue?
Please enter 'YES' or 'NO': YES
```

To disable the USB port on the Secure Firewall 3100 and 4200 in multi-instance mode, go to the **fabric-interconnect** scope and enter the FXOS CLI command **disable usb-port**.

#### disable USB port

The administrative state of the USB port is now disabled.

Enter the **reboot** command to reboot the device and disable the operational state of the USB port.

#### reboot

To re-enable the USB port, enter enable usb-port.

#### Example:

```
device /fabric-interconnect # disable usb-port
Note: USB enablement or disablement changes are effected only after FXOS reboot.
Confirm change? (yes/no) [yes]:
device /fabric-interconnect* # commit
Note: USB enablement or disablement changes are effected only after FXOS reboot.
Confirm change? (yes/no) [yes]:yes
device-4245 /fabric-interconnect # connect local-mgmt
```

```
device-4245(local-mgmt)# reboot
Before rebooting, please take a configuration backup.
Do you still want to reboot? (yes/no):yes
```

Broadcast message from admin@firepower-4245 (Wed Feb 21 05:59:55 2024): All shells being terminated due to system /sbin/reboot

# Migrate the Configuration to a New Model

The Firewall Threat Defense model migration wizard enables you to migrate configurations from an old threat defense model to a new model. You can map source device interfaces to target device interfaces. Before the migration, the source and target devices are locked.

## **Supported Devices for Migration**

#### **Supported Source Devices**

- Cisco Firepower 1120
- Cisco Firepower 1140
- Cisco Firepower 1150
- Cisco Firepower 2110
- Cisco Firepower 2120
- Cisco Firepower 2130
- Cisco Firepower 2140

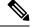

Note

The source devices must be version 7.0 or later.

#### **Supported Target Devices**

- Cisco Secure Firewall 3105
- Cisco Secure Firewall 3110
- Cisco Secure Firewall 3120
- Cisco Secure Firewall 3130
- Cisco Secure Firewall 3140

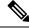

Note

The Cisco Secure Firewall 3110, 3120, 3130, and 3140 devices must be version 7.1 or later. Cisco Secure Firewall 3105 must be version 7.3 or later.

# **License for Migration**

You must register and enroll the device with the smart licensing account. The migration copies the source device licenses to the target device.

# **Prerequisites for Migration**

- You must register the source and the target devices to the management center.
- Your Smart Licensing account must have the license entitlements for the target device.
- We recommend that the target device is a freshly registered device without any configurations.
- Source and target devices must be in the same:
  - Domain
  - · Firewall mode: Routed or Transparent
  - Compliance mode
- The target device must not be:
  - In a multi-instance mode
  - Part of a cluster
- The user must have modify permissions on the device.
- The configurations on the source device must be valid and have no errors.
- The source device can have pending deployments. However, deployment, import, or export tasks must not run on either of the devices during the migration.
- If the source device is part of an HA pair, the target device need not be part of an HA pair and vice versa. The migration does not form or break the HA pair.

# What Configurations Does the Wizard Migrate?

The migration wizard copies the following configurations from the source device to the target device:

- Licenses
- Interface configurations
- Inline sets configurations
- Routing configurations
- DHCP and DDNS configurations
- · Virtual router configurations
- Policies
- · Associated objects and object overrides

- Platform settings
- · Remote branch deployment configurations

The migration wizard copies the following policy configurations from the source device to the target device:

- Health policies
- NAT policies
- · QoS policies
- Remote access VPN policies
- FlexConfig policies
- · Access control policies
- · Prefilter policies
- · IPS policies
- DNS policies
- SSL policies
- Malware and File policies
- · Identity policies

The migration wizard copies the following routing configurations from the source device to the target device:

- ECMP
- BFD
- OSPFv2/v3
- EIGRP
- RIP
- BGP
- · Policy Based Routing
- Static Route
- Multicast Routing
- Virtual Router

The migration wizard copies the following interfaces from the source device to the target device:

- Physical interfaces
- Sub-interfaces
- Etherchannel interfaces
- Bridge group interfaces

- VTI interfaces
- VNI interfaces
- · Loopback interfaces

### **Limitations for Migration**

- The wizard does not migrate:
  - Site-to-site VPN policies
  - SNMP configurations

After the migration, you can configure SNMP using the platform settings for the device.

- You can perform only one migration at a time.
- If the speed, auto-negotiation, and duplex settings of the source interface are valid for the mapped interface of the target device, the values are copied. If not, these parameters are set to the default values.
- Remote access VPN trustpoint certificates are not enrolled. You must manually enroll these certificates before the deployment.
- After migration, by default, the target device uses Snort 3 and not Snort 2, even if the source device uses Snort 2.
- For HA devices:
  - Target Device: You cannot map the interfaces that are part of the failover configuration. These interfaces are disabled in the wizard.
  - Source and Target Devices: The wizard does not migrate HA configurations such as monitored interfaces, failover trigger criteria, and interface MAC addresses. You must manually configure these parameters after the migration if required.

# **Migrate the Secure Firewall Threat Defense**

#### Before you begin

Review the prerequisites and limitations for the migration.

#### Procedure

| Step 1 | Choose <b>Devices &gt; Device Management</b> .                                       |
|--------|--------------------------------------------------------------------------------------|
| Step 2 | Click <b>Migrate</b> on the top-right of the page.                                   |
| Step 3 | Click <b>Start</b> on the welcome screen.                                            |
| Step 4 | From the Source Device drop-down list, choose a device.                              |
|        | If the device is part of an HA pair, only the container name of the HA pair appears. |

| Step 5  | Click Next.                                                                                                    |  |  |  |  |  |  |
|---------|----------------------------------------------------------------------------------------------------|--|--|--|--|--|--|
| Step 6  | From the <b>Target Device</b> drop-down list, choose a device.                                                                                                    |  |  |  |  |  |  |
|         | If the device is part of an HA pair, only the container name of the HA pair appears.                                                                                                    |  |  |  |  |  |  |
| Step 7  | Click <b>Next</b> .                                                                                                    |  |  |  |  |  |  |
| Step 8  | In the <b>Configure Interfaces</b> step, map the physical interfaces of the source device with those of the target device.                                                                                                    |  |  |  |  |  |  |
|         | Mapping of all interfaces is not mandatory. You must map all named interfaces and interfaces that are part<br>of other interfaces. You cannot map interfaces that are part of an HA failover configuration. These interfaces<br>are disabled in the wizard. The wizard creates the logical interfaces according to the interface mapping provided<br>by the user. |  |  |  |  |  |  |
|         | • Click Map Default to configure default interface mappings.                                                                                                    |  |  |  |  |  |  |
|         | For example, Ethernet1/1 in the source device will be mapped to Ethernet1/1 in the target device.                                                                                                    |  |  |  |  |  |  |
|         | • Click Clear All to clear all the mappings.                                                                                                    |  |  |  |  |  |  |
| Step 9  | Click Next.                                                                                                    |  |  |  |  |  |  |
| Step 10 | Click View Mappings to verify the interface mappings.                                                                                                    |  |  |  |  |  |  |
| Step 11 | Click <b>Submit</b> to start the migration.                                                                                                    |  |  |  |  |  |  |

**Step 12** View the migration status in the **Notifications > Tasks** page.

#### What to do next

After a successful migration, you can deploy the device.

Deployment is not mandatory, you can validate the configurations and deploy as required. However, before the deployment ensure that you perform the actions mentioned in Best Practices for Migration, on page 120.

### **Best Practices for Migration**

After a successful migration, we recommend that you perform the following actions before the deployment:

- Change the IP addresses of the interfaces if the source device is live, as they are copied to the target device from the source device.
- Ensure that you update your NAT policies with the modified IP addresses.
- Configure the interface speeds if they are set to default values after migration.
- Re-enroll the device certificates, if any, on the target device.
- If you have a HA setup, configure HA parameters such as monitored interfaces, failover trigger criteria, and interface MAC addresses.
- Configure the diagnostic interface as it gets reset after migration.
- (Optional) Configure SNMP using the platform settings for the device.
- (Optional) Configure remote branch deployment configurations.

If the source or target device had manager access through a data interface, after the migration, the manager access will be lost. Update the manager access configuration on the target device. For more information, see the *Change the Manager Access Interface from Management to Data* topic in the Cisco Secure Firewall Management Center Device Configuration Guide or the Online Help.

- (Optional) Configure site-to-site VPN if required. These configurations are not migrated from the source device.
- View the deployment preview before the deployment. Choose **Deploy** > **Advanced Deploy** and click the **Preview** (🗟) icon for the device.

# **History for Device Management Basics**

| Feature                                                                                                    | Minimum<br>Management<br>Center | Minimum<br>Threat<br>Defense                                                                                                    | Details                                                                                                    |
|----------------------------------------------------------------------------------------------------|---------------------------------|----------------------------------------------------------------------------------------------------|----------------------------------------------------------------------------------------------------|
| Serial-number<br>registration (zero-touch<br>provisioning) can now be<br>performed in the on-prem<br>management center | 7.6.0                           | Mgmt.<br>center <i>is</i><br>publicly<br>reachable:<br>7.2.0<br>Mgmt.<br>center <i>is</i><br><i>not</i> publicly<br>reachable:<br>7.2.4/7.4.0 | You can now register a device using its serial number from within the<br>management center. Formerly, you had to use CDO to onboard devices. CDO<br>is still used on the back-end. Also, SecureX has been replaced by the Cisco<br>Security Cloud and CDO for serial number registration support. If you are<br>upgrading, your current integration will continue to work, but if you want<br>additional features from Cisco Security Cloud, you need to enable it specifically.<br>New/modified screens:<br>• Devices > Device Management > Add > Device Using Template<br>• Integration > Cisco Security Cloud |
| <b>Delete</b> menu item<br>renamed to <b>Unregister</b>                                                                | 7.6.0                           | Any                                                                                                    | The <b>Delete</b> menu item was renamed to <b>Unregister</b> to better indicate that the device, high-availability pair, or cluster is being unregistered from the management center and not deleted from the high availability pair or cluster or having its configuration erased. The device, high-availability pair, or cluster continues to pass traffic until it is re-registered.<br>New/modified screens: <b>Devices</b> > <b>Device Management</b> > <b>More</b> (‡)                                                                                                    |
| Disable USB port                                                                                                    | 7.6.0                           | Any                                                                                                    | You can now disable the USB port on supported platforms. You can also<br>re-enable the disabled USB port.<br>New/modified commands: <b>system support usb configure disable, system</b><br><b>support usb configure enable, system support usb show</b>                                                                                                    |

I

| Feature                                                                                                    | Minimum<br>Management<br>Center | Minimum<br>Threat<br>Defense                                                  | Details                                                                                                    |
|----------------------------------------------------------------------------------------------------|---------------------------------|-------------------------------------------------------------------------------|----------------------------------------------------------------------------------------------------|
| Chassis-level health alerts for the Firepower                                                                                                    | 7.4.1                           | 7.4.1                                                                         | Upgrade impact. Enable the new health module and apply device health policy after upgrade.                                                                                                    |
| 4100/9300.                                                                                                    |                                 |                                                                               | You can now view chassis-level health alerts for Firepower 4100/9300 by registering the chassis to the management center as a read-only device. You must also enable the Firewall Threat Defense Platform Faults health module and apply the health policy. The alerts appear in the Message Center, the health monitor (in the left pane, under Devices, select the chassis), and in the health events view.                          |
|                                                                                                    |                                 |                                                                               | You can also add a chassis (and view health alerts for) the Secure Firewall 3100 in multi-instance mode. For those devices, you use the management center to manage the chassis. But for the Firepower 4100/9300 chassis, you still must use the chassis manager or the FXOS CLI.                                                                                                    |
|                                                                                                    |                                 |                                                                               | New/modified screens: <b>Devices &gt; Device Management &gt; Add &gt; Chassis</b>                                                                                                    |
|                                                                                                    |                                 |                                                                               | See: Add a Chassis to the Management Center                                                                                                    |
| View CLI output for a device or device cluster.                                                                                                    | 7.4.1                           | Any                                                                           | You can view a set of pre-defined CLI outputs that can help you troubleshoot the device or cluster. You can also enter any <b>show</b> command and see the output.                                                                                                    |
|                                                                                                    |                                 |                                                                               | New/modified screens: <b>Devices &gt; Device Management &gt; Cluster &gt; General</b>                                                                                                    |
| Troubleshooting file<br>generation and download<br>available from Device<br>and Cluster pages.                                                      | 7.4.1                           | 7.4.1                                                                         | You can generate and download troubleshooting files for each device on the Device page and also for all cluster nodes on the Cluster page. For a cluster, you can download all files as a single compressed file. You can also include cluster logs for the cluster for cluster nodes. You can alternatively trigger file generation from the <b>Devices &gt; Device Management &gt; More</b> (*) <b>&gt; Troubleshoot Files</b> menu. |
|                                                                                                    |                                 |                                                                               | New/modified screens:                                                                                                    |
|                                                                                                    |                                 |                                                                               | <ul> <li>Devices &gt; Device Management &gt; Device &gt; General</li> </ul>                                                                                                    |
|                                                                                                    |                                 |                                                                               | • Devices > Device Management > Cluster > General                                                                                                    |
| Zero-Touch Provisioning<br>to register the Firepower<br>1000/2100 and Secure<br>Firewall 3100 to the<br>management center using<br>a serial number. |                                 | Mgmt.<br>center <i>is</i><br>publicly<br>reachable:<br>7.2.0                  | Zero-Touch Provisioning lets you register Firepower 1000/2100 and Secure<br>Firewall 3100 devices to the management center by serial number without<br>having to perform any initial setup on the device. The management center<br>integrates with SecureX and Cisco Defense Orchestrator for this functionality.<br>New/modified screens: <b>Devices</b> > <b>Device Management</b> > <b>Add</b> > <b>Device</b> >                    |
|                                                                                                    |                                 | Mgmt.<br>center <i>is</i><br><i>not</i> publicly<br>reachable:<br>7.2.4/7.4.0 | Serial Number<br>Other version restrictions: This feature is not supported on Version 7.3.x or<br>7.4.0 threat defense devices when the management center is not publicly<br>reachable. Support returns in Version 7.4.1.                                                                                                    |

| Feature                                       | Minimum<br>Management<br>Center | Minimum<br>Threat<br>Defense | Details                                                                                                    |
|-----------------------------------------------|---------------------------------|------------------------------|----------------------------------------------------------------------------------------------------|
| Merged management and                         | 7.4.0                           | 7.4.0                        | Upgrade impact. Merge interfaces after upgrade.                                                                                                    |
| diagnostic interfaces.                        |                                 |                              | For new devices using 7.4 and later, you cannot use the legacy diagnostic interface. Only the merged management interface is available.                                                                                                    |
|                                               |                                 |                              | If you upgraded to 7.4 or later and:                                                                                                    |
|                                               |                                 |                              | • You did not have any configuration for the diagnostic interface, then the interfaces will merge automatically.                                                                                                    |
|                                               |                                 |                              | • You have configuration for the diagnostic interface, then you have the choice to merge the interfaces manually, or you can continue to use the separate diagnostic interface. Note that support for the diagnostic interface will be removed in a later release, so you should plan to merge the interfaces as soon as possible. |
|                                               |                                 |                              | Merged mode also changes the behavior of AAA traffic to use the data routing table by default. The management-only routing table can now only be used if you specify the management-only interface (including Management) in the configuration.                                                                                    |
|                                               |                                 |                              | For platform settings, this means:                                                                                                    |
|                                               |                                 |                              | • You can no longer enable HTTP, ICMP, or SMTP for diagnostic.                                                                                                    |
|                                               |                                 |                              | • For SNMP, you can allow hosts on management instead of diagnostic.                                                                                                    |
|                                               |                                 |                              | • For Syslog servers, you can reach them on management instead of diagnostic.                                                                                                    |
|                                               |                                 |                              | • If Platform Settings for syslog servers or SNMP hosts specify the diagnostic interface by name, then you must use separate Platform Settings policies for merged and non-merged devices.                                                                                                    |
|                                               |                                 |                              | • DNS lookups no longer fall back to the management-only routing table if you do not specify interfaces.                                                                                                    |
|                                               |                                 |                              | New/modified screens: <b>Devices</b> > <b>Device Management</b> > <b>Interfaces</b>                                                                                                    |
|                                               |                                 |                              | New/modified commands: show management-interface convergence                                                                                                    |
| Migrate from Firepower<br>1000/2100 to Secure | 7.4.0                           | Any                          | You can now easily migrate configurations from the Firepower 1000/2100 to the Secure Firewall 3100.                                                                                                    |
| Firewall 3100.                                |                                 |                              | New/modified screens: <b>Devices &gt; Device Management &gt; Migrate</b>                                                                                                    |
|                                               |                                 |                              | Platform restrictions: Migration not supported from the Firepower 1010 or 1010E.                                                                                                    |
| Download a report of all registered devices.  | 7.4.0                           | Any                          | You can now download a report of all registered devices. On <b>Devices</b> > <b>Device</b><br><b>Management</b> , click the new <b>Download Device List Report</b> link, at the top right of the page.                                                                                                    |

I

| Feature                                                                     | Minimum<br>Management<br>Center | Minimum<br>Threat<br>Defense | Details                                                                                                    |
|-----------------------------------------------------------------------------|---------------------------------|------------------------------|----------------------------------------------------------------------------------------------------|
| Manage threat defense<br>high availability pairs<br>using a data interface. | 7.4.0                           | 7.4.0                        | Threat defense high availability now supports using a regular data interface<br>for communication with the management center. Previously, only standalone<br>devices supported this feature.                                                                                                    |
|                                                                             |                                 |                              | See: Using the Threat Defense Data Interface for Management                                                                                                    |
| Cluster health monitor                                                      | 7.3.0                           | Any                          | You can now edit cluster health monitor settings.                                                                                                    |
| settings.                                                                   |                                 |                              | New/modified screens: Devices > Device Management > Cluster > Cluster<br>Health Monitor Settings                                                                                                    |
|                                                                             |                                 |                              | <b>Note</b> If you previously configured these settings using FlexConfig, be sure to remove the FlexConfig configuration before you deploy. Otherwise the FlexConfig configuration will overwrite the management center configuration.                                                                                                    |
| Redundant manager access data interface.                                    | 7.3.0                           | 7.3.0                        | When you use a data interface for manager access, you can configure a secondary data interface to take over management functions if the primary interface goes down. The device uses SLA monitoring to track the viability of the static routes and an ECMP zone that contains both interfaces so management traffic can use both interfaces. |
|                                                                             |                                 |                              | New/modified screens:                                                                                                    |
|                                                                             |                                 |                              | Devices > Device Management > Device > Management                                                                                                    |
|                                                                             |                                 |                              | <ul> <li>Devices &gt; Device Management &gt; Device &gt; Interfaces &gt; Manager<br/>Access</li> </ul>                                                                                                    |
| ISA 3000 System LED<br>support for shutting<br>down.                        | 7.0.5/7.3.0                     | 7.0.5/7.3.0                  | When you shut down the ISA 3000, the System LED will turn off. You should wait at least 10 seconds before removing the power.                                                                                                    |
| ISA 3000 support for shutting down.                                         | 7.0.2/7.2.0                     | 7.0.2/7.2.0                  | You can now shut down the ISA 3000; previously, you could only reboot the device.                                                                                                    |
| Policy rollback support<br>for high availability<br>devices.                | 7.2.0                           | 7.2.0                        | The <b>configure policy rollback</b> command is supported for high availability devices.                                                                                                    |

| Feature                                                                               | Minimum<br>Management<br>Center | Minimum<br>Threat<br>Defense | Details                                                                                                    |
|---------------------------------------------------------------------------------------|---------------------------------|------------------------------|----------------------------------------------------------------------------------------------------|
| Multi-manager support.                                                                | 7.2.0                           | 7.2.0                        | We introduced the cloud-delivered management center. The cloud-delivered management center uses the Cisco Defense Orchestrator (CDO) platform and unites management across multiple Cisco security solutions. We take care of manager updates.                                                    |
|                                                                                       |                                 |                              | Hardware or virtual management centers running Version 7.2+ can "co-manage" cloud-managed devices, but for event logging and analytics purposes only. You cannot deploy policy to these devices from the hardware or virtual management center.                                                   |
|                                                                                       |                                 |                              | New/modified commands: configure manager add, configure manager delete, configure manager edit, show managers                                                                                                    |
|                                                                                       |                                 |                              | New/modified screens:                                                                                                    |
|                                                                                       |                                 |                              | • When you add a cloud-managed device to a hardware or virtual management center, use the new <b>CDO Managed Device</b> check box to specify that it is analytics-only.                                                                                                    |
|                                                                                       |                                 |                              | • View which devices are analytics-only on <b>Devices</b> > <b>Device Management</b> .                                                                                                    |
|                                                                                       |                                 |                              | For more information, see CDO documentation.                                                                                                    |
| Object group search is<br>enabled by default for<br>access control rules.             | 7.2.0                           | 7.2.0                        | The <b>Object Group Search</b> setting is enabled by default for managed devices starting with Version 7.2.0. This option is in the <b>Advanced Settings</b> section when editing device settings on the Device Management page.                                                                  |
| Auto rollback of a<br>deployment that causes a<br>loss of management<br>connectivity. | 7.2.0                           | 7.2.0                        | You can now enable auto rollback of the configuration if a deployment causes<br>the management connection between the management center and the threat<br>defense to go down. Previously, you could only manually rollback a<br>configuration using the <b>configure policy rollback</b> command. |
|                                                                                       |                                 |                              | New/modified screens:                                                                                                    |
|                                                                                       |                                 |                              | • Devices > Device Management > Device > Deployment Settings                                                                                                    |
|                                                                                       |                                 |                              | Deploy > Advanced Deploy > Preview                                                                                                    |
|                                                                                       |                                 |                              | • Deploy > Deployment History > Preview                                                                                                    |
| RAID support for SSDs<br>on the Secure Firewall<br>3100.                              | 7.1.0                           | 7.1.0                        | The SSDs are self-encrypting drives (SEDs), and if you have 2 SSDs, they form a software RAID.                                                                                                    |
|                                                                                       |                                 |                              | New/modified commands: configure raid, show raid, show ssd                                                                                                    |
| Support for TLS 1.3 for the management connection.                                    | 7.1.0                           | 7.1.0                        | The FMC-device management connection now uses TLS 1.3. Previously, TLS 1.2 was supported.                                                                                                    |

| Feature                                                      | Minimum<br>Management<br>Center | Minimum<br>Threat<br>Defense | Details                                                                                                    |
|--------------------------------------------------------------|---------------------------------|------------------------------|----------------------------------------------------------------------------------------------------|
| Import and export device configurations.                     | 7.1.0                           | 7.1.0                        | You can export the device-specific configuration, and you can then import the saved configuration for the same device in the following use cases:                                                                                                    |
|                                                              |                                 |                              | • Moving the device to a different FMC.                                                                                                    |
|                                                              |                                 |                              | Restore an old configuration.                                                                                                    |
|                                                              |                                 |                              | • Reregistering a device.                                                                                                    |
|                                                              |                                 |                              | New/modified screens: <b>Devices &gt; Device Management &gt; Device &gt; General</b>                                                                                                    |
| Use FDM to configure 7.1.0<br>FTD for management by the FMC. | 7.1.0                           | 7.1.0 7.1.0                  | When you perform initial setup using FDM, all interface configuration<br>completed in FDM is retained when you switch to FMC for management, in<br>addition to the Management and manager access settings. Note that other default<br>configuration settings, such as the access control policy or security zones, are<br>not retained. When you use the FMC CLI, only the Management and manager<br>access settings are retained (for example, the default inside interface<br>configuration is not retained). |
|                                                              |                                 |                              | After you switch to FMC, you can no longer use FDM to manage FTD.                                                                                                    |
|                                                              |                                 |                              | New/modified FDM screens: System Settings > Management Center                                                                                                    |
| Filter devices by upgrade status.                            | 6.7.0                           | 6.7.0                        | The <b>Device Management</b> page now provides upgrade information about your managed devices, including whether a device is upgrading (and what its upgrade path is), and whether its last upgrade succeeded or failed.                                                                                                    |
|                                                              |                                 |                              | New/modified screens: Devices > Device Management                                                                                                    |
| Update the FMC IP address on FTD.                            | 6.7.0                           | 6.7.0                        | If you change the FMC IP address, you can now use the FTD CLI to update the device.                                                                                                    |
|                                                              |                                 |                              | New/modified commands: configure manager edit                                                                                                    |
| One-click access to the<br>Firepower Chassis<br>Manager.     | 6.4.0                           | 6.4.0                        | For Firepower 4100/9300 series devices, the Device Management page provides a link to the Firepower Chassis Manager web interface.                                                                                                    |
|                                                              |                                 |                              | New/modified screens: Devices > Device Management                                                                                                    |
| Filter devices by health and deployment status;              | 6.2.3                           | 6.2.3                        | The Device Management page now provides version information for managed devices, as well as the ability to filter devices by health and deployment status.                                                                                                    |
| view version information.                                    |                                 |                              | New/modified screens: <b>Devices &gt; Device Management</b>                                                                                                    |